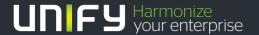

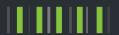

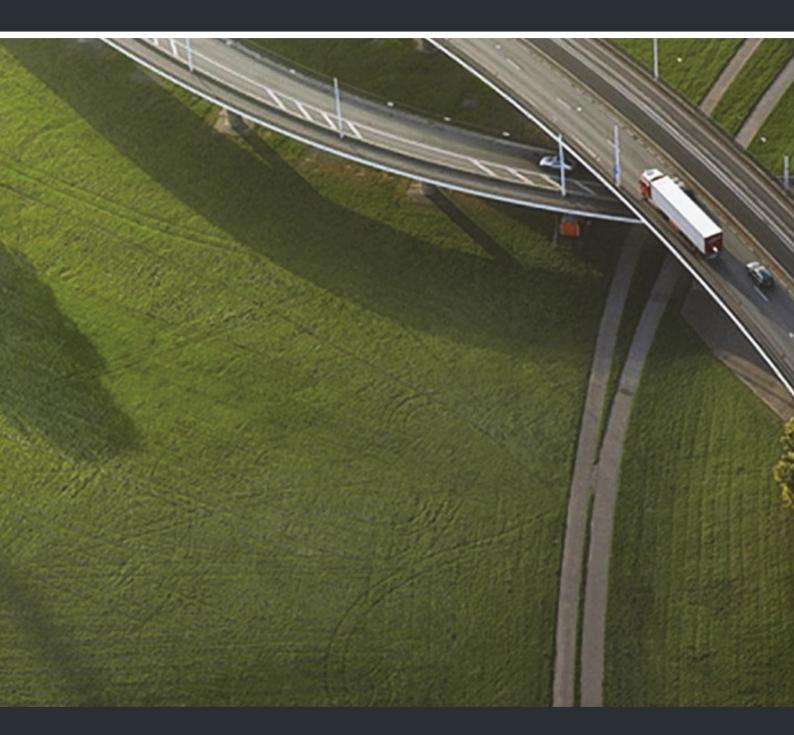

OpenStage 60 SIP, OpenStage 60 G SIP OpenStage 80 SIP, OpenStage 80 G SIP OpenStage Key Module OpenScape Voice

**User Guide** 

Our Quality and Environmental Management Systems are implemented according to the requirements of the ISO9001 and ISO14001 standards and are certified by an external certification company.

Copyright © Unify GmbH & Co. KG 06/2015 Hofmannstr. 63, 81379 Munich/Germany

All rights reserved.

Reference No.: A31003-S2030-U107-3-7619

The information provided in this document contains merely general descriptions or characteristics of performance which in case of actual use do not always apply as described or which may change as a result of further development of the products. An obligation to provide the respective characteristics shall only exist if expressly agreed in the terms of contract.

Availability and technical specifications are subject to change without notice.

Unify, OpenScape, OpenStage and HiPath are registered trademarks of Unify GmbH & Co. KG. All other company, brand, product and service names are trademarks or registered trademarks of their respective holders.

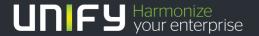

# Important information

For safety reasons, the telephone should only be supplied with power:

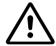

- using the original power supply unit.
   Part number: L30250-F600-C14x (x: 1=EU, 2=UK, 3=US) or
- in a LAN with PoE (Power over Ethernet) which complies with the IEEE 802.3af standard.

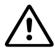

Never open the telephone or a key module. Should you encounter any problems, contact the administrator.

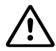

Use only original accessories. The use of other accessories may be hazardous and will render the warranty, extended manufacturer's liability and the CE marking invalid.

## **Trademarks**

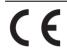

The device conforms to the EU directive 1999/5/EC as attested by the CE marking.

All electrical and electronic products should be disposed of separately from the municipal waste stream via designated collection facilities appointed by the government or the local authorities.

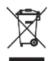

Proper disposal and separate collection of your old appliance will help prevent potential damage to the environment and human health. It is a prerequisite for reuse and recycling of used electrical and electronic equipment.

For more detailed information about disposal of your old appliance, please contact your city office, waste disposal service, the shop where you purchased the product or your sales representative.

The statements quoted above are only fully valid for equipment which is installed and sold in the countries of the European Union and is covered by the directive 2002/96/ EC. Countries outside the European Union may impose other regulations regarding the disposal of electrical and electronic equipment.

# Location of the telephone

- The telephone should be operated in a controlled environment with an ambient temperature between 5°C and 40°C.
- To ensure good speakerphone quality, the area in front of the microphone (front right) should be kept clear. The optimum speakerphone distance is 50 cm
- Do not install the telephone in a room where large quantities of dust accumulate; this can considerably reduce the service life of the telephone.
- Do not expose the telephone to direct sunlight or any other source of heat, as this is liable to damage the electronic components and the plastic casing.
- Do not operate the telephone in damp environments, such as bathrooms.

# Product support on the Internet

Information and support for our products can be found on the Internet at: <a href="http://www.unify.com/">http://www.unify.com/</a>.

Technical notes, current information about firmware updates, frequently asked questions and lots more can be found on the Internet at: <a href="http://wiki.unify.com/">http://wiki.unify.com/</a>.

| Important information                                                                                                    | 3  |
|----------------------------------------------------------------------------------------------------|----|
| Trademarks                                                                                                    | 3  |
| Location of the telephone                                                                                                    |    |
| Product support on the Internet                                                                                                    |    |
| The state of the state of the s |    |
| General information                                                                                                    | 14 |
| About this manual                                                                                                    |    |
| Symbols used in the manual                                                                                                    |    |
| Service                                                                                                    |    |
| Intended use                                                                                                    |    |
| Telephone type                                                                                                    |    |
| Speakerphone quality and display legibility                                                                                                    |    |
| Single-line telephone/multi-line telephone                                                                                                    |    |
| Cingle and telephone/mail: and telephone                                                                                                    |    |
| Catting to know your OpenStage phone                                                                                                    | 16 |
| Getting to know your OpenStage phone                                                                                                    |    |
| The user interface of your OpenStage                                                                                                    |    |
| Ports on the underside of the phone                                                                                                    |    |
| Using network ports more efficiently                                                                                                    |    |
| OpenStage Key Module                                                                                                    |    |
| OpenStage Manager                                                                                                    |    |
| Features                                                                                                    |    |
| Keys and controls                                                                                                    |    |
| Function keys                                                                                                    |    |
| Audio controls                                                                                                    |    |
| Mode keys                                                                                                    |    |
| TouchGuide                                                                                                    |    |
| Programmable sensor keys                                                                                                    |    |
| Trunk keys (on multi-line phones only)                                                                                                    |    |
| Keypad                                                                                                    |    |
| Graphic display                                                                                                    |    |
| Appearance                                                                                                    |    |
| Display keyboard                                                                                                    |    |
| Context-dependent displays                                                                                                    |    |
| Idle mode                                                                                                    |    |
| Telephony dialogs                                                                                                    |    |
| Messages                                                                                                    |    |
| Context menus                                                                                                    |    |
| Pop-up window                                                                                                    |    |
| Application tab                                                                                                    |    |
| Video link display                                                                                                    |    |
| Camera test with "Self view"                                                                                                    |    |
| Disabled video idfiction                                                                                                    | 30 |

| Applications available on your OpenStage phone           | 37 |
|----------------------------------------------------------|----|
| Application navigation                                   | 37 |
| Telephony interface                                      |    |
| Single-line view                                         |    |
| Multi-line view                                          |    |
| Phonebooks                                               |    |
| Personal phonebook                                       |    |
| Corporate directory                                      |    |
| Call lists.                                              |    |
| Additional notes on call lists                           |    |
| Managing call lists                                      |    |
| Entry details                                            |    |
| Using an entry                                           |    |
| Voicemail (answering machine)                            |    |
| Program/Service menu/Applications menu                   |    |
|                                                          |    |
| User settings                                            |    |
| Administration                                           |    |
| Applications                                             |    |
| Help function                                            |    |
| Control and monitoring function                          | 51 |
|                                                          |    |
| Basic functions                                          | 52 |
| Secure voice transmission                                | 52 |
| Emergency mode                                           |    |
| Incoming calls                                           |    |
| Answering a call via the handset                         |    |
| Answering a call via the loudspeaker (speakerphone mode) |    |
| Answering a call with a headset                          |    |
| Directed pickup                                          |    |
| Picking up call                                          |    |
| Picking up a held call                                   |    |
| Switching to speakerphone mode                           |    |
| Switching to the handset                                 |    |
| Switching from headset to speakerphone mode              |    |
| In standard mode                                         |    |
|                                                          |    |
| In US mode                                               |    |
| Open listening                                           |    |
| Ending a call                                            |    |
| Group call                                               |    |
| Listening to voicemail                                   |    |
| Call control (2nd alert)                                 |    |
| Two calls simultaneously                                 |    |
| While dialling                                           |    |
| Making calls                                             |    |
| Off-hook dialling                                        |    |
| On-hook dialling                                         |    |
| Immediate dialling                                       |    |
| Dialling using the hot or warm line function             |    |
| Redial                                                   | 64 |
| Activating/deactivating the microphone                   | 65 |

| Consulting a second party                                     |    |
|---------------------------------------------------------------|----|
| Canceling a consultation call                                 |    |
| Switching to the held party (alternating)                     | 67 |
| Putting on hold and retrieving successively or simultaneously |    |
| Connecting parties                                            |    |
| Callback                                                      |    |
| Requesting callback                                           |    |
| Responding to a callback                                      |    |
| Permitting a callback                                         |    |
| Calling back missed calls                                     |    |
| Call forwarding                                               | 71 |
| Call forwarding                                               |    |
| Standard call forwarding                                      |    |
| Using call forwarding                                         |    |
| Activate or deactivate immediate forwarding                   |    |
| Saving destination phone numbers for call forwarding          |    |
| Copy and insert destination phone numbers                     |    |
| Activate/deactivate call forwarding                           |    |
| Defining the ring duration before call forwarding on no reply |    |
| Call forwarding by call type                                  |    |
| Forwarding menu                                               |    |
| Using call forwarding                                         |    |
| Activating or deactivating immediate call forwarding          |    |
| Saving destination phone numbers for call forwarding          |    |
| Preconfiguring or changing destination phone numbers          | 81 |
| Copying and pasting destination phone numbers                 |    |
| Assigning a destination phone number to a call type           |    |
| Activating/deactivating call forwarding                       |    |
| Call forwarding chain                                         | 84 |
|                                                               |    |
| Programmable sensor keys                                      | 85 |
| List of available functions                                   | 85 |
| Programming sensor keys                                       |    |
| Starting programming                                          |    |
| Beginning programming                                         |    |
| Programming enhanced functions                                |    |
| Repertory dial                                                |    |
| Feature toggle                                                |    |
| Configuring a fixed forwarding key                            |    |
| Using sensor keys                                             |    |
| Example 1: Calling saved number                               |    |
| Example 2: Call Waiting toggle Activating/deactivating        |    |
| Example 3: Immediate ring                                     |    |
|                                                               |    |

| Enhanced phone functions                               |     |
|--------------------------------------------------------|-----|
| Incoming calls                                         | 92  |
| Rejecting a call                                       |     |
| Deflecting a call                                      |     |
| Configuring call forwarding                            |     |
| Placing a call on hold                                 |     |
| Call waiting (second call)                             |     |
| Transferring a call                                    |     |
| CTI calls                                              |     |
| Making calls                                           |     |
| Dialling with the DDS key                              |     |
| Dialling from the local phonebook                      |     |
| Dialling from the corporate directory                  |     |
| Dialling a phone number from a list                    |     |
| Calling a contact from a group                         |     |
| Using autodial delay                                   |     |
| Conference                                             |     |
| Local conference                                       |     |
| System-supported conference                            |     |
| System-supported conference                            | 112 |
|                                                        |     |
| Making calls with multiple lines                       | 14  |
| Incoming calls                                         |     |
| Accepting calls for the primary line                   |     |
| Accepting calls for secondary lines                    |     |
| Making calls                                           |     |
| Manual trunk seizure                                   |     |
| Automatic trunk seizure                                |     |
| Dialling the last dialled number                       |     |
| Forwarding calls on primary line                       |     |
| During calls                                           |     |
| Making and receiving calls on a single line            |     |
| Making and receiving calls with multiple lines         |     |
| Putting a line on hold                                 |     |
| Lines with hot or warm line function                   |     |
| Busy override                                          |     |
| Direct station selection keys                          |     |
| Calling a station directly                             |     |
| Call pickup                                            |     |
| Deflecting a call to a DSS station                     |     |
| LED display on DSS keys                                |     |
| Making calls in an executive-secretary team            |     |
| Sample scenarios                                       |     |
| Accepting a call                                       |     |
| Connecting a call                                      |     |
| DSS keys                                               |     |
|                                                        |     |
| Using line overview                                    |     |
| "Executive-secretary" with Executive/Assistant Cockpit |     |
| Sample scenarios                                       |     |
| Function overview                                      |     |
| Launching the E/A Cockpit from the secretary           |     |
| Managing call forwarding                               |     |
| Managing secretary statuses                            |     |
| Making calls in the E/A Cockpit team                   | 135 |

| Settings for multi-line phones (keyset)                                    |       |
|----------------------------------------------------------------------------|-------|
| Setting the time for a delayed ringer                                      |       |
| Setting the ringtone for lines                                             |       |
| Configuring the "Overview" tab display                                     |       |
| Line preview                                                               |       |
| Rollover for a line                                                        |       |
|                                                                            |       |
| Di la la la la la la la la la la la la la                                  | 4.4.4 |
| Phonebooks and call lists                                                  | 141   |
| Personal phonebook                                                         | 141   |
| Creating a new contact                                                     | 141   |
| Editing a contact                                                          | 141   |
| Selecting a preferred phone number                                         | 142   |
| Deleting all phonebook entries                                             | 142   |
| Managing contact groups                                                    | 143   |
| Deleting a group                                                           | 144   |
| Saving a picture for a contact                                             | 144   |
| Quick search in the phonebook                                              | 145   |
| Changing the display format for contacts                                   | 145   |
| Corporate directory                                                        | 146   |
| Searching for a contact                                                    | 146   |
| Quick search                                                               |       |
| Copying entries to the local phonebook                                     |       |
| Call lists                                                                 |       |
| Viewing details                                                            |       |
| Deleting entries                                                           |       |
| Copying entries from the call lists into the personal phonebook            |       |
| Call logging                                                               | 151   |
|                                                                            |       |
| Privacy/security                                                           | 153   |
| Deactivating the ringtone or setting to beep                               | 153   |
| Deactivating the ringer temporarily for incoming calls and reactivating it |       |
| Do not disturb                                                             |       |
| Enabling do not disturb via a key                                          | 154   |
| Enabling "Do not disturb" via the idle menu                                |       |
| Allowing "Do not disturb"                                                  | 155   |
| Security                                                                   | 156   |
| User password                                                              | 156   |
| Locking the phone                                                          | 159   |
|                                                                            |       |
| Mobility function                                                          | 161   |
|                                                                            |       |
| Mobility scenarios                                                         |       |
| Logging on and off at the same phone                                       |       |
| Logging on and off at the same phone                                       |       |
| Logging on and off at the same phone                                       |       |
| Logging on to the phone                                                    |       |
| Logging off from the phone                                                 |       |
| Logging on at different telephones                                         |       |
| Logging on with forced, delayed logoff at a remote phone                   |       |
| romano di willi lulced delaved luddii al a lellidle dildie                 | 100   |

| Video function                                                      | 166   |
|---------------------------------------------------------------------|-------|
| Activating and deactivating the function temporarily                | 166   |
| Activating and deactivating a function with a key                   |       |
| Self view                                                           | 167   |
| Video link                                                          |       |
| Consultation                                                        | 168   |
| Holding a call                                                      |       |
| Installing a USB camera                                             |       |
| Connecting a USB camera                                             |       |
| Activating and deactivating the video function                      | 169   |
|                                                                     |       |
| OpenScape Voice functions                                           | 170   |
| Feature toggle key                                                  | 170   |
| Hunt group                                                          |       |
| Whispering                                                          |       |
| Making anonymous calls                                              |       |
| Deactivating                                                        |       |
| Activating                                                          |       |
| Temporarily activate anonymous calling for the next call            |       |
| Temporarily deactivate anonymous calling for the next call          |       |
| Creating a list for selective calls                                 |       |
| For call acceptance                                                 | 173   |
| For call rejection                                                  |       |
| Anonymous calls                                                     |       |
| Rejecting                                                           | 174   |
| Accepting                                                           | 174   |
| Using abbreviated dialling                                          | . 174 |
| Call tracing                                                        | . 174 |
| Hunt group functions                                                | 175   |
| Making a line busy                                                  |       |
| Marking the last line in the hunt group chain                       | 176   |
| Reachability                                                        | 177   |
| Serial call                                                         | 177   |
| Parallel call                                                       | 178   |
| Parking a call                                                      |       |
| Park a call                                                         |       |
| Unparking                                                           |       |
| Silent Monitoring                                                   |       |
| Active silent monitoring                                            |       |
| Muted silent monitoring                                             |       |
| One-way Intercom and Two-way Intercom function                      |       |
| One-way Intercom                                                    |       |
| Two-way Intercom                                                    |       |
| Announcing the local phone number.                                  |       |
| Dialling the last caller                                            |       |
| Retrieving and dialling the last answered caller                    |       |
| Retrieving and dialling the phone number of the last caller dialled |       |
| Picking up out-of-hours calls                                       |       |
| Table of codes for OpenScape voice functions                        | 100   |

| Impact Levels                                        | 187   |
|------------------------------------------------------|-------|
| Answering a call with a lower Impact Level           | . 187 |
| Answering a call                                     |       |
| Answering forwarded calls                            |       |
| Answering a second call                              |       |
| Calls to a lower Impact Level                        |       |
| Offhook dialling                                     |       |
| Forwarding a call with a lower IL                    |       |
| Conducting a call with a lower Impact Level          |       |
| Placing a call on hold                               |       |
| Conference                                           |       |
| Reconnecting                                         |       |
| IL alarm                                             |       |
|                                                      |       |
| Individual phone configuration                       | 100   |
| Individual phone configuration                       |       |
| Display                                              |       |
| Adjusting the display to a comfortable reading angle |       |
| Appearance                                           |       |
| Lamp brightness for TouchSlider                      |       |
| Set the sensitivity of the TouchGuide                |       |
| Contrast for the OpenStage Key Module                |       |
| Activating the screensaver                           |       |
| Automatic screensaver activation                     |       |
| Setting the fade time for the screensaver            |       |
| Date and time                                        |       |
| Setting the time                                     |       |
| Setting the date                                     |       |
| Time display format                                  |       |
| Date display format                                  |       |
| Setting daylight saving time                         | 199   |
| Automatic daylight saving time                       | 200   |
| Audio                                                | 201   |
| Volumes                                              |       |
| Settings                                             |       |
| Special ringtones                                    |       |
| Activating/deactivating the ringer                   |       |
| Adjusting the volume during a call                   |       |
| Nonsecure voice communication tone and message       |       |
| Key click                                            |       |
| Setting the language and country                     |       |
| Display language                                     |       |
| Context menu                                         |       |
| Activating/deactivating automatic menu display       |       |
| Setting the display time                             |       |
| Alarm on changing the Impact Level                   | 214   |

| Bluetooth                                                                                          |                          |
|----------------------------------------------------------------------------------------------------|--------------------------|
| Activating and deactivating Bluetooth                                                              |                          |
| Open Bluetooth discoverability                                                                     |                          |
| Bluetooth name for your OpenStage                                                                  |                          |
| Configuring pairing settings                                                                       |                          |
| Entering the pairing PIN                                                                           |                          |
| Blacklist for Bluetooth devices                                                                    |                          |
| Network information                                                                                |                          |
| Resetting user data                                                                                |                          |
| Initiating the reset.                                                                              |                          |
| militaring the reset.                                                                              |                          |
| Divotacth                                                                                          | 226                      |
| Bluetooth                                                                                          |                          |
| Discoverability                                                                                    |                          |
| Pairing                                                                                            |                          |
| Transferring contacts                                                                              |                          |
| Receiving a vCard                                                                                  |                          |
| Sending a vCard                                                                                    |                          |
| Using a Bluetooth headset                                                                          |                          |
| Connecting the Bluetooth headset                                                                   |                          |
| Testing a Bluetooth headset                                                                        |                          |
| Using a Bluetooth Conference Phone                                                                 |                          |
| Connecting a "Konftel 60W" Bluetooth conference phone                                              |                          |
| Testing the "Konftel 60W" Bluetooth conference phone                                               | 232                      |
|                                                                                                    |                          |
| Backup/restore                                                                                     | . 233                    |
| Saving user data                                                                                   |                          |
| Restoring user data                                                                                |                          |
| Deleting a user backup on a storage medium                                                         |                          |
| Displaying and checking backups on USB media                                                       |                          |
|                                                                                                    |                          |
| Call recording                                                                                     | 227                      |
|                                                                                                    |                          |
| Recording modes                                                                                    |                          |
| Explanations of recording                                                                          |                          |
| Recordable calls                                                                                   |                          |
| Non-recordable calls                                                                               |                          |
| Enhanced functions:                                                                                |                          |
| The following features are not supported:                                                          |                          |
| Multiline                                                                                          |                          |
| Recording calls                                                                                    |                          |
| Automatic call recording.                                                                          |                          |
| Manual call recording.                                                                             |                          |
| Call recording with AutoStart                                                                      |                          |
| Controlling call recording                                                                         |                          |
| Consultation during call recording                                                                 |                          |
| Second call during call recording                                                                  |                          |
| <u> </u>                                                                                           |                          |
| Call recording while alternating                                                                   |                          |
| Call recording while alternating                                                                   | 241                      |
| Your call is paused and reconnected during the recording                                           | 241<br>242               |
| Your call is paused and reconnected during the recording                                           | 241<br>242<br>242        |
| Your call is paused and reconnected during the recording                                           | 241<br>242<br>242<br>242 |
| Your call is paused and reconnected during the recording  Setting up a conference during recording | 241<br>242<br>242<br>242 |

| Web interface (WBM)                     | 246    |
|-----------------------------------------|--------|
| Calling up the WBM interface            |        |
| Administrator Pages                     |        |
| User pages                              |        |
| User menu                               | 247    |
| Fixing problems                         | 251    |
| Caring for your telephone               |        |
| Troubleshooting                         | 251    |
| Contact partner in the case of problems |        |
| Local user menu                         | 252    |
| Opening the user menu on the phone      |        |
| User menu display                       |        |
| Key functions                           |        |
| Index                                   | 264    |
| Display icons                           | 268    |
| - LIBUIAV IGUITA                        | / ()() |

14 General information

## General information

## About this manual

This document contains general descriptions of the technical options, which may not always be available in individual cases. The respective features must therefore be individually defined in the terms of the contract.

If a particular function on your phone is not available to you, this may be due to one of the following reasons:

- The function is not configured for you or your telephone. Please contact your system support representative.
- Your communications platform does not feature this function. Please contact your sales partner for information on how to upgrade.

This user guide is intended to help you familiarise yourself with OpenStage and all of its functions. It contains important information on the safe and proper operation of your OpenStage phone. These instructions should be strictly complied with to avoid operating errors and ensure optimum use of your multifunctional telephone in the network.

These instructions should be read and followed by every person installing, operating or programming an OpenStage phone.

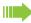

For your own protection, please read the section dealing with safety in detail. Follow the safety instructions carefully in order to avoid endangering yourself or other persons and to prevent damage to the unit.

This user guide is designed to be simple and easy to understand, providing clear step-by-step instructions for operating your OpenStage phone.

Administrative tasks are dealt with in a separate manual. The Quick Reference Guide contains quick and reliable explanations of frequently used functions.

## Symbols used in the manual

Operations and settings that can be made both at the phone and over the WBM interface are indicated by an icon and page reference.

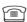

is a reference to an operation or setting performed directly on the phone

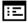

is a reference to an operation or setting performed via the WBM interface

General information 15

## Service

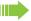

Our service department can only help you if you experience problems or defects with the phone.

Should you have any questions regarding operation, your specialist retailer or network administrator will gladly help you.

For queries regarding connection of the telephone, please contact your network provider.

If you experience problems or defects with the phone, please dial the service number for your country.

## Intended use

The OpenStage phone is a desktop unit designed for voice transmission and for connection to the LAN. It can also be used as a workstation device. Any other use is regarded as unauthorised.

# Telephone type

The identification details (exact product designation and serial number) of your telephone can be found on the nameplate on the underside of the base unit. Specific details concerning your communications platform can be obtained from your service technician.

Please have this information ready when you contact our service department regarding faults or problems with the product.

# Speakerphone quality and display legibility

 To ensure good speakerphone quality, the area in front of the telephone (front right) should be kept clear.

The optimum handsfree distance is 20 in. (50 cm).

- · Proceed as follows to optimise display legibility:
  - Turn the phone to tilt the display. This ensures you have a frontal view of the display while eliminating light reflexes.
  - Adjust the contrast as required → Page 190.

# Single-line telephone/multi-line telephone

Your OpenStage is a "multi-line telephone". This means that multiple lines can be configured, which is not the case with single-line phones. Each line is assigned an individual phone number which you can use to make and receive calls.

The programmable sensor keys function as line keys on multi-line phones → Page 25.

The "Overview" tab on the telephony interface provides information about the lines configured on your phone and the current status of each line  $\rightarrow$  Page 39.

When using a multi-line phone to make and receive calls, certain particularities must be taken into account → Page 114.

# Getting to know your OpenStage phone

The following sections describe the most frequently used operating elements and the displays on your OpenStage phone.

# The user interface of your OpenStage

The diagram shows an OpenStage 60/60 G SIP, the description applies to both product variants.

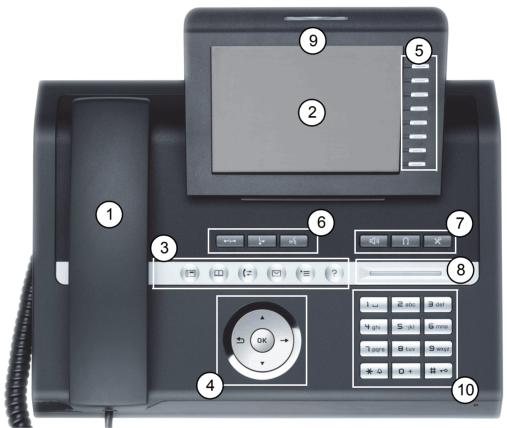

|    | -                                                                                                    |
|----|----------------------------------------------------------------------------------------------------|
| 1  | You can make and receive calls as normal using the <b>handset</b> .                                                                                                    |
| 2  | The large <b>graphic display</b> permits intuitive operation of the phone → Page 28.                                                                                                    |
| 3  | The <b>mode keys</b> allow easy operation of the applications featured on your telephone. To select a tab within a function press the relevant key repeatedly until the required tab is displayed → Page 21. |
| 4  | Use the <b>TouchGuide</b> to navigate conveniently through the applications on your telephone → Page 22.                                                                                                    |
| 5  | You can customise your telephone by assigning phone numbers and functions to the <b>programmable sensor keys</b> → Page 24.                                                                                  |
| 6  | The <b>function keys</b> allow you to call up the most frequently used functions during a call (e.g. Disconnect) → Page 20.                                                                                  |
| 7  | <b>Audio keys</b> are also available, allowing you to optimally configure the audio features on your telephone → Page 20.                                                                                    |
| 8  | The <b>TouchSlider</b> allows you to adjust the current volume (e.g. telephone rings - ringer volume) → Page 20.                                                                                             |
| 9  | Incoming calls and new voice messages are visually signalled via the alert bar.                                                                                                    |
| 10 | The <b>keypad</b> can be used to enter phone numbers and text → Page 27.                                                                                                    |

# Ports on the underside of the phone

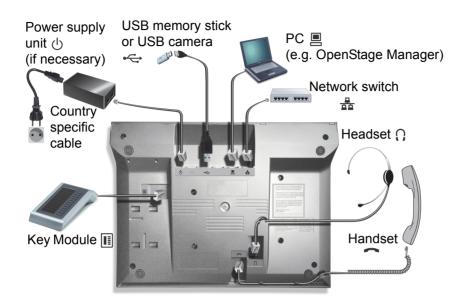

### OpenStage operating features

| OpenStage                         | 80            | 80 G          | 60            | 60 G          |
|-----------------------------------|---------------|---------------|---------------|---------------|
| Display type                      | Colour<br>TFT | Colour<br>TFT | Colour<br>TFT | Colour<br>TFT |
|                                   | 640x480       | 640x480       | 320x240       | 320x240       |
| Illuminated display               | ✓             | ✓             | ✓             | ✓             |
| Programmable sensor keys          | 9             | 9             | 8             | 8             |
| Full-duplex speakerphone function | ✓             | ✓             | ✓             | ✓             |
| Headset                           | ✓             | ✓             | ✓             | ✓             |
| USB master                        | ✓             | ✓             | ✓             | ✓             |
| Interface for key modules         | ✓             | ✓             | ✓             | ✓             |
| Bluetooth                         | ✓             | ✓             | ✓             | ✓             |
| 10/100 Mbps switch → Page 18      | ✓             |               | ✓             |               |
| 1000 Mbps switch → Page 18        |               | ✓             |               | <b>✓</b>      |
| Web-Based Management (WBM)        | ✓             | ✓             | ✓             | ✓             |

To avoid damaging your OpenStage phone, make sure you use the adapter cable C39195-Z7704-A5 when connecting a USB stick.

Do not connect a USB hub to the USB master as this can cause stability problems.

## Using network ports more efficiently

OpenStage 60/80 SIP has a built-in 10/100 Mbps Ethernet switch. OpenStage 60 G/80 G SIP has a 1000 Mbps Ethernet switch. This means that you can also connect a PC with a Gigabit LAN connection to the LAN directly via the phone. The telephone-PC connection option must first be activated on the telephone by administrator.

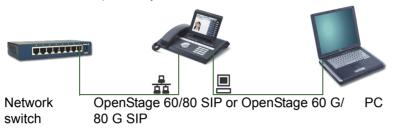

Using this connection option saves one network port for each switch used and requires fewer or shorter network cables when arranged correctly.

# OpenStage Key Module

The OpenStage Key Module is a key module attached to the side of the phone that provides 12 additional illuminated, programmed keys.

Like keys on the phone, these keys can be programmed and used according to your needs → Page 24.

You can attach up to two OpenStage Key Modules to your OpenStage 60/80 SIP.

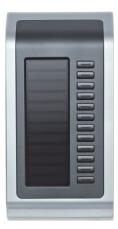

The diagram shows an OpenStage Key Module for OpenStage 80 SIP.

# OpenStage Manager

This program offers you an additional option for tailoring your OpenStage to your personal needs. Further information is available at:

http://wiki.unify.com/wiki/OpenStage Manager.

### **Features**

- · Phonebook management
- · Assignment of images to contacts
- · Synchronisation of contacts
- · Save and restore
- · Key programming
- Screensaver
- Ringtones

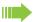

Contact your administrator for the latest version of OpenStage Manager. The range of features is dependent on the type of telephone.

# Keys and controls

## Function keys

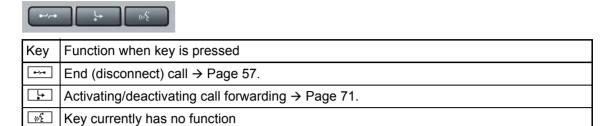

### Audio controls

### Audio keys

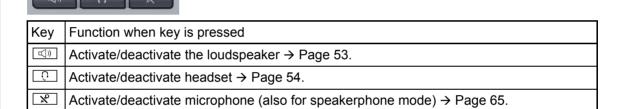

#### **TouchSlider**

Similar to the TouchGuide → Page 22, you can set properties for your telephone, such as the volume, by sliding your finger over the TouchSlider.

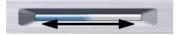

The blue illuminated slider control displays the volume setting for the current tone (ringtone, hand-set tone and loudspeaker tone). You can adjust the volume by moving the slider left or right.

Set the lamp brightness of the TouchSlider → Page 191.

# Mode keys

These sensor keys allow you to switch to the required application with the simple stroke of a key. To select a tab within an application press the relevant key repeatedly until the required tab is displayed.

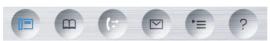

| Key         | Function when key is pressed                             | LED display                                                 |
|-------------|----------------------------------------------------------|-------------------------------------------------------------|
|             | Display telephony interface  → Page 38                   | Blue: The function is active.                               |
| <u>m</u>    | Display phonebooks → Page 41                             | Blue: The function is active.                               |
| <b>(</b> =) | Display call lists → Page 44                             | Blue: The function is active. White: New entry in call list |
|             | Display voicemails → Page 47                             | Blue: The function is active. White: New voicemail          |
| <b>(=)</b>  | Display Program/Service menu/Applications menu → Page 48 | Blue: The function is active.                               |
| ?           | Display Help function → Page 50                          | Blue: The function is active.                               |

The icons for the mode keys also appear on the display  $\rightarrow$  Page 34.

# TouchGuide

Before using the telephone, remove the protective covering from the TouchGuide ring surface.

With this control, you can manipulate most of your phone's functions as well as its displays.

| Operation        | Functions when key is pressed                                                                                    |
|------------------|----------------------------------------------------------------------------------------------------|
|                  | In idle mode:                                                                                                    |
|                  | Open the idle menu → Page 30                                                                                     |
|                  | In lists and menus:                                                                                              |
| Press the key.   | Go to next level                                                                                                 |
|                  | Entry selected:                                                                                                  |
|                  | Perform action                                                                                                   |
|                  | You can now access a context menu:                                                                               |
|                  | Open the context menu  In Note and process.                                                                      |
|                  | In lists and menus:  • One level back                                                                            |
| Droop the to key | Entry selected:                                                                                                  |
| Press the key.   | cancel action                                                                                                    |
|                  | In input fields:                                                                                                 |
|                  | Delete character to the left of the cursor                                                                       |
|                  | In lists and menus:                                                                                              |
| Press the key.   | Scroll down                                                                                                    |
|                  | Hold down: Jump to the end of the list/menu                                                                      |
|                  | In lists and menus:                                                                                              |
| Press the key.   | Scroll up                                                                                                    |
|                  | Hold down: Jump to the start of the list/menu                                                                    |
|                  | In lists and menus:                                                                                              |
| Move your finger | Scroll up or down                                                                                                |
| around the inner | In input fields:                                                                                                 |
| wheel .          | <ul> <li>Select a character in the display keyboard → Page 29</li> <li>Set the sensitivity → Page 192</li> </ul> |
| Dropp the @ key  | Entry selected:                                                                                                  |
| Press the key.   | Perform action                                                                                                   |
|                  | Initiate call                                                                                                    |

## Browsing in the call list and phonebook tabs

If you are in the phonebook, you normally navigate between the "Personal" and "Corporate" tabs using the key or if you are in the call lists you navigate between the "Missed", "Received", "Dialled" and "Forwarded" tabs using the key,

Alternatively you can use the TouchGuide to navigate between the tabs.

Firstly use the  $\odot$  key to enter the tab row and move left or right using the  $\odot$  and  $\odot$  keys. Once you have reached the required tab, click the  $\bigcirc$  or  $\bigcirc$  to change to the associated selection list.

If you are in one of the phonebook or caller lists or in one of the settings menu, you are go back to the telephony interface by repeatedly pressing the  $\bigcirc$  key.

## Programmable sensor keys

Your OpenStage 80 SIP has nine (OpenStage 60 SIP: eight) illuminated sensor keys. You can assign functions or numbers to them.

To open the programming menu, press and hold down the relevant sensor key → Page 86. To activate the programmed function, briefly press the relevant key  $\rightarrow$  Page 90.

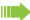

Increase the number of programmable sensor keys by connecting a key module → Page 19.

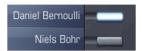

Depending on how they are programmed, you can use the sensor keys as:

- Function keys → Page 85
- Repdial keys → Page 85
- Direct station selection keys → Page 121

Touch the key briefly to activate the programmed function or dial the stored number  $\rightarrow$  Page 90.

If you hold the key pressed, you are prompted as to whether to start programming this function key.

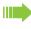

If the prompt is not displayed or a programmed function is not executed, then you can only launch key programming via the user menu (ask your administrator about the current setting).

A label indicating the key's function is displayed to the left of the key; it cannot be changed. You can change the labels for repdial keys according to your requirements.

The status of a function is shown by the LED on the corresponding sensor key.

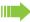

Line and DDS keys can only be programmed by administrator via the service menu.

### Meaning of LED displays on function keys

| LED  |                            | Meaning of function key        |
|------|----------------------------|--------------------------------|
|      | Off                        | The function is deactivated.   |
| \\\/ | Flash-<br>ing <sup>1</sup> | Indicates the function status. |
|      | On                         | The function is activated.     |

In this manual, flashing sensor keys are identified by this icon, regardless of the flashing interval. The flashing interval represents different statuses, which are described in detail in the corresponding sections of the manual.

## Trunk keys (on multi-line phones only)

Some of the programmable keys on multi-line phones can be set up as trunk keys by administrator. Each key programmed with the "Line" function is handled as a line. This means up to 9 line keys can be configured on OpenStage 80 SIP and up to 8 on OpenStage 60 SIP.

A distinction is drawn here between primary, secondary and phantom lines. Each of these line types can be used on a private or shared basis → Page 25.

### Primary line

All multi-line telephones have a primary line. This line can be reached in the usual manner via your public phone number. Incoming calls are signalled on this line.

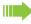

To avoid conflict between individual multi-line phones, the functions "Do not disturb" and "Call forwarding" can only be used for the primary line.

### Secondary line

The secondary line on your phone is used as a primary line by another subscriber of the line trunk group. Your primary line, which is configured on another telephone in the line trunk group, simultaneously functions as the secondary line on that telephone.

#### Phantom line

Phantom lines are not used as primary lines by any telephones in the line trunk group. Phantom lines are established when the number of lines provided by a communications system exceeds the number of available telephones.

#### Line utilisation

- **Private line**: A line that is used by a single telephone. This line cannot be used as a secondary line by another telephone.
- **Shared line**: A line that is configured on multiple telephones. The line status (if configured) is displayed in the "Overview" tab for all telephones that share this line. If, for example, a shared line is being used by a telephone, a status message indicating that this line is busy is displayed on all other telephones.
- Direct call line: A line with a direct connection to another telephone.

The line status is indicated by the LED in addition to the display in the "Overview" tab → Page 39.

# LED display

| LED | Explanation                                                                                                    |
|-----|----------------------------------------------------------------------------------------------------|
|     | Off: The phone is in idle mode.                                                                                                    |
|     | Flashing:                                                                                                    |
| Ш/  | <ul> <li>Incoming call on the line → Page 114</li> <li>Hold reminder is activated → Page 96</li> </ul>                                                                            |
|     | Flickering:                                                                                                    |
|     | <ul> <li>Outgoing call on the line</li> <li>The incoming call was prioritised and selected in accordance with the "Automatic line selection for incoming calls" option</li> </ul> |
|     | Fast blinking: The line is on "Hold".                                                                                                    |
|     | Blinking: Call forwarding is activated.                                                                                                    |
|     | Illuminated: The line is busy.                                                                                                    |

## Keypad

### Text input

In cases where text input is possible, you can use the keypad to input text, punctuation and special characters in addition to the digits 0 to 9 and the hash and asterisk symbols. To do this, press the numerical keys repeatedly.

Example: To enter the letter "h", press the number  $\boxed{\Psi_{\text{phi}}}$  key on the keypad twice. When entering the text, all available characters for this key are displayed. After a short while, the character in focus is displayed in the input field.

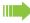

To speed up the input, you can confirm your entry by pressing "(6)" on the navigator after you have selected the required character.

To enter a digit in an alphanumerical input field, press the relevant key and hold it down. You no longer need to scroll through the entire list of possible characters.

Alphabetic labeling of dial keys is also useful when entering vanity numbers (letters associated with the phone number's digits as indicated on the telephone spell a name, e.g. 0700 - PATTERN = 0700 - 7288376).

### Character overview (depends on the current language setting)

| Key              | 1x | 2x | 3x | 4x | 5x | 6x | 7x | 8x | 9x | 10x | 11x | 12x | 13x | 14x |
|------------------|----|----|----|----|----|----|----|----|----|-----|-----|-----|-----|-----|
| اساً             | 1  | 2  | ;  | =  | \$ | \  | &  | [  | ]  | {   | }   | %   |     |     |
| 2 <sub>abc</sub> | а  | b  | С  | 2  | ä  |    |    |    |    |     |     |     |     |     |
| <b>3</b> def     | d  | е  | f  | 3  |    |    |    |    |    |     |     |     |     |     |
| 4 ghi            | g  | h  | i  | 4  |    |    |    |    |    |     |     |     |     |     |
| <b>S</b> jkl     | j  | k  | I  | 5  |    |    |    |    |    |     |     |     |     |     |
| <b>6</b> mno     | m  | n  | 0  | 6  | ö  |    |    |    |    |     |     |     |     |     |
| pqrs             | р  | q  | r  | S  | 7  | ß  |    |    |    |     |     |     |     |     |
| <b>B</b> t u v   | t  | u  | ٧  | 8  | ü  |    |    |    |    |     |     |     |     |     |
| <b>S</b> wxyz    | W  | Х  | У  | Z  | 9  |    |    |    |    |     |     |     |     |     |
| <b>+</b>         | 0  | +  |    |    |    |    |    |    |    |     |     |     |     |     |
| <b>★</b> ₽3      | •  | *  | 1  | #  | ,  | ?  | !  | ,  | "  | +   | -   | (   | )   | @   |
| #₽□              | 4  |    |    |    |    |    |    |    |    |     |     |     |     |     |

- 1 Additional special characters (not in 123 mode)
- 2 Space
- 3 Additional special characters are available on the display keyboard
- 4 Switch between upper and lower case text and number entry

### Multi-function keys

| Key | Function during text input             | Function when held down                |
|-----|----------------------------------------|----------------------------------------|
| ₩ ₽ | Write special characters               | Deactivate the ringtone → Page 153     |
| #=  | Switch between upper and lower case    | Activate the telephone lock → Page 159 |
|     | Write special characters (not in 123 r | mode)                                  |

You can also input text using the display keypad → Page 29.

# Graphic display

Your OpenStage 60/80 SIP is equipped with a tilt-and-swivel colour display → Page 17.

## **Appearance**

You can customise your display to suit your personal requirements:

- Angle the display as required → Page 15
- Set the contrast (OpenStage 80 SIP only) → Page 190
- Select your preferred display design → Page 190

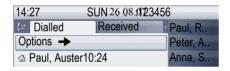

Crystal sea

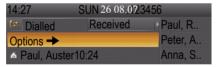

Warm grey

#### Status bar

The time, weekday, date, and your phone number are displayed in the status bar.

In addition, different icons represent different situations and switches:

| Icon           | Explanation                                           |
|----------------|-------------------------------------------------------|
| ×              | The ringtone is deactivated → Page 153                |
| <del>-</del> ¶ | The ringtone is set to a beep. → Page 153             |
| 4              | The "Do not disturb" function is activated → Page 154 |
| 200            | The phone lock is activated → Page 159                |
| *              | The Bluetooth function is activated → Page 215        |
| <i>C</i> 2     | A mobile user is logged on to the telephone           |

## Display keyboard

Simple text and characters can also be entered at any time using the keypad → Page 27.

Depending on the context, the display keyboard is displayed with different elements.

```
ABCDEFGHIJKLMNOPQ Element in focus

RSTUVWXYZ

characters

Abc 123 ..! 

Function bar
```

Use the TouchGuide to operate the display keyboard → Page 22.

| Operation                         | Function                                                                    |
|-----------------------------------|-----------------------------------------------------------------------------|
| Move your finger around the wheel | Set the focus on the next/previous element                                  |
| Press <b>®</b>                    | Select the element in focus (enters the character or performs the function) |
| Press <b></b>                     | Delete character to the left                                                |
| Press →                           | Set focus to <a>V</a>                                                       |

You can select the following functions from the function bar:

| Ele-<br>ment | Explanation                                                                                                    |
|--------------|----------------------------------------------------------------------------------------------------|
| Abc          | Switch to upper/lower case characters for first letter of words (initial letter upper case, all subsequent letters lower case) |
| abc          | Switch to lower case characters                                                                                                |
| ABC          | Switch to upper case characters                                                                                                |
| 123          | Switch to numeric characters                                                                                                   |
|              | Switch to punctuation and special characters                                                                                   |
| •            | Move cursor one character to the right/left                                                                                    |
|              | Copy entire content of the active field to the clipboard                                                                       |
|              | Insert clipboard content at cursor position. Existing content is not overwritten                                               |
| ×            | Canceling an action without saving                                                                                             |
| <b>√</b>     | Confirm changes                                                                                                    |

# Context-dependent displays

Depending on the situation at hand, the graphic display on your OpenStage phone displays different content, to which you can respond intuitively.

### Idle mode

In addition to the status bar and the programmable sensor key list, the graphic display offers a wide range of context-dependent displays.

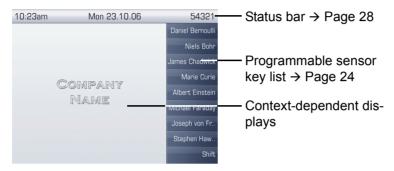

#### Idle menu

In idle mode, press **೨** or **→** on the TouchGuide **→** Page 22 to display the idle menu. You can call up various functions here. Entries may vary.

The idle menu may contain the following entries:

- · Ringer off
- · Do not disturb on
- · Directed pickup

## Telephony dialogs

The dialogs in the lower area of the display prompt you to input data or provide you with information about the call states.

Example: In idle state, enter a phone number using the dialpad.

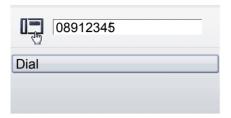

Once you have entered the first digit, several options corresponding to the situation are displayed in a dialog menu (pop-up menu) which you can select and confirm using the TouchGuide → Page 22.

## Messages

The messages displayed in the upper left area of the display advise you of current settings or events.

#### Example:

- Call forwarding is activated for all calls. All calls are forwarded to the number "220870"
- · You received a callback request/voice message in your absence
- · A call list contains a new entry

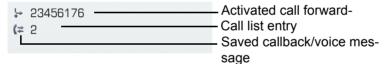

The calls were saved in the missed calls list. Press  $\bigcirc$  to view these calls. Missed calls are not saved and displayed if the call journal is disabled  $\rightarrow$  Page 151.

Explanation of all message icons:

| Icon         | Explanation                                               |
|--------------|-----------------------------------------------------------|
| ightharpoons | You have received one or more new messages                |
| (≄           | One or more new entries have been added to the call lists |
| •            | Local call forwarding is activated for all calls          |

### Context menus

If the arrow icon → appears next to a selected entry, additional menu levels or selection options are available in the form of a context menu. Navigate through these options using the TouchGuide → Page 22.

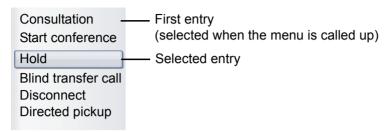

You can select and confirm the required functions using the TouchGuide → Page 22.

After a connection is set up – you are called or you make call – the context menu appears automatically under the current connection for the configured time (e.g. 20 seconds).

You can define how long the context menu should be displayed. You can deactivate the automatic display so that the → key must be pressed to see the context menu of the connection → Page 213.

### Idle display context menu

When you press → on the TouchGuide in idle state, the following functions are available (if activated):

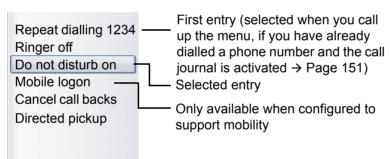

## Pop-up window

In certain situations, a pop-up window opens automatically in the lower third of the display.

### Pop-up menu

You will be prompted to use a pop-up menu to select situation-dependant functions and to confirm them or to make entries.

You can use the TouchGuide to navigate within the pop-up menu → Page 22.

#### Example

The following pop-up menu opens after you change a setting and press the **★** key on your Touch-Guide.

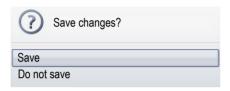

### Pop-up message

Pop-up messages only indicate actions or states for which further action is not required.

#### Example:

The following pop-up message appears briefly when you change a setting.

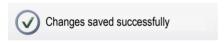

## Application tab

In many cases you can select further content within an application using tabs.

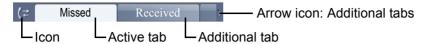

Example: Press the = mode key to open the call lists  $\Rightarrow$  Page 21. Press this key repeatedly to switch between the various tabs.

The icon displayed to the left of the tab indicates the application you are currently working in.

| Icon | Explanation                                      |
|------|--------------------------------------------------|
|      | Telephony interface <sup>1</sup> → Page 38       |
| Ш    | Phonebooks → Page 41                             |
| (≈   | Call lists → Page 44                             |
|      | Voicemail → Page 47                              |
| =    | Program/Service menu/Applications menu → Page 48 |
| ?    | Help function → Page 50                          |

<sup>1</sup> Platform-dependent; please contact the responsible administrator.

# Video link display

If you are using a USB camera on your OpenStage 60/80 SIP for video links, different information will appear on the display when the video function is enabled (→ Page 167).

### Video link with context menu opened

A video link is established. The call partners each have cameras connected and have enabled the video function. The video images of both the calling and called partners appear on the left-hand side in preview mode.

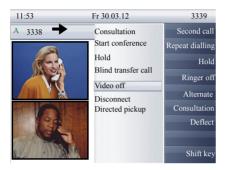

A video link is established. The caller has a camera installed but the called partner does not. The call partners have both enabled the video function. The video image of the caller appears on the left-hand side in preview mode and a crossed-out camera appears instead of the video image of the called partner. The situation can also be reversed.

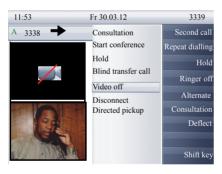

### Video link with context menu not opened

A video link is established. The call partners each have cameras connected and have enabled the video function. The video image of the called partner is shown on the display in single-screen mode.

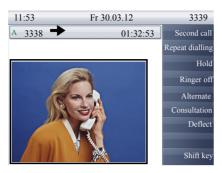

A video link is established. The caller has a camera installed but the called partner does not. The call partners have both enabled the video function. A crossed-out camera is shown instead of the video image of the called partner.

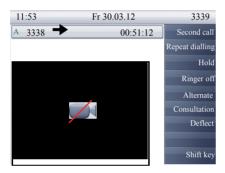

## Camera test with "Self view"

A video image of the operator is shown for a few seconds in single-screen mode with the Self view function (→ Page 167).

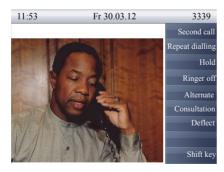

### Disabled video function

If the called partner or the caller disabled the video function temporarily ( $\rightarrow$  Page 166) or completely ( $\rightarrow$  Page 169), a normal call connection is established or the call is switched to a normal call connection.

# Applications available on your OpenStage phone

The following descriptions provide an overview of the various applications available on your Open-Stage phone.

## **Application navigation**

## Activating an application

You can switch to the relevant application using the mode keys → Page 21.

## Scrolling through application tabs

If an application has more than one tab, you can select the tab you want by pressing the mode key repeatedly → Page 34.

## Scrolling through lists

You can use the TouchGuide to scroll through entries and confirm the functions you want → Page 22.

#### Opening context menus

If the arrow → appears beside an entry, a context menu is available for this entry → Page 32.

## Telephony interface

## Single-line view

Additional information is displayed in the telephony interface when your phone rings, when you dial a number or during a call, for instance.

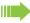

The same information is available on multi-line telephones for the selected line in the line overview.

Press ( to open this interface.

#### Example:

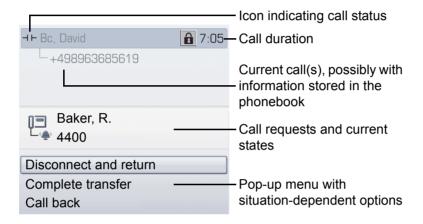

#### Icons for frequent call statuses

| Icon               | Explanation                                                |  |  |  |
|--------------------|------------------------------------------------------------|--|--|--|
| (4)                | You receive a call                                         |  |  |  |
|                    | After dialling, the other subscriber's phone rings.        |  |  |  |
|                    | The call is active.                                        |  |  |  |
| r <sub>HD</sub> or | High-quality voice connection (G.722).                     |  |  |  |
|                    | The call has been disconnected.                            |  |  |  |
| ⊣ ⊢                | You have placed the call on hold (e.g. consultation hold). |  |  |  |
| -                  | Your call partner has placed the call on hold.             |  |  |  |
| <b>a</b>           | The voice connection is secure.                            |  |  |  |
| <b>6</b>           | The voice connection is not secure.                        |  |  |  |

Detailed descriptions of the various functions can be found in the sections "Basic phone functions" → Page 52 and "Enhanced phone functions" → Page 92.

## Multi-line view

Two tabs are displayed on the telephony interface:

- "[My phone]" tab represents the primary line or the line view of a selected line → Page 38
- "Overview" tab configurable overview of the secondary lines → Page 25

Press ( to open this interface.

#### Example:

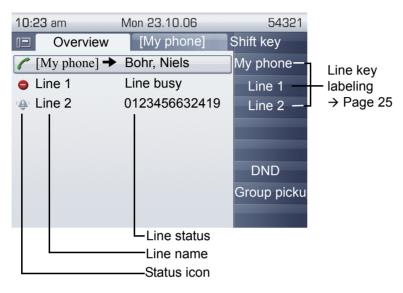

The status icons provide information about the state of the relevant line.

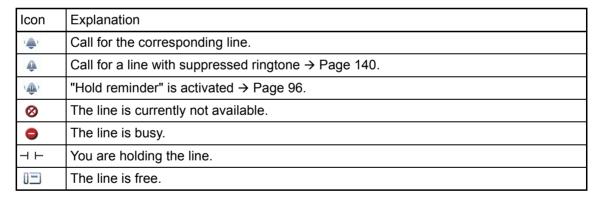

Please note the LED displays for the line keys → Page 26.

#### Context in the line overview

In the context menu of a selected line you have the following options with:

- · Own free line
  - Select
  - View<sup>[1]</sup>
- · Own line with active call
  - Hold
  - Clear (replace handset)
  - View<sup>[1]</sup>
- · Own line with held call
  - Retrieve
  - View<sup>[1]</sup>
- · Other free line
  - Select
  - View<sup>[1]</sup>
- · Other line with active call
  - Hold
  - Clear (replace handset)
  - View<sup>[1]</sup>
- · Other line with held call
  - Retrieve
  - View<sup>[1]</sup>
- · Other line busy
  - View<sup>[1]</sup>
  - Connecting<sup>[2]</sup>

- 1. After a period of time set by administrator the tab of the selected line is displayed as a preview.
- 2. The "connect" function must be activated by the administrator.

## **Phonebooks**

In addition to the local phonebook, this application also contains entries from other directory services, such as a corporate directory.

To activate a specific tab, press @ repeatedly until the required tab is displayed.

#### Example:

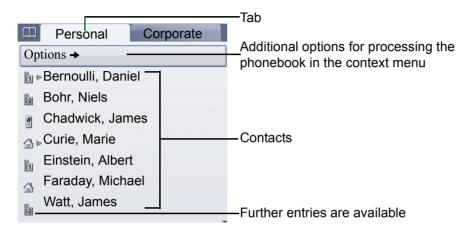

#### Phonebook icons

| Icon | Explanation               |  |  |  |  |
|------|---------------------------|--|--|--|--|
| 1    | Primary business number   |  |  |  |  |
| 2    | Secondary business number |  |  |  |  |
|      | Mobile phone number       |  |  |  |  |
|      | Private phone number      |  |  |  |  |

#### Search contacts

When in the phonebook or directory list view, press the keypad key that corresponds to the first letter of your search term.

A field opens for you to enter the search term:

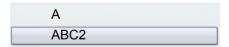

Enter your search term using the keypad → Page 27.

The cursor jumps to the first entry in the list that matches the character you entered in the search field.

## Personal phonebook

The "Personal" tab contains your local phonebook. You can store up to 1000 personal contacts in this phonebook. The entries are sorted in alphabetical order in the phonebook list and displayed with the icon for the specified default phone number.

There are two ways of creating new contacts:

- Via the phonebook list context menu → Page 141
- Accept entry from LDAP search → Page 146

#### Contact details

The type of data displayed for a call in the telephony interface  $\rightarrow$  Page 38 is dependent on the information you have stored for the contact in your local phonebook.

A contact consists of the entry in the "First name" or "Last name" fields and at least one phone number → Page 141.

In addition, you can store non-telephony-specific data (e.g. address, function, etc.) for each entry.

You can store several phone numbers for each contact. In this case, however, you should define a preferred number → Page 142.

Classify your contacts into groups → Page 143.

Store a picture of the contact → Page 144.

## Managing contacts

All saved contacts are listed in alphabetical order in the "Personal" tab.

You can use the "Options" context menu to

- create new contacts → Page 141
- define contact display format → Page 145
- Quick search in the phonebook → Page 145
- sort contacts into groups → Page 143
- delete the entire phonebook list → Page 142

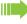

We recommend OpenStage Manager software for the professional management of your contact data and synchronizing your data with Outlook/Notes. For more information, refer to the OpenStage Manager User Manual → Page 19.

#### Using contacts

The following functions are available via the context menu of a selected contact:

- Calling a contact → Page 106
- Editing a contact → Page 141
- · Deleting a contact

## Corporate directory

If you have access to a corporate directory (LDAP directory), you can search for contacts in it (consult administrator).

A user-friendly, advanced search function is available for this. You can transfer any entries found to your local phonebook.

## Searching for a contact

- Simple search → Page 146
- Quick search → Page 147

## Using a contact

- Calling a contact → Page 106
- Transfer entry to local phonebook → Page 148

## Call lists

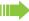

The call journal function must be activated in order to display call lists → Page 151. The call journal must also be activated for the customary last number redial function. If the call journal is not activated, the message "Call Log is disabled" is shown on the display when you press the (=) key.

All calls and numbers dialled on your phone are logged in chronological order in call lists.

Callers with suppressed numbers cannot be saved in the call lists.

The following call lists are displayed individually on separate tabs:

- · "Missed" tab: missed calls
- · "Received" tab: answered calls
- "Dialled" tab: dialled numbers
- · "Forwarded" tab: forwarded calls

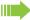

Only calls to the primary line are received on multi-line phones (→ Page 15).

When new entries are added to the call lists, a message appears (→ Page 31) on the idle display and the LED of the mode key (→ Page 21) lights up white.

To call up a call list, press (=) repeatedly until the required tab is activated.

The administrator may have made special settings for missed calls. The following keys illuminate, depending on the setting, to indicate new missed calls:

- Only the LED on the (2) key
- The LED on the (2) key and the alert bar
- · Only the alert bar
- · Or neither

## Additional notes on call lists

- Note the setting options for voicemail → Page 47 and have the possible combinations explained to you by administrator if necessary.
- Missed calls are not signalled if the call journal is disabled → Page 151.
- · If missed calls for this connection were answered by other subscribers, these calls are not listed in the Missed list or are marked with a green checkmark in accordance with the setting in the call logging → Page 152.
- Logging for call forwarding was also changed in the framework of the new call logging. All types of forwarded calls are now only logged under "Forwarded" and no longer as before partly also as "Missed". This is regardless of how the new parameter for missed calls is defined.

## Managing call lists

Each call list may contain up to 30 entries. Once this limit is reached, the oldest entry in the log is deleted.

Multiple calls from the same number are only listed once. The number of call attempts is logged in the "Details" context menu.

The following data is saved, for example, for missed calls:

- · Phone number/name depending on available data.
- · Number of call attempts.
- The time of the last call attempt for each listed caller, in relation to the current day, otherwise the date of the last call attempt.

Example: "Received" tab

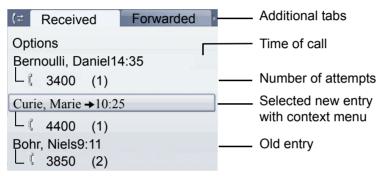

You can select the following function in the "Options" context menu:

Delete All → Page 149

Example: "Dialled" tab

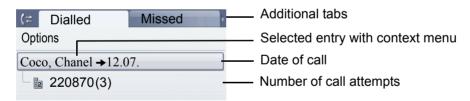

The following functions are available via the context menu of a selected entry:

- Dial → Page 64
- Details → Page 46
- Delete → Page 149

## **Entry details**

Up to ten call attempts can be stored for each entry in the details list.

Example: entry in the "Missed" tab

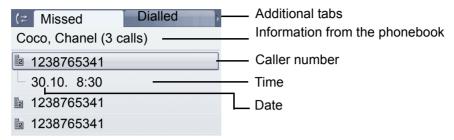

Example: entry in the "Dialled" tab

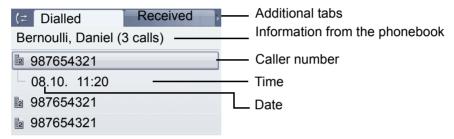

In this view, the context menu contains the following entry: Dial

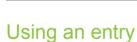

The following functions are available via the context menu of a selected entry:

If a caller is already entered as a contact in the local phonebook, the stored data is displayed.

- Establish a call to a preferred number → Page 107
- View details → Page 149
- Delete the entry → Page 149
- Transfer entry to personal phonebook → Page 148

## Voicemail (answering machine)

Depending on the type and configuration of your communications platform (contact the relevant administrator), messages from services, such as HiPath Xpressions, can be displayed in this a pplication.

## Listening to messages

The following keys illuminate, depending on the setting made by the administrator, to indicate new messages:

- The LED on the key and the alert bar
- · Only the alert bar.

Note also the setting options for missed calls → Page 44 and have the possible combinations explained to you by the administrator if necessary.

Press this key to open the menu for the mailbox (→ Page 60). You will be shown the following for example:

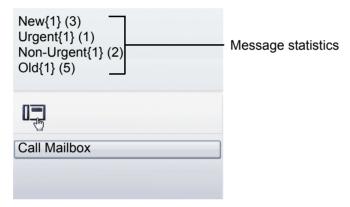

(The labels displayed here for the message status may have been altered individually by administrator).

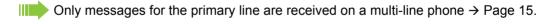

## Program/Service menu/Applications menu

This menu includes a configuration area for users and administrators, as well as an area for any available applications (contact administrator).

Press (=) repeatedly until the "Settings" tab is active.

Select and confirm the "User" entry using the TouchGuide → Page 22.

If necessary, enter the user password → Page 156.

## User settings

You can adjust local settings for your OpenStage using the "User" menu.

The menu structure comprises several levels.

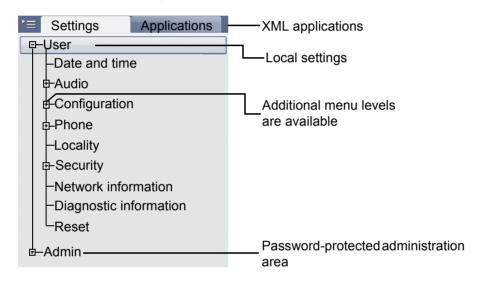

You can also configure all of the settings using your OpenStage's WBM interface → Page 246.

Open the menu → Page 48.

#### Date and time

Adjust the settings on your telephone → Page 197.

#### Audio

Optimise the audio settings on your OpenStage for your work environment and according to your personal requirements.

#### Volumes

Adjust the settings on your telephone → Page 201.

#### **Settings**

Adjust the settings on your telephone → Page 202

#### **Special ringtones**

Adjust the settings on your telephone → Page 206

## Configuration

#### **Call forwarding**

Set up call forwarding for your telephone.

Adjust the settings on your telephone → Page 71.

#### **Enhanced phone functions**

Use the enhanced phone functions on your telephone.

Adjust the settings on your telephone → Page 92.

#### **Keyset**

Manage your trunk keys.

Adjust the settings on your telephone → Page 136.

#### **Bluetooth**

Prepare your phone for Bluetooth operation.

Adjust the settings on your telephone → Page 215.

#### Phone

Adjust the display design settings and program the sensor keys on your OpenStage. Save your settings.

#### Backup/restore

Back up the current user settings or restore the saved settings.

Adjust the settings on your telephone → Page 233.

#### Screensaver

Adjust the settings on your telephone → Page 190.

#### **Display**

Adjust the settings on your telephone → Page 190.

## Programmable keys

Program sensor keys with frequently used functions or phone numbers.

Adjust the settings on your telephone → Page 85.

#### Locality

Enter your country-specific settings.

Adjust the settings on your telephone → Page 210.

#### Security

Protect your settings and data by assigning a password.

Adjust the settings on your telephone → Page 156.

#### **Network information**

Information about the IP address of the phone and HTML address of the WBM interface.

View information on the phone → Page 224.

## Diagnostic information

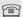

Provides information on all of the important settings of the telephone. Can provide valuable help in support situations → Page 244.

#### Reset

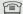

Personal settings made via the telephone menu or the WBM interface can be reset to factory settings. → Page 225.

## Administration

You can access the administration area via the "Admin" function and by entering the administration password.

Refer to the administration manual for your phone for more detailed information on this topic.

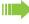

During a software update, the phone must not be disconnected from the power supply unit, the LAN line or the phone line.

An update action is indicated by messages on the display and/or by flashing LEDs.

## **Applications**

E/A Cockpit → Page 128

## Help function

You can call up the "Help" function at any time, even during a call.

## Calling up the "Help" function

Press ?). The "Help" function is activated.

## Control and monitoring function

A control or monitoring function can be activated on your phone for service purposes by remote maintenance.

#### Control function

Administrator has the option to activate and deactivate features of the phone via remote maintenance. During maintenance the handset, microphone, loudspeaker and headset are deactivated. You are additionally informed on the display that the control function is active.

### Monitoring function

In order to detect malfunctioning of a phone for example, the administrator installs a monitoring function. You can use your phone as normal during monitoring. However you will first be informed about the operation with a message on the display and prompted to allow monitoring.

If administrator has activated a function on your phone, which continuously transmits operating data to a server, you will see the flashing icon & in the upper display line.

## Activating a diagnostic call

In the event of connection problems with a specific destination, the administrator may ask you to enter an activation code before the number of the subscriber, which can be used to initiate tracing of the call data on the phone. This activation code, which must be provided to you by the administrator and which comprises a leading asterisk, followed by three digits and the hash sign as the terminating character, must be entered before the actual phone number. At the end of the call, the call-related data is sent for further analysis to the DLS server, which then passes it to the "Open-Scape Voice Trace Manager".

## **Basic functions**

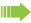

Please read the introductory chapters "Getting to know your OpenStage phone" → Page 16 and "Applications available on your OpenStage phone" → Page 37 carefully before performing any of the steps described here on your phone.

## Secure voice transmission

**Prerequisite**: The secure voice communication option must be activated by your administrator.

If you call a party or receive a call from a party over a secure connection, a padlock icon<sup>1</sup> appears on the other party's row on your graphic display. You can opt to have voice connections that are no longer secure indicated by a brief alerting tone and a window with the message "Unencrypted call" (see  $\rightarrow$  Page 208).

## **Emergency mode**

If a failover system has been set up for your OpenScape Voice, you can still make calls and use the functions of the failover system, for example, despite network faults.

If it happens that your telephone is no longer connected to OpenScape Voice, it is registered automatically on the configured failover system. The message "Emergency mode (B8)" then appears on the display.

Some functions may not be accessible while in emergency mode, for example:

- Call forwarding (→ Page 71)
- Voicemail (→ Page 60)
- Callback (→ Page 69)
- Group functions (→ Page 58)
- Multiline (→ Page 114)
- OpenScape Voice functions (→ Page 170)

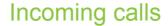

Your OpenStage phone rings with the tone signal set when an incoming call is received. The call is also visually signalled on the alert bar.

If transmitted, calling party information (name, phone number) appears on the graphic display.

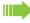

If you have set a pattern melody  $\rightarrow$  Page 203 or a ringtone  $\rightarrow$  Page 203 on your phone, it is possible that administrator preset a different ringtone or deactivates the ringtone, regardless of the call type (e.g. an external or internal call).

## Answering a call via the handset

The phone rings. The caller is displayed.

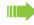

If the phone number is stored in the local telephone, the associated name is shown on the display (must be activated by administrator).

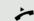

Lift the handset.

if nec. ←→

Set the call volume.

## Answering a call via the loudspeaker (speakerphone mode)

The phone rings. The caller is displayed.

The pop-up menu opens:

Select and confirm the option shown. The we lights up.

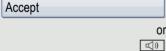

if nec. ←→

Press the key shown. The key lights up. The speakerphone function is activated.

Set the call volume.

## Suggestions for using speakerphone mode:

- Tell the other party that speakerphone mode is active.
- Adjust the call volume while speakerphone mode is active.
- The ideal distance between the user and the phone in speakerphone mode is about 50 cm.

## Answering a call with a headset

**Prerequisite:** A headset is connected.

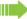

Make sure your headset port is set up properly → Page 205.

## Answering calls via the headset

The phone rings. The key flashes.

Ú

Press the key shown.

if nec. ←→

Set the call volume → Page 20.

## Answering calls automatically via the headset

Prerequisite: The administrator has additionally configured a key with the "Auto-Headset function (AICS Zip tone) (→ Page 85).

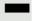

Press the "Auto-Headset" sensor key to activate automatic call answering. This key and the headset key illuminate.

A short acoustic signal is heard on the headset for a call and the connection is established.

If you want to manually answer calls again, deactivate the automatic answering function using the "Auto-Headset" key. Both keys are off.

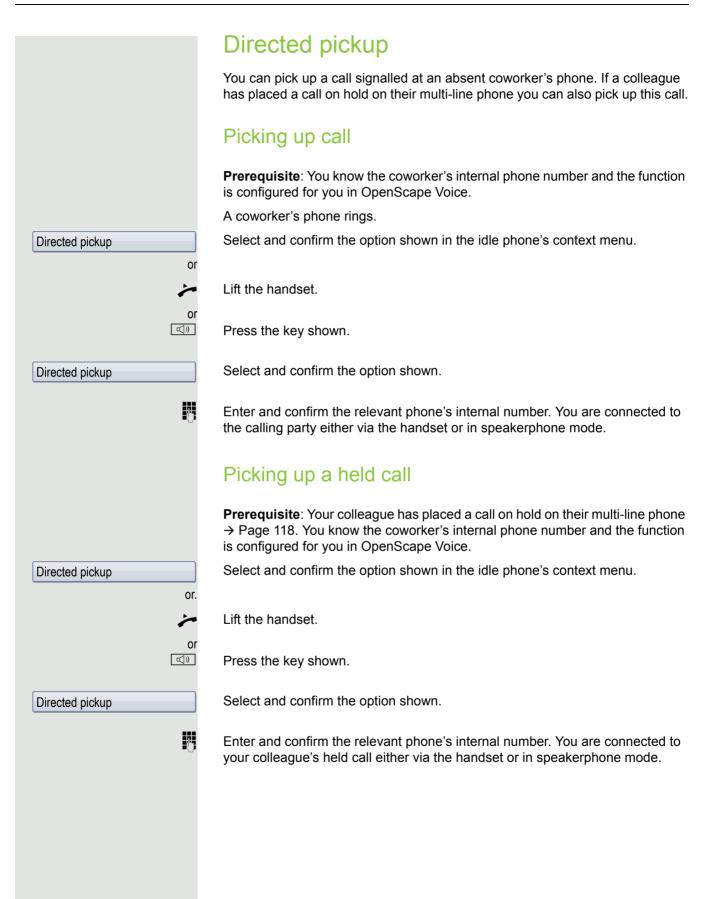

## Switching to speakerphone mode

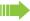

Make note of the two different processes and activate, if necessary, your preferred setting → Page 204.

**Prerequisite:** You are conducting a call via the handset and the microphone and loudspeaker functions have been activated by administrator.

#### Standard mode

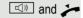

Hold down the key and replace the handset. Then release the key and proceed with your call.

#### US mode

If the country setting is set to US, you do not have to hold down the loudspeaker key when replacing the handset to switch to speakerphone mode.

Press the key shown.

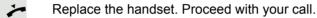

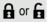

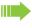

A secure voice communication is indicated by a closed padlock icon on the graphic display; a nonsecure voice communication is indicated by an open padlock icon on the graphic display (see also → Page 52).

## Switching to the handset

Prerequisite: You are conducting a call in speakerphone mode.

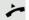

Lift the handset.

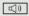

The key shown goes out.

# Switching from headset to speakerphone mode

## In standard mode

Press and hold the key (open listening ist activated),

Press the key. Speakerphone mode is activated.

## In US mode

Press the key

Press the key. Speakerphone mode is activated.

## Open listening

People present in the room can silently monitor your call. Let the other party know that you have turned on the loudspeaker.

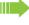

It is not recommended to activate the open listening feature in connection with a Bluetooth headset → Page 229 because this can lead to reduced quality depending on headset an environment.

**Prerequisite:** You are conducting a call via the handset.

#### Activating

Press the key shown.

## Deactivating

Press the lit key.

## Switching to speakerphone mode

Hold down the lit key and replace the handset.

## **Ending a call**

Press the key shown.

or

Press the key shown. The key LED goes out.

Press the lit key.

or

or

i ress the lit key

Select and confirm the option shown in the connections's context menu.

Disconnect

## Group call

Your administrator can incorporate multiple telephones in a call pickup group. If your telephone belongs to a pickup group, you can also accept calls intended for other members of the group.

A group call is displayed on the phone. Administrator may have made the following settings for signalling:

| Telephone sta | tus              |                           | Ring on group call = Yes        | Ring on group call = No         |
|---------------|------------------|---------------------------|---------------------------------|---------------------------------|
| Ringtone on   | Silent           |                           | Ringtone<br>Loudspeaker         | Beep<br>Loudspeaker             |
|               | in<br>Connection | Handset                   | Ringtone<br>Loudspeaker         | Beep<br>Handset                 |
|               |                  | Handset<br>Open listening | Beep<br>Handset and loudspeaker | Beep<br>Handset and loudspeaker |
|               |                  | Headset                   | Ringtone<br>Loudspeaker         | Beep<br>Headset                 |
|               |                  | Headset<br>Open listening | Beep<br>Headset and loudspeaker | Beep<br>Headset and loudspeaker |
|               |                  | Speakerphone mode         | Beep<br>Loudspeaker             | Beep<br>Loudspeaker             |
| Ringetone off | Silent           |                           | Nothing                         | Nothing                         |
|               | in<br>Connection | Handset                   | Nothing                         | Beep<br>Handset                 |
|               |                  | Handset<br>Open listening | Beep<br>Handset and loudspeaker | Beep<br>Handset and loudspeaker |
|               |                  | Headset                   | Nothing                         | Beep<br>Headset                 |
|               |                  | Headset open listening    | Beep<br>Headset and loudspeaker | Beep<br>Headset and loudspeaker |
|               |                  | Speakerphone mode         | Beep<br>Loudspeaker             | Beep<br>Loudspeaker             |

The volume settings can be found from  $\rightarrow$  Page 201.

Further administrator settings for group calls:

- The group call can be picked up both by lifting the handset and via the "Pickup call" menu option..
- The group call be picked up via the "Pickup call" menu option but **not** by just lifting the handset.
- A key is programmed for call pickup.
- Open a pop-up menu with the Call pickup key when a group call is waiting.

## Picking up a group call with the call pickup key Prerequisite: The Call pickup key is configured. Your administrator has set up the group call such that it is only displayed through flashing of the Call pickup key. The phone can also ring when idle. A group call is waiting. The Call pickup key flashes. The group call is not shown on the display. Press the sensor key with the "Call pickup" function. The group call is now shown on the display with Pickup: Caller for: Party The pop-up menu opens: Picking up a group call immediately via the pop-up menu Prerequisite: Your administrator has set up the group call such that it will be shown immediately on the display and the pop-up menu will open. A group call is waiting and is shown on the display with Pickup: Caller for: Party Picking up a group call The pop-up menu opens: Pickup call Confirm the option shown. or Lift the handset (only if the appropriate function is set by your administrator). or Press the sensor key programmed with the "Call pickup" function (if configured). The speakerphone function is activated. Ignoring a group call Select and confirm the option shown. The phone stops signalling the group call. Ignore

## Listening to voicemail

To use this function, you need to have a voice mailbox set up on your communication platform for voicemails (see  $\rightarrow$  Page 47).

The message key and/or the alert bar illuminate, depending on the setting made by the administrator, to indicate new messages. They only extinguish again when all new messages have been picked up.

## Picking up messages

Press this key when the phone is in idle mode. The menu for the mailbox opens.

If messages are waiting, you will be shown a list with the new messages and the messages you have already listened to, sorted by status (see  $\rightarrow$  Page 47). The number of the respective messages is indicated.

Confirm the option shown to call the mailbox. Follow the voice instructions. You may need to enter a password.

## Calling the mailbox directly

You can also call the mailbox directly without using the menu. The mailbox answers even if there are no messages waiting.

Lift the handset.

Press this key. The mailbox answers. Follow the voice instructions. You may need to enter a password.

You can call the mailbox any time you see the "Please dial" prompt on the display.

Call Mailbox

## Call control (2nd alert)

To ensure that you do not miss any important calls, administrator can configure a key that blinks when a call is waiting, for instance, when you are dialling a number or when two calls come in simultaneously.

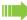

Call control does **not** work with multi-line phones

## Two calls simultaneously

Prerequisite: The "2nd alert" key is set up and "call waiting" is permitted (→ Page 101).

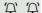

two calls ring at the same time.

Caller information from the first caller is displayed and you have the following options:

- Accept
- Reject
- Deflect

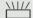

The "2nd alert" key is blinking and you hear a notification tone.

## Display second caller

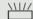

Pressing the blinking "2nd alertl" key will display the second caller's information and you again have three options to choose from.

#### Return to first caller

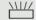

Press the blinking "2nd alert" key again to return to the first caller's displayed information.

#### Accept a call

If you accept one of the calls, the other call is treated as a second call (see → Page 99)

## While dialling

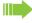

Please note that the "Busy when dialling" → Page 109 function is disabled after 2nd alert is configured. The exception is if you dial a number during a Consult → Page 65.

Prerequisite: The "2nd alert" key is configured and call waiting is allowed (→ Page 101).

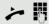

You receive a call while you are dialling. The "2nd alert" key is blinking and you hear a notification tone.

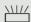

Press the blinking "2nd alert" key. Dialling is interrupted. The caller's information is displayed and you have the following options:

- Accept
  - Reject
  - Deflect

## Making calls If you selected the option "Busy When Dialling" → Page 109, you will not be interrupted by an incoming call. In this case, the caller hears the busy signal. You can also use enhanced functions, such as call lists or the personal or corporate directory, in order to call a subscriber → Page 106. Off-hook dialling Lift the handset. Enter the station number. In the pop-up menu: Confirm or wait until the dial delay expires (see → Page 108). Dial or In the pop-up menu: Confirm the option shown<sup>1</sup>. Redial {1} The connection is set up. If you are using a dial plan and Immediate dialing is set (see $\rightarrow$ Page 63). dialling is automatically performed as soon as the character string entered matches an entry in the dial plan. If a connection is temporarily unreachable, you will hear a special information tone (short tone sequence). The fault can be rectified quickly, so try again to dial this phone number after an appropriate time. On-hook dialling The connection is set up with on-hook dialling via the loudspeaker (speakerphone mode) or via a connected headset. The line is seized before dialling. ((D Press the key shown. or 0Press the key if a headset is connected. Enter the station number. **(**) Press or wait until the dial delay expires (see → Page 108). In the pop-up menu: or Confirm the option shown<sup>2</sup>. Redial {1}

- 1. Please note the information in relation to the call journal on → Page 64
- 2. Please note the information in relation to the call journal on → Page 64

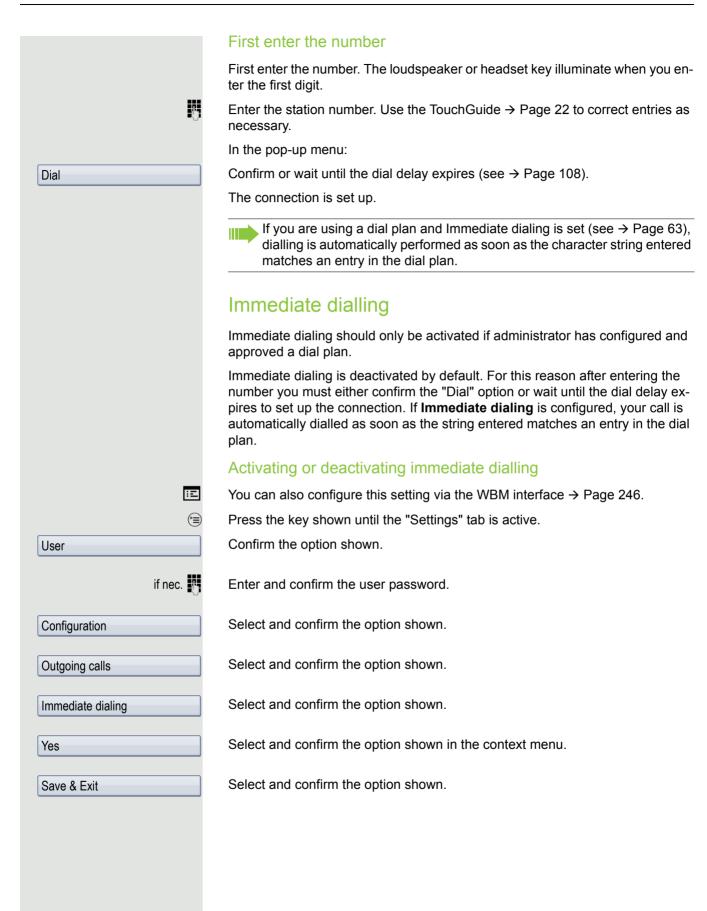

## Dialling using the hot or warm line function

Your administrator can configure a hot or warm line for your phone.

If you lift the handset of the phone or press the loudspeaker key

- · with a hot line immediately or
- with a warm line after a defined period of time,

a number specified by administrator is dialled.

#### Examples:

- The phone in the lift immediately dials the reception number.
- The phone at a patient's bed dials the ward number e.g. after a minute if no other number is dialled.

## Redial

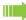

You must have activated the call journal in order to use the call list. This also applies for redialling the last number dialled → Page 151. If the call journal is not activated, the message "Call Log is disabled" is shown on the display when you press the ⊕ key. If you try to perform a last number redial using a programmed function key, the message "Key function unavailable" is shown on the display in this case.

If you still want to access the function for redialling the last number dialled despite having disabled the call journal, you can alternatively use the OpenScape Voice "last caller redial" function, assuming this function has been activated by the administrator → Page 184.

## Redialling from the call list

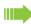

Only calls to the primary line are received on multi-line phones (→ Page 15).

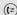

Press the key repeatedly until the application's "Dialled" tab appears.

Niels, Bohr 18.10. 07:06am

Select and confirm the entry you want. The phone number associated with the list entry is dialled.

## Redialling from the pop-up menu

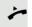

Lift the handset.

4...

((<u>[</u>]

Press the key shown.

Redial (1)

Select and confirm the option shown.

The last phone number entered is dialled.

### Redialling from the idle menu

Redial {1}

Select and confirm the option shown in the idle display ( $\rightarrow$  Page 32) context menu. The last phone number entered is dialled.

# Activating/deactivating the microphone You can temporarily switch off the handset microphone to prevent the other party from listening in while you consult with someone in your office. Prerequisite: You are conducting a call.

## Deactivating the microphone

★△ Press the key shown.

## Activating the microphone

Press the lit key.

## Consulting a second party

You can call a second party while a call is in progress. The connection to the first party is placed on hold.

Prerequisite: You are conducting a call.

Select and confirm the option shown in the connections's context menu.

#### Start conference

Select and confirm the option shown in the context menu for the call connection when you intend to set up a conference with the new participant. You can also use an already configured **Conference** key in this instance.

Enter and confirm the second party's phone number.

If you are using a dial plan and **Immediate dialing** is set (see → Page 63, dialling is automatically performed as soon as the character string entered matches an entry in the dial plan.

In the pop-up menu:

Confirm the option shown<sup>1</sup>.

If you want to use one of the **phonebooks** or a **call list** for the consultation call or the new conference parties, select **Hold** instead of Consult and/or Start conference in the context menu or press the **Hold** key and then open a phonebook or a required call list ( $\rightarrow$  Page 141).

Alternatively you can also open a phonebook or call list without using the **Hold** functions – the active call is automatically placed on **Hold**.

## Consultation

Start Conference

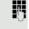

or

₩₽

or

Redial {1}

## Ending a consultation call You end the consultation Select and confirm the option shown in the context menu. Disconnect & return The consultation call is disconnected. The call with the first party is resumed. The second party hangs up If the second call partner hangs up, you will be prompted to retrieve the first call again if. "Hold and hang-up" is disabled (→ Page 97). Otherwise, the first call will remain on hold until you receive this prompt after a defined time interval. Confirm the option shown. You are reconnected with the first partner. Retrieve held call If the call is kept on hold, you can retrieve the call via the context menu before the set time expires. Ending the consultation with an active headset Prerequisite: The administrator has additionally configured a key with the "Auto-Headset" function (AICS Zip tone) (→ Page 85). Press the "Auto-Headset" sensor key to activate automatic call answering. This key and the headset key illuminate. You make a consultation call and the second party hangs up. You are automatically reconnected with the waiting first party. The prompt "Retrieve held call" does not appear. Canceling a consultation call If the called party does not answer In the pop-up menu: Select and confirm the option shown. Disconnect & return The call with the first party is resumed. If the called party does answer Select and confirm the option shown in the context menu for the connection to Disconnect & return the second station. The call with the first party is resumed.

## Switching to the held party (alternating) Prerequisite: You are conducting a consultation call → Page 65 or have accepted a second call → Page 99. Select and confirm the option shown in the connection's context menu. Alternate It does not matter which context menu is open when alternating. The "Alternate" function appears in both menus (active and passive connection). You can switch back and forth between two subscribers by repeatedly selecting and confirming "Alternate". Ending an alternate operation Disconnecting the held call: Select and confirm the option shown in the held connection's context menu. Disconnect The held call is disconnected. The active call continues. Disconnecting the active call: Select and confirm the option shown in the active connection's context menu. Disconnect & return The active call is disconnected. The held call remains on hold and can be managed via the context menu. Putting on hold and retrieving successively or simultaneously Prerequisite: You have a single-line phone and are conducting a consultation call → Page 65 or have answered a second call → Page 99. The sensor key "Hold" is configured → Page 85. The "Hold" function can also be initiated from the context menu. Putting an active call on hold Press the "Hold" key. The key flashes. The consultation or second call **and** the first call are put on hold. Retrieving the first call Switch to the first call. Press the flashing "Hold" key. You are connected with the other partner. The consultation or second call continues on hold. Retrieving the second call Switch to the held consultation or second call. Press the flashing "Hold" key. You are connected with the other partner. The first called was put on "Hold" again.

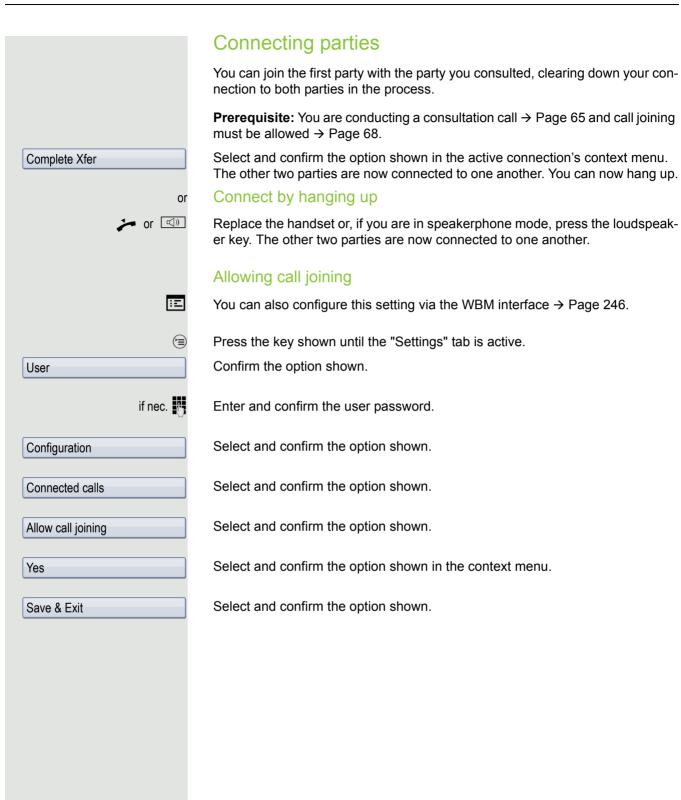

## Callback You can request a callback if the station called is busy or if nobody answers. You receive the callback as soon as the other party's line becomes free. This option is only available if both you and your administrator have activated the function ( $\rightarrow$ Page 70). Only the callback requests for your primary line are logged on multi-line telephones → Page 15. Requesting callback **Prerequisite:** The station called is busy or nobody answers. In the pop-up menu: Call back Select and confirm the option shown. Deleting callback requests You can delete scheduled callback requests if you no longer need to return a call, for example because you have met the other party in person. **Prerequisite:** A callback was requested. Cancel call backs Select and confirm the option shown in the idle display (→ Page 32) of the context menu. Confirm in the pop-up menu. **All** callback requests are deleted. Responding to a callback Prerequisite: A callback was requested. Your phone rings and station information appears on the graphic display. The pop-up menu opens: Accepting a callback Select and confirm the option shown. Accept Rejecting a callback **Prerequisite:** The Reject function has been activated by administrator. Select and confirm the option shown. Reject The callback request is deleted. The caller's phone number is added to the missed calls list.

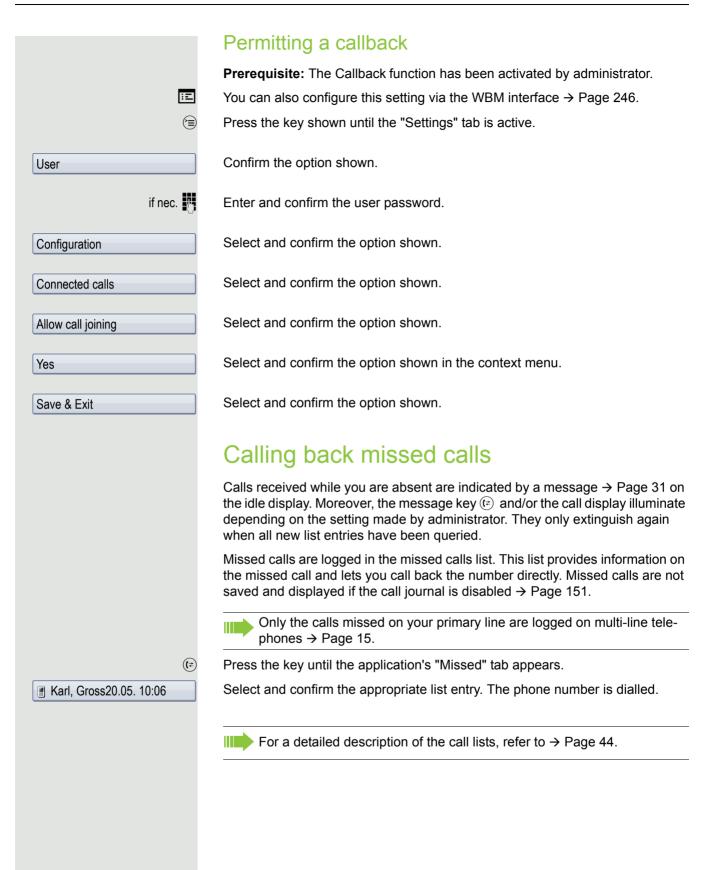

Call forwarding 71

## Call forwarding

Depending on the settings made by administrator, standard call forwarding may be configured for the phone or alternatively a call forwarding by type option that is supported by OpenScape Voice → Page 78.

## Standard call forwarding

You can forward calls for your phone to another phone. You can also change, activate and deactivate call forwarding during a call. The function **Forwarding** must be authorised by administrator.

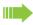

On multi-line telephones (→ Page 15), you can only configure call forwarding for the primary line.

Three forwarding conditions can be programmed in the forwarding menu:

- Unconditional
- Busy
- No reply (after {1}s)

Because of its direct impact, "Unconditional" call forwarding has the highest priority followed by "No reply" and "Busy".

If active, "Unconditional" call forwarding is indicated on the graphic display when the phone is idle.

Forwarded calls can be logged in a call list → Page 44.

The menu **Forwarding** offers you three types of call forwarding:

□ Unconditional →

Destination phone number

☐ Busy →

Destination phone number

□ No reply (after {1}s) →

Destination phone number

A phone number may already be assigned to each call forwarding type. For example, one Destination could be Destination 12345.

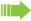

Alternatively, call forwarding can be programmed on one or more keys with a fixed destination and a predefined forwarding or call type → Page 88.

72 Call forwarding

## Using call forwarding

The following functions are available for activating and deactivating call forwarding and configuring it in accordance with your requirements:

- "Activate or deactivate immediate forwarding" → Page 72
- "Saving destination phone numbers for call forwarding" → Page 80
- "Edit favorites" → Page 73
- "Copy and insert destination phone numbers" → Page 74
- "Assign a destination phone number for call forwarding" → Page 75
- "Activate/deactivate call forwarding" → Page 76
- "Defining the ring duration before call forwarding on no reply" → Page 77

## Activate or deactivate immediate forwarding

L+ Press the key shown.

## Deactivating call forwarding

If call forwarding was activated for Unconditional, it will now be automatically deactivated.

Activate forwarding to last destination.

The pop-up menu opens:

The message:

"Set forward on to" is displayed with the number of the last forwarding destination and you have the following options:

- · Set a forwarding destination
- Edit call forwarding
- Cancel

#### Use last forwarding destination

Accept

or

Select and confirm the option to use the last saved destination for Unconditional again. Call forwarding to this destination is immediately activated for Unconditional and the key 🕒 illuminates.

If you do not confirm call forwarding immediately, it will be enabled automatically after approx. three seconds.

Activate with variable destination phone numbers

If you want to use a new forwarding destination:

Select and confirm the option shown.

Set a forwarding destination

Enter and confirm the new destination phone number.

Confirm the last destination phone number saved (it will be displayed). or

Call forwarding to this destination is immediately activated for Unconditional and the key 🕒 illuminates.

#### Saving destination phone numbers for call forwarding You can also enter the call forwarding settings via the user menu (→ Page 94) or via the WBM interface → Page 246. L. Press the key shown. The pop-up menu opens: The message: "Set forward on to" is displayed with the number of the last forwarding destination and you have the following options: Accept · Set a forwarding destination · Edit call forwarding Cancel Edit call forwarding Select and confirm the option shown. Three types of call forwarding are offered in the settings menu: Unconditional Busy No reply (after {1}s) You can check whether **Busy** or **No reply** call forwarding is activated. Save destination phone number Select forwarding type (here for instance Unconditional) □ Unconditional → Select forwarding type in context menu. Enter destination Enter/edit and confirm the destination phone number. **Edit favorites** or You can configure up to five destination phone numbers for call forwarding. These destination phone numbers can then be assigned different forwarding conditions. □ Unconditional → Select forwarding type (here for instance Unconditional) Select and confirm forwarding type in context menu. Edit favorites Select and confirm the option shown. **Destination 1** Enter/edit and confirm the destination phone number. If necessary, define additional destination phone numbers. Save & Exit Select and confirm the option shown

#### Copy and insert destination phone numbers The current destination phone number for a call forwarding type is copied. For example, the current destination phone number for All calls should also become the current destination phone number for No reply. L<sub>+</sub> Press the key shown. The pop-up menu opens: Select and confirm the option shown. Edit call forwarding Three types of call forwarding are offered in the settings menu: Unconditional • Busy • No reply (after {1}s) 1. Copy ☐ Unconditional →3338 Select forwarding type (here for instance Unconditional) Select and confirm forwarding type in context menu. Copy 2. Insert ☐ No reply (after {1}s) → Select target forwarding type (here for instance No reply (after {1}s)) Select and confirm target forwarding type in context menu. Paste ✓ No reply (after {1}s) → 3338 Both types of call forwarding now have the same destination phone number.

# **□** Edit call forwarding ☐ Unconditional → 3339 3336 ✓ Unconditional → 3336

# Assign a destination phone number for call forwarding

Prerequisite: At least one destination phone number has already been saved.

Press the key shown.

The pop-up menu opens:

The message:

"Set forward on to" is displayed with the last forwarding destination used and you are offered the following options:

- Accept
- · Set a forwarding destination
- · Edit call forwarding
- Cancel

Select and confirm the option shown.

Select forwarding type (here for instance Unconditional)

Select and confirm a saved destination in the context menu of the relevant forwarding type.

The forwarding type is activated and the new destination is displayed.

Press to open the call display If All calls was activated, the forwarding destination is displayed with the forwarding symbol. The **Busy** and **No reply (after {1}s)** types of call forwarding are not displayed.

|                        | Activate/deactivate call forwarding                                                                                                    |
|------------------------|----------------------------------------------------------------------------------------------------|
|                        | <b>Prerequisite</b> : A forwarding destination is already configured for the relevant forwarding type.                                                                                                    |
| L <sub>+</sub>         | Press the key shown.                                                                                                    |
|                        | The pop-up menu opens:                                                                                                    |
|                        | The message:                                                                                                    |
|                        | "Set forward on to" is displayed with the number of the last forwarding destination and you have the following options:                                                                                                    |
|                        | <ul><li>Accept</li><li>Set a forwarding destination</li><li>Edit call forwarding</li><li>Cancel</li></ul>                                                                                                    |
| Edit call forwarding   | Select and confirm the option shown.                                                                                                    |
| ☐ Unconditional → 3338 | Choose one of the forwarding types offered                                                                                                    |
|                        | <ul><li>☐ Unconditional (default setting is off)</li><li>☐ Busy</li><li>☐ No reply (after {1}s)</li></ul>                                                                                                    |
|                        | Here e.g. Unconditional.                                                                                                    |
| ×                      | Confirm your selection. The forwarding type is activated or deactivated.                                                                                                    |
|                        | Call forwarding settings can appear as follows:                                                                                                    |
|                        | <ul> <li>☐ Unconditional (default setting is off)</li> <li>☑ Busy</li> <li>☑ No reply (after {1}s)</li> </ul>                                                                                                    |
|                        | Press to open the call display If Unconditional was activated, the forwarding destination is displayed with the forwarding symbol and the  key illuminates. The <b>Busy</b> and <b>No reply (after {1}s)</b> types of call forwarding are not displayed. |
|                        |                                                                                                    |
|                        |                                                                                                    |
|                        |                                                                                                    |
|                        |                                                                                                    |
|                        |                                                                                                    |

### Defining the ring duration before call forwarding on no reply You can define how often the phone should ring before the "No reply (after {1}s)" call forwarding is activated. This setting is only available if the "Server features" function was deactivated by the administrator. Ξ You can also configure this setting via the WBM interface → Page 246. Prerequisite: The phone is idle. L+ Press the key shown. The pop-up menu opens: Select and confirm the option shown. Edit call forwarding Select forwarding type □ No reply (after {1}s) → 3335 Select and confirm forwarding type No reply (after {1}s) in context menu. Default Set delay is 16 seconds. Enter the desired time in seconds and confirm your entry. The set time is displayed with the option. Press to open the call display

#### Call forwarding by call type

If Server features has been enabled by administrator and the **Ext/int Forward-ing** function activated, call forwarding by call type functionality will be available to you. Forwarding in this case is dependent on the forwarding type and additionally on the call type. The menu layout therefore deviates from that for standard forwarding → Page 71. You can also change, activate, and deactivate call forwarding during a call.

#### Forwarding menu

The Forwarding menu is opened either using the  $\longrightarrow$  key or via the user menu ( $\rightarrow$  Page 94) and contains the three forwarding types:

- Unconditional
- Busy
- · No reply

Because of its direct impact, "Unconditional" call forwarding has the highest priority followed by "No reply" and "Busy".

If active, "Unconditional" call forwarding is indicated on the display when the phone is idle. Forwarded calls are logged in a call list if allowed (see → Page 44).

The three forwarding types are each assigned three call types in the **Forwarding** menu:

Unconditional

- Any call
- External
- Internal

#### Busy

- Any call
- External
- Internal

#### No reply

- Any call
- External
- Internal

#### Using call forwarding

The following functions are available for activating and deactivating call forwarding and configuring it in advance in accordance with your requirements:

- "Activating or deactivating immediate call forwarding" → Page 79
- "Saving destination phone numbers for call forwarding" → Page 80
- "Preconfiguring or changing destination phone numbers" → Page 81
- "Copying and pasting destination phone numbers" → Page 82
- "Assigning a destination phone number to a call type" → Page 83
- "Activating/deactivating call forwarding" → Page 83

#### Activating or deactivating immediate call forwarding

You can also configure the settings for call forwarding via the user menu (→ Page 94). It is recommended to use the call forwarding key however so that you can use the following enhanced functions.

<u></u>

Press the key shown.

#### Deactivating call forwarding

If call forwarding was activated for Unconditional, it is now automatically deactivated.

Activating forwarding to last destination

The pop-up menu opens. The message:

"Set forward on to" is displayed with the last forwarding destination used and you are offered the following additional options:

- Accept
- Set a forwarding destination
- Edit call forwarding
- Cancel

#### Using last forwarding destination

Accept

Select and confirm within three seconds to reuse the last forwarding destination saved for Unconditional. Call forwarding to this destination is immediately activated for **Any call** and the key illuminates.

If you do not confirm **Accept** immediately, call forwarding is activated automatically after a short time.

or

Activating with variable destination phone numbers

If you want to use a new forwarding destination:

Select and confirm within three seconds.

Set a forwarding destination

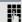

Enter and confirm the new destination phone number.

or

Confirm the last destination phone number saved (it will be displayed).

Call forwarding to the defined destination is immediately activated for **Unconditional** and **Any call** and the key illuminates.

#### Saving destination phone numbers for call forwarding You can alternatively enter the call forwarding settings via the user menu (→ Page 94) or also using the WBM interface → Page 246. <u>\_</u> Press the key shown. The pop-up menu opens. The message: "Set forward on to" is displayed with the last forwarding destination used and you are offered the following options: Accept Set a forwarding destination Edit call forwarding Cancel Select and confirm within three seconds. Edit call forwarding You are then offered three forwarding types in the Forwarding menu with three call types each and with frequently used destination numbers preassigned by default: Unconditional Any call - External Internal Busy Any call - External Internal No reply Any call External Internal · Edit favorites Saving a destination phone number Unconditional Select the forwarding type and confirm (here for instance Unconditional). Select the call type. □ Any call → or □ External → Select the option shown. or Select the option shown. □ Internal → Enter destination Select and confirm the option shown in the context menu for the call type. 7-Enter/edit and confirm the destination phone number. You can now select another call type additionally and enter a destination phone number. If you assign destination phone numbers for External and Internal for example, both external and internal calls will be forwarded to the respective destinations.

destination phone number.

If the destination phone numbers for **Any call** are assigned or changed, this call forwarding has priority and both external and internal calls are forwarded to this

Press to open the call view. Call forwarding for the selected call type is activated.

# Preconfiguring or changing destination phone numbers You can preconfigure up to five destination phone numbers for call forwarding. These destination phone numbers can then be assigned to the different call types. L+ Press the key shown. Select and confirm within three seconds. Edit call forwarding Select and confirm the option shown. Edit favorites For instance, select and confirm the first destination. **Destination 1** Enter/edit and confirm the destination phone number. If necessary, define additional destination phone numbers. Select and confirm the option shown. Save & Exit Press to open the call view.

#### Copying and pasting destination phone numbers The current destination phone number for a call type is copied. For example, the current destination phone number for All calls should also become the current destination phone number for Internal. L+ Press the key shown. Edit call forwarding Select and confirm within three seconds. The three forwarding types and associated call types are offered to you in the Settings menu: Unconditional Any call External Internal Busy - Any call External Internal No reply - Any call External Internal 1. Copy Select the forwarding type and confirm (here for instance Unconditional). Unconditional □ Any call → 3339 Select the call type (here for instance Any call). Select and confirm the option shown in the context menu. Copy 2. Paste to a call type of the same forwarding type □ External → Select the destination call type (here for instance External). Select and confirm the option shown in the context menu. Paste Both call types now have the same destination phone number. The call type Ex-☑ External → 3339 ternal is activated automatically. 3. Paste to a call type of a different forwarding type Busy Select the forwarding type and confirm (here for instance Busy). □ Internal → Select the destination call type (here for instance Internal). Paste Select and confirm the option shown in the context menu. ☑ Internal → 3339 Both call types now have the same destination phone number. The call type Internal for Busy is activated automatically. Press to open the call view.

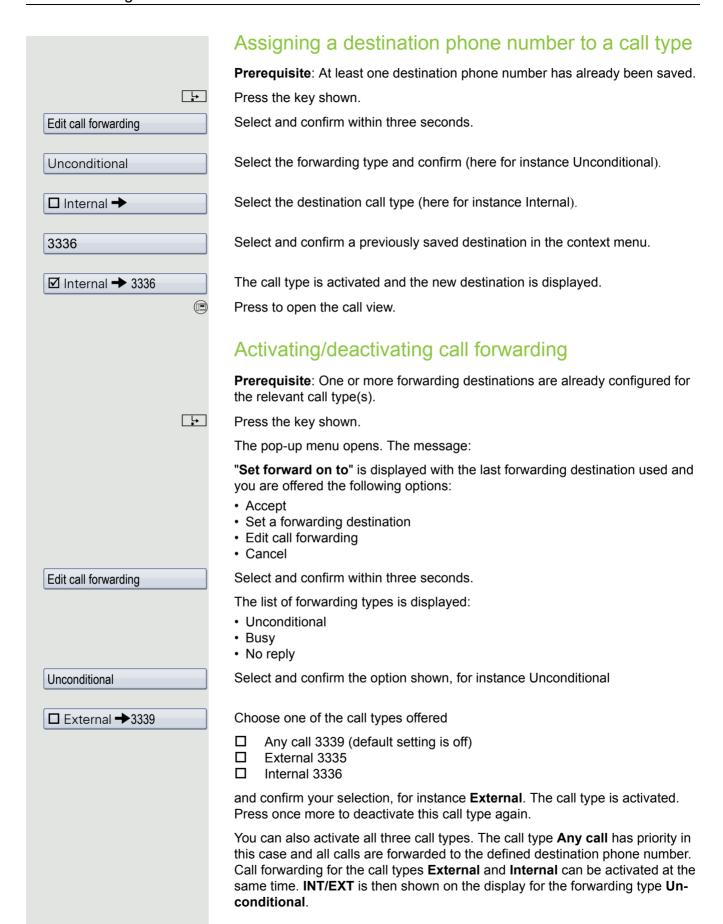

The call forwarding settings can appear as follows:

☐ Any call 3339 (default setting is off)

☑ External 3335

☑ Internal 3336

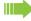

All call types are deactivated automatically for the forwarding type **Unconditional**. Previously activated call forwarding for all call types remains activated with the forwarding types **Busy** and **No reply** until deactivated manually by you. Activated call forwarding for **Busy** and **No reply** is indicated in the list by the call forwarding icon.

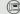

Press to open the call view. If you selected the forwarding type **Unconditional** and activated a call type here, the call type is shown on the display with the call forwarding icon and the key illuminates. Nothing is shown on the display for the forwarding types **Busy** and **No reply**.

#### Call forwarding chain

Sometimes calls to a station are forwarded to another station that also has call forwarding or DND activated. This can create a call forwarding chain consisting of several telephones where the last member of the chain is your phone.

A popup window opens on your phone's display with the following information:

- · Who is calling.
- · Who forwarded first or last.
- The reason for the forwarding is displayed by an icon.

You can set whether the station that forwarded first or last is displayed (see → Page 94).

#### Programmable sensor keys

The phone features a range of functions that can, if required, be programmed on programmable sensor keys. The phone comes with nine (OpenStage 80) or eight (OpenStage 60) sensor keys, all of which can be programmed on two separate levels.

The "Shift" sensor key for switching between the two sensor key levels is preassigned. This sensor key should be maintained where possible so you can switch between the two sensor key levels. The labels for the sensor keys are displayed on the right edge of the display. The sensor keys can also be programmed via the WBM interface → Page 246.

#### List of available functions

1. Unallocated

2. Selected dialing

Repeat dialing

4. CF unconditional

5. CF busy

6. CF no reply

7. CF unconditional - any

8. CF unconditional - int.

9. CF unconditional - ext.

10.CF busy - any

11. CF busy - int.

12.CF busy - ext.

13.CF no reply - any

14.CF no reply - int.

15.CF no reply – ext.

16.Ringer off

17.Hold

18.Alternate

19.Blind transfer call

20.Transfer call

21.Deflecting

22.Shift

23.Conference

24.Headset

25.Do not disturb

26. Group pickup

27. Repertory dial

28. Feature toggle

29. Mobility

30.Directed pickup

31.Trennen

32.Callback

33. Cancel callbacks

34. Consultation

35. Call Waiting toggle

36.Immediate ring

37.PreView

38. Start application

39.Call recording

40. Built in fwd

41. Personal directory

42. Pause callbacks

43. Resume callbacks

44. Video on

45. Corporate directory

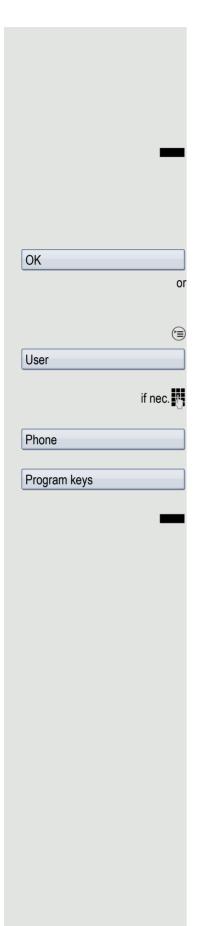

#### Programming sensor keys

#### Starting programming

#### Directly via a sensor key

Hold down the sensor key to which a function should be assigned until the programming prompt is displayed.

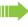

If the prompt is not displayed or a programmed function is not executed, then you can only launch key programming via the user menu (ask your administrator about the current setting).

Confirm to begin programming. The sensor key illuminates continuously.

#### Via the user menu

You can also program keys via the user menu.

Press the key shown until the "Settings" tab is active.

Confirm the option shown.

Enter and confirm the user password.

Select and confirm the option shown.

Select and confirm the option shown. You are prompted to press the key you wish to program.

Press the sensor key you want to program with a function. The sensor key illuminates continuously.

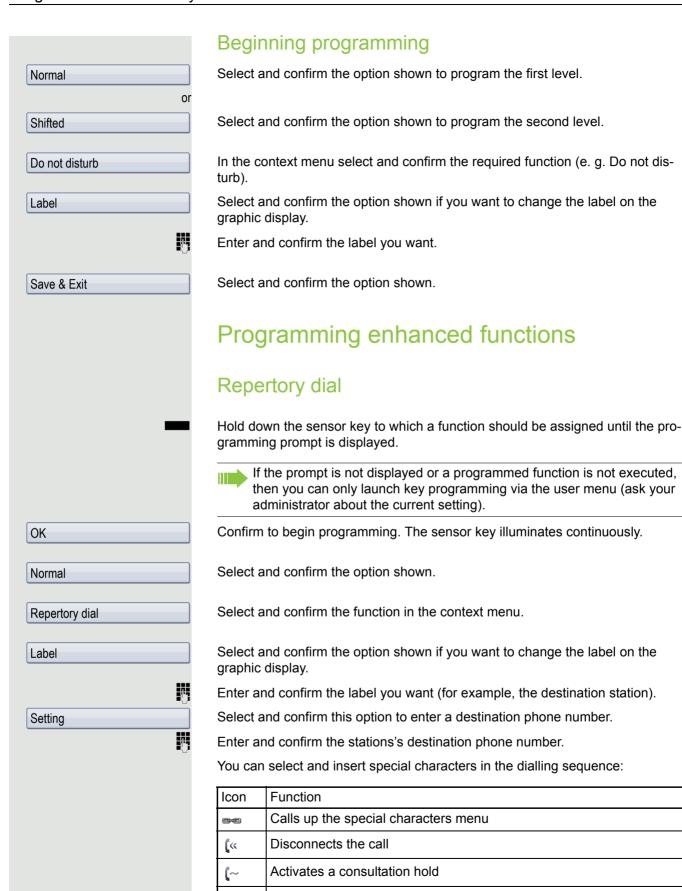

Enables a normal call

Enters a pause, for example, for international dialling

[>>

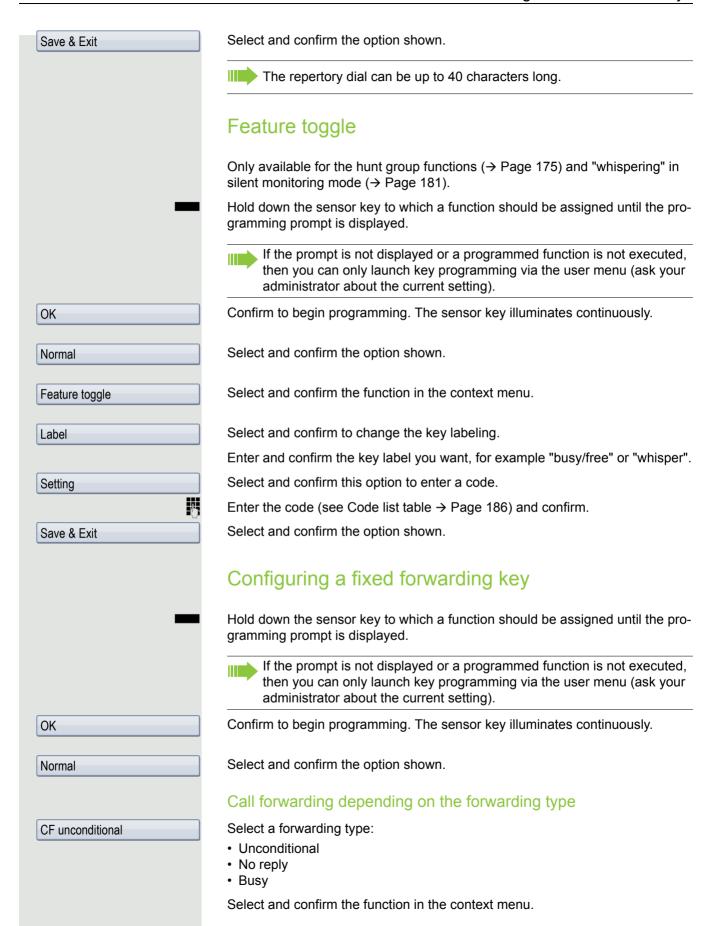

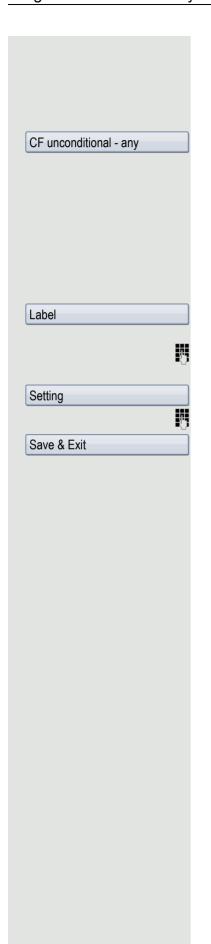

#### Call forwarding depending on the call type

If use of system-assisted functions has been enabled by administrator and the **Ext/int Forwarding** function activated, call forwarding by call type functionality will be available to you. Forwarding in this case is dependent on the forwarding type and additionally on the call type.

Select one of the forwarding types:

- · CF unconditional any
- CF unconditional int.
- · CF unconditional ext.
- · CF busy any
- CF busy int.
- · CF busy ext.
- · CF no reply any
- · CF no reply int.
- CF no reply ext.

Select and confirm the option shown if you want to change the label on the graphic display.

Accept or edit the label and confirm.

Select and confirm this option to enter the forwarding destination.

Enter and confirm the phone number of the forwarding destination.

Select and confirm the option shown.

#### Using sensor keys

The use of programmed functions depends on the phone's status. The relevant display appears once you have pressed a sensor key.

#### Example 1: Calling saved number

Prerequisite: The idle menu is displayed on the display.

Press the sensor key for a saved number. The connection is set up.

# Example 2: Call Waiting toggle Activating/ deactivating

You can press a key to activate or deactivate call waiting functionality, even during a call. The perquisite for this is that a second call is permitted (→ Page 101). By default a second call is permitted.

Press the "Call Waiting toggle" sensor key. The sensor key goes out. The second call function is deactivated. The call is rejected or forwarded.

#### Example 3: Immediate ring

This function allows you to switch the preset delay ( $\rightarrow$  Page 137) on and off for all line keys. By default the delay is set, the key does not illuminate.

Press the "Immediate ring" sensor key. The sensor key illuminates. The delay ringtone is disabled. An incoming call rings immediately regardless of what delay time is configured.

# Resetting sensor keys You can reset sensor keys you configured to factory settings (see also → Page 225). Press the key shown until the "Settings" tab is active. Confirm the option shown. User if nec. Enter and confirm the user password. Select and confirm the option shown to switch to the **Reset user data** menu. Reset Select. Function key data Select and confirm the option shown in the context menu to delete the content Yes of the sensor keys. Select. **Options** Select and confirm "Reset selected user data" in the context menu. The contents Selected user..... of the sensor keys you configured are deleted. Keys which can only be configured by administrator remain unchanged.

# Reject

Deflect

#### Enhanced phone functions

#### Incoming calls

#### Rejecting a call

You can reject an incoming call.

**Prerequisite:** An incoming call is displayed or signalled. The function is authorised by administrator.

In the pop-up menu:

Select and confirm the option shown.

The caller hears a busy signal.

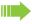

If the rejected caller's phone number is transmitted, it is saved in the call list. You can then call this party back at a later time.

#### Deflecting a call

#### Using call deflection

**Prerequisite:** An incoming call is displayed or signalled. The function is authorised by administrator.

In the pop-up menu:

Select and confirm the option shown.

The call is immediately deflected if a destination phone number ( $\rightarrow$  Page 93) is programmed.

If you did not set a phone number when programming call deflection, a pop-up menu appears prompting you to enter a destination phone number for call deflection

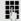

Enter and confirm the destination phone number.

The call is deflected.

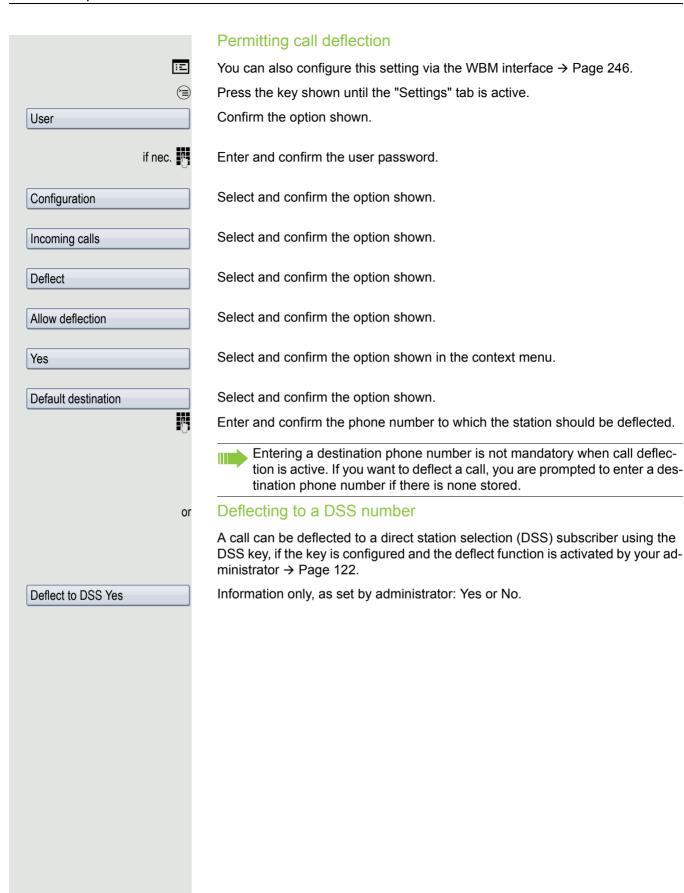

|                    | Configuring call forwarding                                                                                                    |
|--------------------|----------------------------------------------------------------------------------------------------|
|                    | You can also enter the call forwarding settings via the Forwarding key (→ Page 72).                                                          |
| E                  | You can also configure this setting via the WBM interface → Page 246.                                                                        |
|                    | Press the key shown until "Settings" is active.                                                                                              |
| User               | Confirm the option shown.                                                                                                    |
| if nec.            | Enter and confirm the user password.                                                                                                    |
| Configuration      | Select and confirm the option shown.                                                                                                    |
| Incoming calls     | Select and confirm the option shown.                                                                                                    |
| Forwarding         | Select and confirm the option shown.                                                                                                    |
|                    | Configuring call forwarding                                                                                                    |
| Settings           | Select and confirm the option shown.                                                                                                    |
|                    | For a description of the settings, refer to section "Standard call forwarding" → Page 71 or "Call forwarding by call type" → Page 78.        |
|                    | Setting alerts                                                                                                    |
|                    | Use the Call forward alerts menu to enable and disable visual and audible alerts for call forwarding (not possible with the Forwarding key). |
| Alerts             | Select and confirm the option shown.                                                                                                    |
| Visual alerts      | Select the option shown.                                                                                                    |
| Yes                | Select and confirm the option shown in the Yes/No context menu.                                                                              |
| Audible alerts     | Select the option shown.                                                                                                    |
| Yes                | Select and confirm the option shown in the Yes/No context menu.                                                                              |
| or                 |                                                                                                    |
| Forwarding station | Select the option shown.                                                                                                    |
| Display last       | Select and confirm Display last/Display first                                                                                                |
| Save & Exit        | Select and confirm the option shown.                                                                                                    |
|                    |                                                                                                    |

#### Placing a call on hold You can use this function to place an ongoing call on hold, for instance, to prevent the other party overhearing a conversation with a colleague in the same room. The held party hears music on hold if Music on hold is active on this party's phone (→ Page 98). Prerequisite: You are conducting a call. Select and confirm the option shown in the connections's context menu. Hold or Press the "Hold" key. The key flashes. (The "Hold" sensor key must be configured → Page 85.) If you do not retrieve the held call after a defined time interval, a reminder beep sounds three times and a prompt to retrieve the call or disconnect appears on the display. The settings for this can be found on → Page 96 and $\rightarrow$ Page 97. Retrieving a held call Select and confirm the option shown in the connections context menu. Reconnect or Press the illuminated "Hold" key. (The "Hold" sensor key must be configured → Page 85.) Using line keys On multi-line telephones you can use the line keys to place ongoing calls on hold. Press the corresponding trunk key. The line key LED starts flickering. The call is now on hold. Retrieving a held call \\\/ Press the corresponding trunk key. The line key LED lights up. The call is retrieved. The LED display → Page 26 or status display on the "Overview" tab → Page 39 indicates that the call is on hold to other multi-line telephones where this line is also configured. These phones can then pick up the call.

#### Held call wait status After placing a call on hold, you can replace the handset and then decide whether to retrieve the call or disconnect. Prerequisite: You placed a call on hold and replaced the handset or pressed the loudspeaker key in speakerphone mode. A recall follows immediately and a pop-up menu appears on the display: Select and confirm the option shown to retrieve the call in speakerphone mode. Retrieve held call or Select and confirm the option shown to disconnect the held call. Disconnect If you enabled "Hold and hang-up" (→ Page 97), the call is placed on hold for a defined time interval (→ Page 97) before the prompt is displayed with a recall to retrieve the call or disconnect. You can however retrieve the call or disconnect via the context menu before the defined time expires. This function is **not** considered on multi-line phones. Activating/deactivating the hold reminder tone ΞE You can also configure this setting via the WBM interface → Page 246. (=) Press the key shown until the "Settings" tab is active. Confirm the option shown. User if nec. Enter and confirm the user password. Select and confirm the option shown. Configuration Connected calls Select and confirm the option shown. Select and confirm the option shown. Allow hold rem. Select and confirm the option shown in the context menu. Yes Select and confirm the option shown. Save & Exit

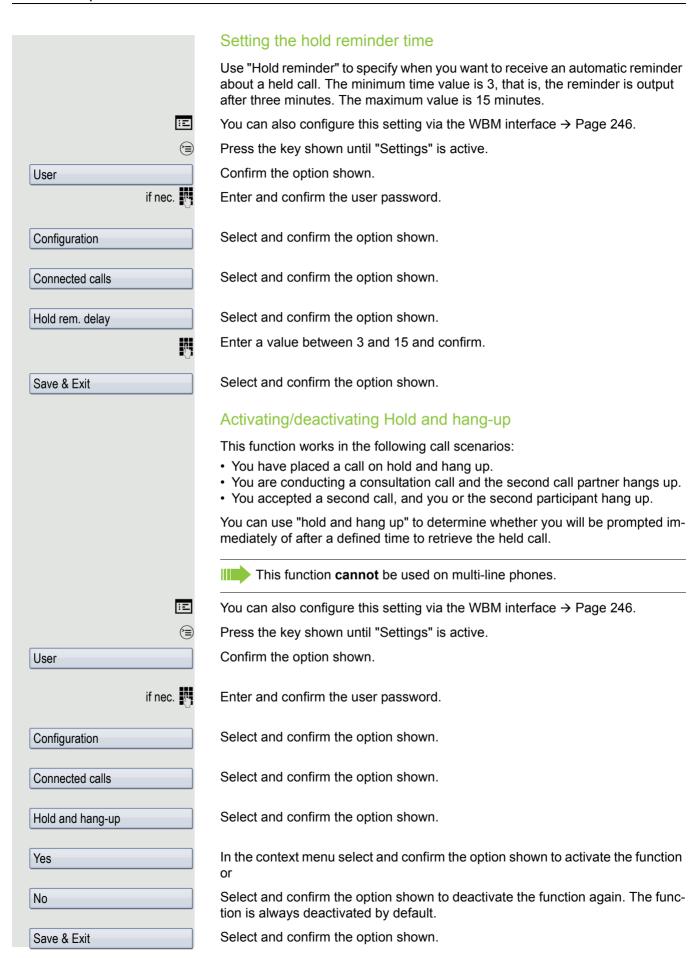

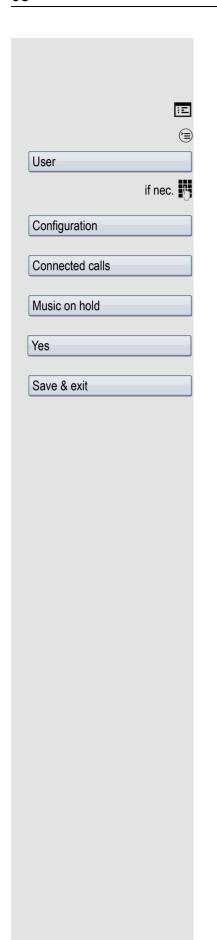

#### Music on hold

Music on hold is played back when you are placed on hold by another party, providing this option is active.

You can also configure this setting via the WBM interface → Page 246.

Press the key shown until "Settings" is active.

Confirm the option shown.

Enter and confirm the user password.

Select and confirm the option shown.

Select and confirm the option shown.

Select and confirm the option shown.

Select and confirm the option shown in the context menu.

Select and confirm the option shown.

#### Call waiting (second call)

You can accept a second incoming call in the course of an ongoing call. The caller hears the on-hook signal while you hear a call waiting signal tone.

You can reject or accept the second call. Before you accept the second call, you can end the first call or place it on hold for subsequent retrieval.

You can block the second call or the signal tone (→ Page 101).

#### Accepting a second call

**Prerequisite:** You are conducting a call and call waiting is allowed (→ Page 101).

In the pop-up menu:

Select and confirm the option shown.

You can talk to the second party.

The connection to the first party is on hold.

You can still

- · toggle between an initial and second call or
- put on hold and retrieve second and first call successively→ Page 67 or
- · initiate a conference

#### Consultation call from second call

If the second call is your active call you can initiate a consultation call from it.

**Prerequisite:** The administrator must have approved the consultation in the second call.

From a consultation call in the second call you can

- · initiate a conference
- · toggle between the second call and a consultation call
- put on hold and retrieve second and consultation call successively → Page 67
- · transfer a call
- · disconnect the calls again

During a consultation in the second call, the first call is parked and can only be unparked when the consultation or second call ends or these calls were connected.

#### Disconnect second call

Select and confirm the option shown in the second call's context menu. The call to this station is disconnected and the call to the first station is reconnected.

#### Ending the second call by hanging up

If you or the second call partner hangs up, you will be prompted to retrieve the first call again if "Hold and hang-up" is disabled (→ Page 97). Otherwise, the first call will remain on hold until you receive this prompt after a defined time interval.

Accept

Disconnect & return

#### Ignoring second call Prerequisite: You are conducting a call and call waiting is allowed (→ Page 101). In the pop-up menu: Select and confirm the option shown. Ignore The caller still hears the on-hook signal. You can subsequently Accept, Reject or Deflect the second call. While the ignored second call continues to wait, from the active call you can: · make a consultation call · initiate a conference toggle between the consultation call and your call party · transfer a call A third call would be rejected with the busy signal If you have disconnected the first call, the ignored second call rings like a normal call. Rejecting a second call Prerequisite: You are conducting a call and call waiting is allowed (→ Page 101). In the pop-up menu: Select and confirm the option shown. Reject The second call is rejected. The caller hears the busy signal. The caller's phone number is added to the missed calls list. Deflecting a second call Prerequisite: You are conducting a call and call waiting is allowed (→ Page 101). In the pop-up menu: Select and confirm the option shown. Deflect Enter and confirm the phone number. The second call is deflected to the destination specified. Connecting parties Prerequisite: You have accepted the second call. Select and confirm the option shown in the active connections context menu. Complete Xfer The other two parties are now connected to one another. You can now hang up or dial another number for instance. Connect by hanging up or **Prerequisite**: Connecting by hanging up is activated (ask your administrator) and "Toggle associate" must be set to "Yes" (→ Page 101).

Replace the handset or, if you are in speakerphone mode, press the loudspeak-

er key. The other two parties are now connected to one another.

📜 or 💷

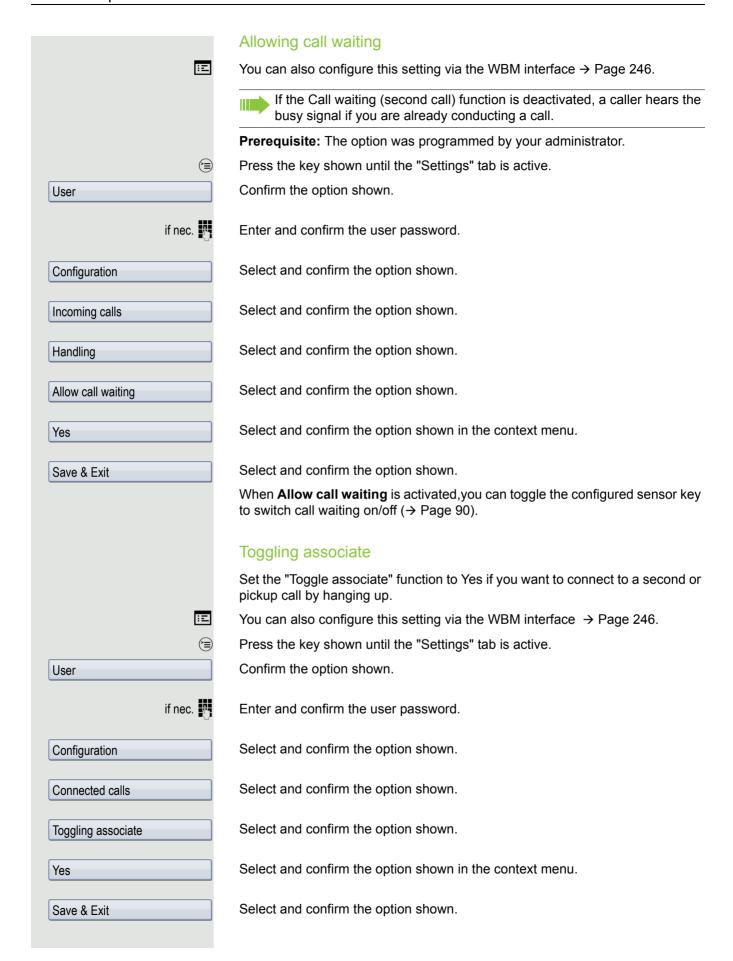

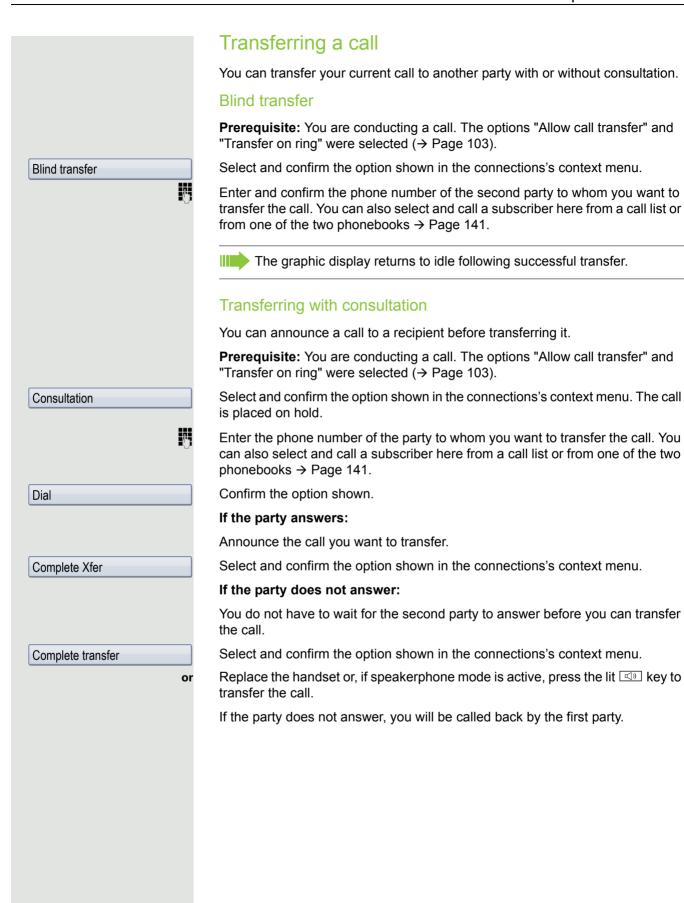

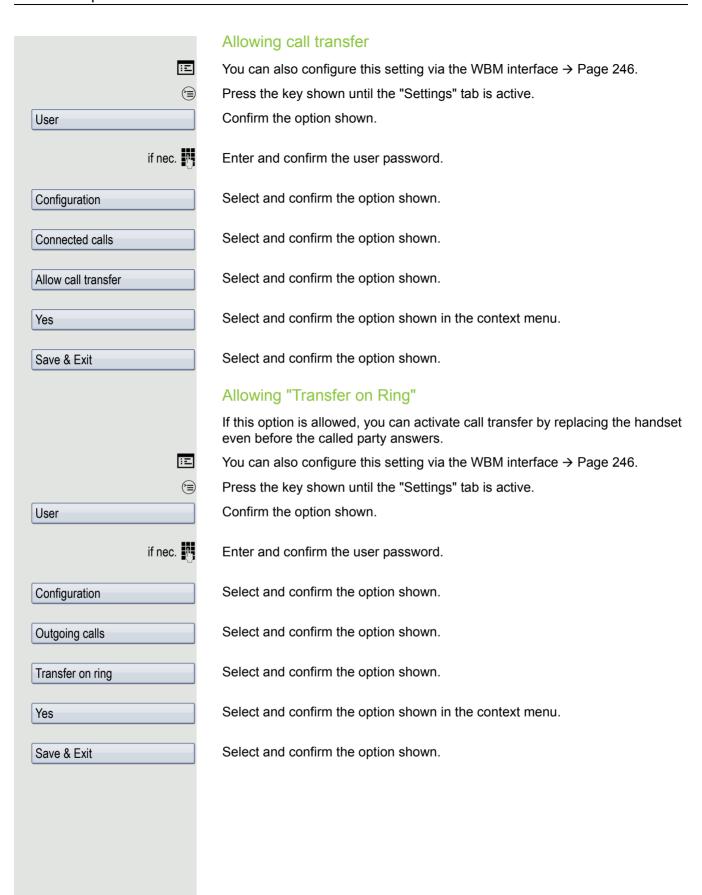

# Ξï (=) User if nec. Configuration Incoming calls CTI calls AutoAnswer Yes AutoAnswer beep Yes Save & Exit

#### CTI calls

#### Beep on auto-answer

Speakerphone mode activates automatically on your phone if you use a CTI application (such as Outlook) to dial a number when Auto Answer is active. If Auto Answer is not active, the phone rings first and you have to press the loudspeaker key or lift the handset to set up the call. This setting also defines whether or not incoming calls are automatically accepted. If the function is active, an alert beep sounds when a call is automatically accepted. Details regarding special application are provided on  $\rightarrow$  Page 122.

Information on the operation of the configured CTI application can be found in the corresponding user guide.

You can also configure this setting via the WBM interface → Page 246.

**Prerequisite:** The option was programmed by your administrator.

Press the key shown until the "Settings" tab is active.

Confirm the option shown.

Enter and confirm the user password.

Select and confirm the option shown.

Select and confirm the option shown.

Select and confirm the option shown.

Select and confirm the option shown.

Select and confirm the option shown.

Select and confirm the option shown.

Select and confirm the option shown.

Select and confirm the option shown.

## Beep on auto-reconnect You can reconnect a held call both via the CTI application and via the phone. A beep sounds when you toggle between an active call and a held call when the function is active. Ξ You can also configure this setting via the WBM interface → Page 246. **Prerequisite:** The option was programmed by your administrator. (<del>=</del>) Press the key shown until the "Settings" tab is active. Confirm the option shown. User if nec. Enter and confirm the user password. Select and confirm the option shown. Configuration Select and confirm the option shown. Incoming calls Select and confirm the option shown. CTI calls Select and confirm the option shown. AutoReconnect beep Select and confirm the option shown. Yes Select and confirm the option shown. Save & Exit

# Making calls Dialling with the DDS key You can program frequently used phone numbers on programmable keys (→ Page 85). If you press a direct destination selection key, the associated contact or phone number appears and dialling is initiated. **Prerequisite:** A direct destination key is programmed → Page 85. Press the programmed DDS key. Dialling is initiated. Dialling from the local phonebook (m) Press the key shown. Select and confirm a contact. The phone number is dialled. Niels, Bohr Select and confirm the option shown in the context menu. Details Select and confirm the preferred phone number. The phone number is dialled. **Business 2** For detailed information about the local phonebook, see from $\rightarrow$ Page 141. Dialling from the corporate directory **Prerequisite:** You have found and selected an entry in the corporate directory → Page 146. Isaac, Newton The required entry is selected. Dial Select and confirm the option shown in the context menu. The connection is set For detailed information about the LDAP database, see from → Page 146.

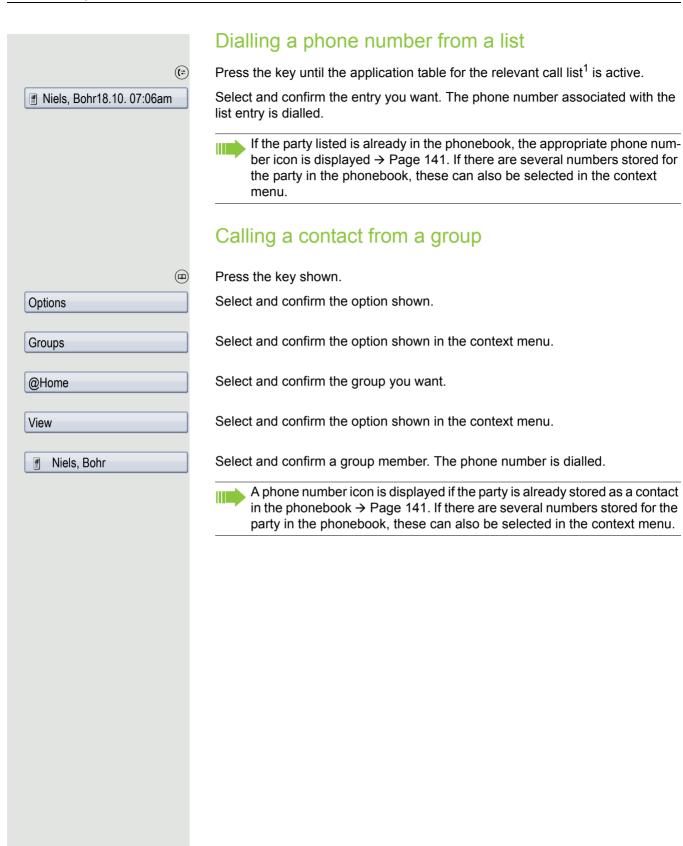

#### Using autodial delay

A number is automatically dialled after a set delay starting from the entry of the number's last digit. The autodial delay can be used:

- when dialling in idle mode
- · when deflecting an incoming call
- Consultation
- · when transferring an answered call.

The delay can be reduced by performing one of the following activities:

- pressing the key. This always works.
- lifting the handset. This only works if the phone number was entered when the phone was idle or if it was entered for a consultation call when the handset was off hook.
- pressing the loudspeaker key. This only works if the phone number was entered when the phone was idle and the loudspeaker key was not lit or if the phone number was entered for a consultation call and the loudspeaker key was not lit.

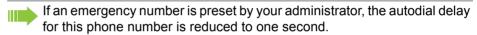

#### Settings for autodial delay

You can also configure this setting via the WBM interface → Page 246.

The setting does not affect automatic emergency number dialling.

If you select **Autodial delay**, you must either confirm the "Dial" option, press the loudspeaker key or wait until the autodial delay expires to set up a call when dialling with the handset on hook.

Press the key shown until the "Settings" tab is active.

Confirm the option shown.

Enter and confirm the user password.

Select and confirm the option shown. Select and confirm the option shown.

Select and confirm the option shown.

Specify a value and confirm your entry.

Select and confirm the option shown.

Automatic dial delay does not work if you are using a dial plan and Immediate dialing is configured (see → Page 63). The number is automatically dialled as soon as the string entered matches an entry in the dial plan.

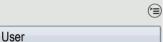

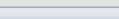

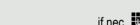

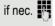

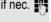

Œ

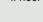

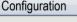

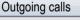

Autodial delay

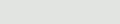

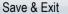

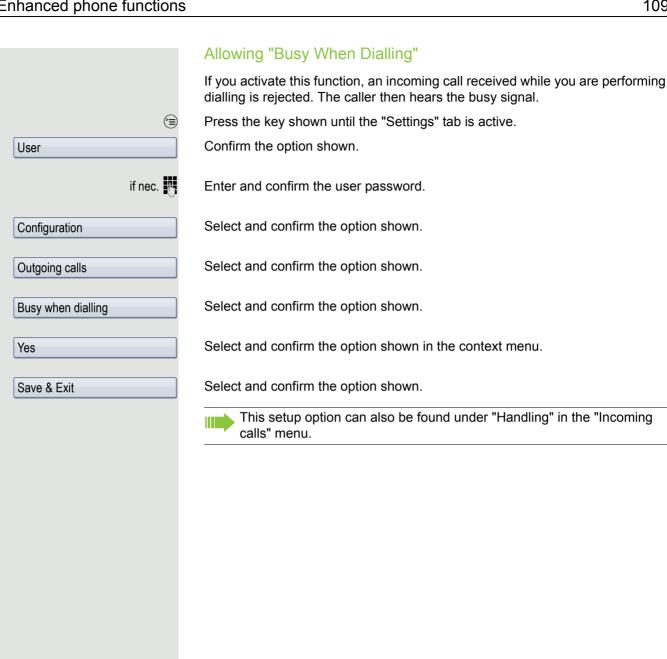

Conference

User

Disconnect

### Conference

### Local conference

This type of conference is also referred to as a three-party conference. It involves up to three participants.

**Prerequisite:** You are conducting a consultation call  $\rightarrow$  Page 65 or have accepted a second call  $\rightarrow$  Page 99, and the conference function is active  $\rightarrow$  Page 111.

### Initiating a local conference

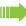

You can initiate a conference by calling the "Conference" function in the context menu of either the active or held call. Alternatively you can press an already configured **Conference** key.

Select and confirm the option shown in the connection's context menu. You are connected to both parties at once. The conference is displayed.

### Conducting one-to-one calls

Select the connection you want to clear down.

Select and confirm the option shown in the context menu. You are now involved in a one-to-one call with the remaining call party.

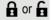

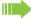

If you already are involved in a secure connection with a party when you initiate a consultation call, the original party is placed on hold. The new consultation connection can be either secure or nonsecure. However, the first connection remains secure even if all three parties are now joined together in a conference.

The entire conference is nonsecure if the connection to at least one of the parties is not secure (see also  $\rightarrow$  Page 52).

The relevant padlock icon appears on the "Conference" row.

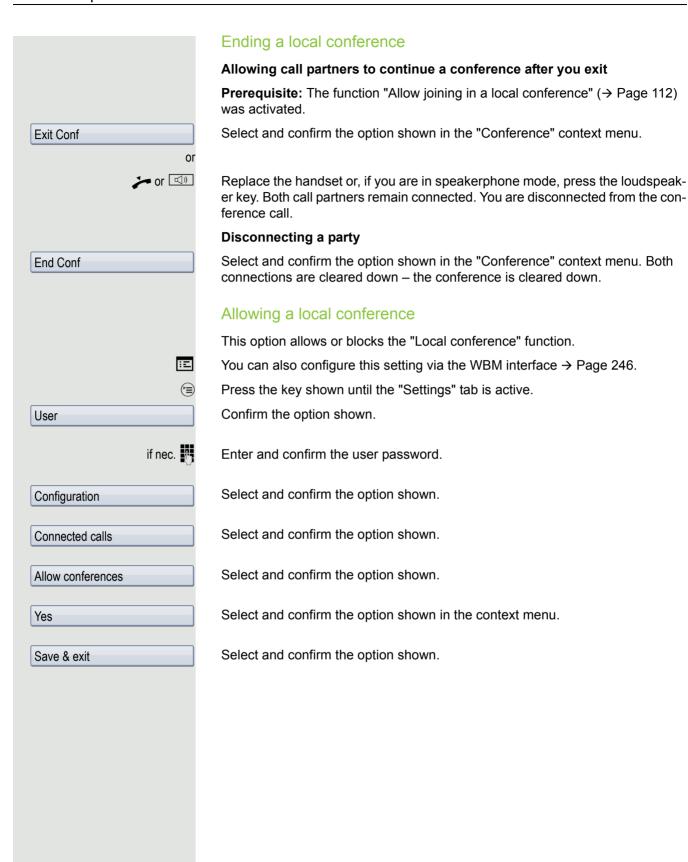

# Allowing joining in a local conference You can use this option to decide whether or not your call partners are allowed to join calls after you exit the conference call. Ξ You can also configure this setting via the WBM interface → Page 246. (<del>\*</del> Press the key shown until the "Settings" tab is active. Confirm the option shown. User if nec. Enter and confirm the user password. Select and confirm the option shown. Configuration Connected calls Select and confirm the option shown. Select and confirm the option shown. Allow exit conf Select and confirm the option shown in the context menu. Yes Select and confirm the option shown. Save & exit System-supported conference This type of conference is also referred to as a large conference. It can include from three up to a maximum of 16 parties (depending on the configuration in OpenScape Voice). Prerequisite: You are conducting a consultation call → Page 65 or you have accepted a second call → Page 99, and the "Centralised conference" feature was configured by your administrator. Establishing a conference Select and confirm the option shown in the connection's context menu. You are Conference connected to the first two parties at once. The conference is displayed with the current participants. You can now: · initiate a consultation call add a party put the conference on hold · leave the conference.

# Consultation Conference Hold Exit Conf

### Conducting a consultation call

Select and confirm the option shown in the "Conference" context menu. If the party answers, you can:

- · toggle between the party and the conference
- connect the consultation call to another called party
- · end the consultation call and return to the conference
- · add the consultation call party to the conference.

If you want to add the consultation parties to the conference, use the "Add to conference" option instead of the "Consultation" option.

If you want to use the **phonebook** or a **call list** for a consultation call, select **Hold** instead of Consult (and/or Add to conference) in the context menu or press the **Hold** key and then open one of the phonebooks or a required call list (→ Page 141).

Alternatively you can also open one of the phonebooks or a call list without using the **Hold** functions – the conference is automatically placed on **Hold**.

### Adding a party

**Prerequisite:** You are conducting a consultation call and the conference is on hold.

Select and confirm the option shown in the consultation call's context menu. The party is added to the conference. Only the conference and all current participants are now displayed.

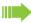

You can also use an already configured **Conference** key instead of the Conference option in the context menu.

### Putting the conference on hold

Select and confirm the option shown in the "Conference" context menu. The conference is placed on hold and you can consult with someone in your office, for instance.

### Leaving a conference

Select and confirm the option shown in the "Conference" context menu. You are disconnected from the conference call and can dial another number, for instance. The other call partners remain connected.

# Making calls with multiple lines

You can use your OpenStage 60/80 as a multi-line phone. If you have any questions regarding how to configure your OpenStage phone as a multi-line phone, please contact your administrator.

The following is a description of the telephony scenarios for multi-line phones. To facilitate comprehension, you should familiarise yourself with the enhanced telephony application and how to use the line keys beforehand. Furthermore, you can specify individual settings for your multi-line telephone. Refer to the following sections for a detailed description of the individual components:

- Introduction to multi-line phones → Page 15
- Lines and line keys → Page 25
- Multi-line telephony interface → Page 39
- Individual settings → Page 136

# Incoming calls

Depending on your individual settings, you will be notified of incoming calls.

### Accepting calls for the primary line

In this case, the telephone behaves in the same way as a single-line telephone. See  $\rightarrow$  Page 52 and  $\rightarrow$  Page 92.

### Answering a call via a Bluetooth headset

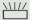

Press the flashing key for the main line

or O

Press the answer key on the headset to answer the call.

### Accepting calls for secondary lines

**Prerequisite:** The secondary line is configured on your multi-line telephone.

### Using the handset

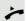

Lift the handset.

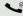

Conduct call.

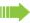

The line that rings is automatically selected. If calls are ringing on more than one line, you will be connected to the line that has been ringing the longest.

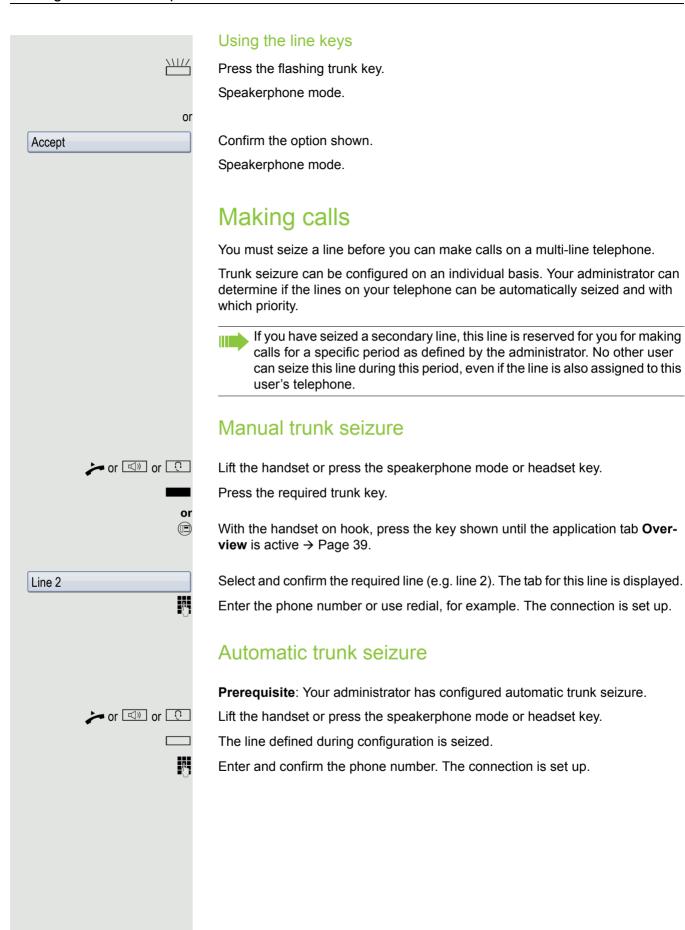

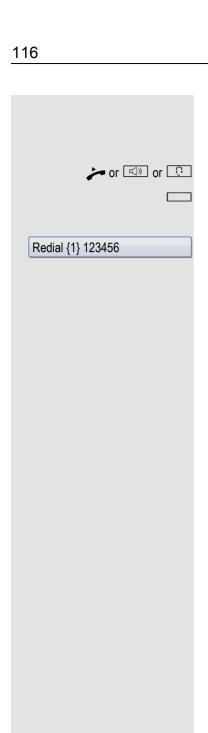

# Dialling the last dialled number

The last phone number dialled on your telephone – on the primary line in the case of line keys – is displayed for redialling in a pop-up menu.

Lift the handset or press the speakerphone mode or headset key.

Seize the required line (→ Page 115).

In the pop-up menu:

Confirm the option shown<sup>1</sup>. The connection is set up.

# Forwarding calls on primary line

The call forwarding can only be activated for the primary line. Which call forwards are possible, how they are configured and activated can be found from → Page 71.

### Call forwarding information

Prerequisite: Your administrator has activated "Forwarding shown".

If you have activated one of the forwarding types on your phone for the primary line and a station calls, a popup window with the following information opens:

- · Who is calling
- · The forwarding destination.

# **During calls**

### Making and receiving calls on a single line

If you only use one line on your multi-line telephone to make calls, and you receive calls on the same line, the phone operates in the same way as a single-line telephone:

- · Redial → Page 64
- Consultation → Page 65
- Toggle/Connect → Page 67
- Callback → Page 69
- Hold → Page 95
- Call waiting (second call) → Page 99
- Transferring a call → Page 102
- Conference → Page 110

Functions available exclusively for the primary line:

- Call lists → Page 44
- Voicemail → Page 47
- Call forwarding → Page 71
- Do not disturb → Page 154

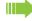

Depending on your individual settings, you will be notified of incoming calls → Page 140.

### Making and receiving calls with multiple lines

### Accepting a waiting call

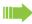

Depending on the settings for "Rollover", you will be notified of incoming calls → Page 140.

**Prerequisite:** You are conducting a call. At the same time, a call is incoming on another line.

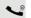

Call on line 1.

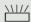

Press the line key for line 2. The call on line 1 is placed on hold.

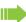

All multi-line users that share the line on which the call is being held (→ Page 25) can now pick up the held call. To prevent other users from answering the held call, you must place the call on "Consultation" hold → Page 65.

Depending on the setting made by your administrator, you may have to press the trunk key twice to accept the call on the other line. The first call is either placed on hold or released depending on the setting.

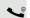

Conduct call on line 2.

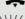

End call on line 2.

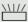

Press line key for line 1.

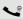

Retrieve call on line 1.

# Putting a line on hold On a multi-line telephone you can use the line keys to place calls on hold.

Prerequisite: You are conducting a call.

Press the call-line sensor key.

- The LED line key flashes.
- The LED line displays the hold status on all multi-line phones to which the line is connected.
- On phones connected to the line, a user can press the relevant line key and accept the held call.

During a consultation call or after accepting a waiting call the hold function cannot be used.

### Lines with hot or warm line function

Your administrator can configure a hot or warm line for the primary and secondary line.

The function is activated when on

- the primary line
  you lift the handset on the phone and press the line or loudspeaker key
- the secondary line you press the line key.

A number specified by you is dialled with a hot line immediately and with a warm line after a specific time.

### Examples:

- The phone in the lift immediately dials the reception number.
- The phone at a patient's bed dials the ward number e.g. after a minute if no other number is dialled.

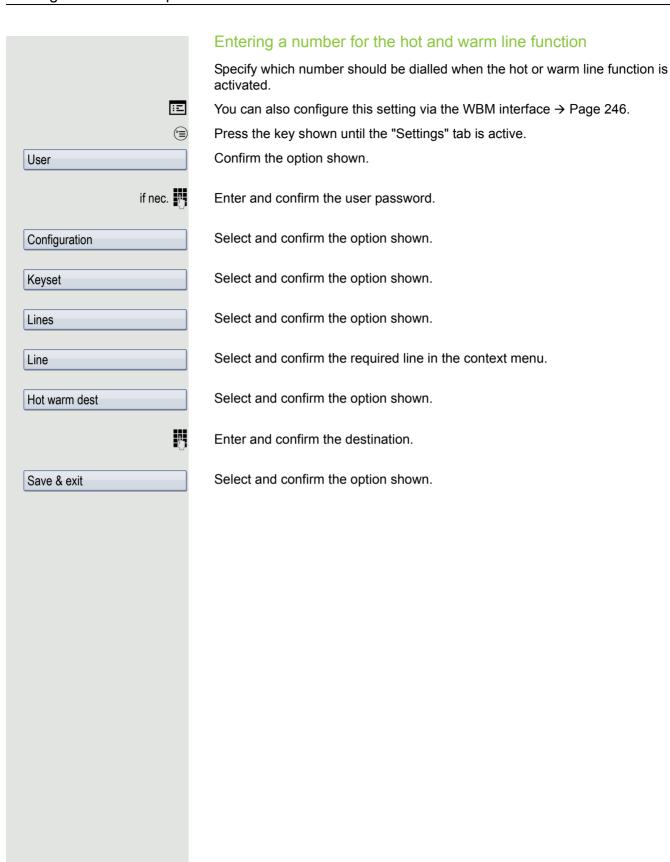

### Busy override

A station of a line trunk group is on a call. It's primary line is configured as a secondary line on your phone. This line now has the status "busy." You can connect to the call by pressing the illuminated key for this line (see also → Page 25).

**Prerequisite:** A secondary line is set up on your multi-line phone, the option to connect to the call is activated for your phone and "system-based conference" is set up for your system (→ Page 112).

If a preview is set up and activated for the relevant line (→ Page 140), you have to press the line key a second time following the preview in order to connect.

The key of a secondary line illuminates – it is busy. You want to connect to the call.

Press the illuminated line key. A conference is established. You are connected to the parties on the secondary line. The key continues to illuminates and the conference is shown on the display.

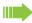

If there is already a conference on the secondary line you are connected to this conference. The conference is shown on the display.

### You can now:

- · Put the secondary line on hold
- · Leave the conference on the secondary line
- · Make consultation call
- Accept a second call
- · Alternate between a new call party and a conference on the secondary line.
- Include a call party from a consultation or a second call in the conference.

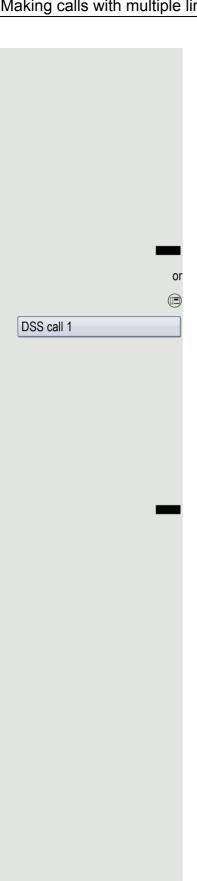

# Direct station selection keys

Apart from line keys, administrator can also configure direct station selection (DSS) keys. You can use a DSS key to call an internal station directly, pick up calls for this station or forward calls directly to it.

### Calling a station directly

You cannot use DSS if the user is on another call (flashing LED).

### Calling from the idle menu

Press the relevant DSS key.

Press the key shown until the application's **Overview** tab is active.

Select and confirm the DSS line. The key lights up and the connection is established via the primary line.

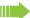

administrator can configure the DSS key so that the connection is also established when the DSS station has activated do-not-disturb or call forwarding.

### Consultation with the DSS station

**Prerequisite**: You are conducting a call and administrator have configured the DSS key for consultation.

Press the relevant DSS key for the consultation. The key lights up and a connection is established. If the called party answers, you can toggle, transfer the first call or initiate a conference.

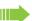

If administrator has configured transfer instead of consultation, you can only transfer the current call to the DSS station.

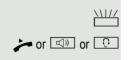

### Call pickup

You can pick up calls for another DSS station. The LED flashes if a call incoming for this station's line.

### Indirect pickup

**Prerequisite**: The auto-answer function must be deactivated → Page 104.

Press the DSS key. The call is routed to your primary line and rings.

Lift the handset or press the speakerphone mode or headset key. You are connected with the other party.

### Rejecting a call

**Prerequisite**: Your administrator enabled the Reject option for DSS keys and deactivated Auto-answer → Page 104.

Press the DSS key. The call is routed to your primary line and rings.

Select and confirm the option shown in the pop-up menu. The caller hears a busy signal.

### Direct pickup

**Prerequisite**: The **auto-answer** function must be activated → Page 104.

Press the DSS key. The call is routed to your primary line and you are immediately connected with the other party via speakerphone.

### Deflecting a call to a DSS station

**Prerequisite**: The deflect function is enabled for DSS keys. For information on the current setting, see → Page 93.

If you receive a call on one of your lines, you can immediately deflect it to the DSS station.

Your phone rings and a line key flashes.

Press the relevant DSS key. The call is deflected to the DSS station. If the DSS station does not answer, you can pick up the call by pressing the DSS key.

### LED display on DSS keys

| DSS Key | Explanation                                                                                                    |
|---------|----------------------------------------------------------------------------------------------------|
|         | Off: The line is in idle mode.                                                                                                    |
| \\\\\   | <b>Flashes:</b> You can accept a call for the DSS station via the key. The call is routed to your primary line when the call is accepted.                                |
|         | <b>Illuminates</b> : The line is busy. Provided that second call is activated you can still reach the DSS station via the key. It can accept your call as a second call. |

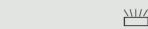

Reject

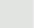

////

# Making calls in an executive-secretary team

An executive-secretary team is configured by the relevant administrator and may include up to four executive and up to two secretary telephones.

### Sample scenarios

This example assumes that two executive and two secretary phones are configured. Calls for the executives are forwarded immediately to the respective secretary phone. A secretary then connects the call with or without consultation to the responsible executive using the direct station selection key.

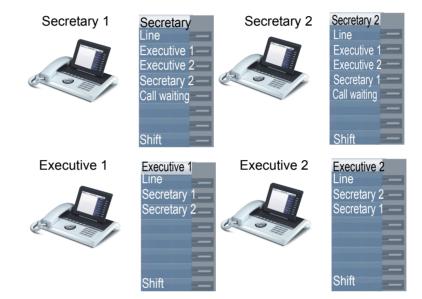

### Prerequisites:

The following call forwards are configured ( $\rightarrow$  Page 71):

- For All calls from Executive 1 to Secretary 1
- For All calls from Executive 2 to Secretary 2
- Forward on Busy and forward on No reply from Secretary 1 to Secretary 2
- Forward on Busy and forward on No reply from Secretary 2 to Secretary 1

"Allow call waiting" should be activated on the secretaries' phones (→ Page 101). This function can optionally be activated and deactivated using a key if a key has been configured for it.

Line and direct station selection keys have been configured by administrator and "Transfer on hangup" and server features have been activated.

### Accepting a call

Incoming calls for the executives should be forwarded immediately to the assigned secretary and answered there. The line overview ( $\rightarrow$  Page 127) shows whether the executive has activated call forwarding.

### Accepting calls at the secretary phone

An incoming call for "Executive 1" rings at the assigned "Secretary 1".

The line key of the "Secretary 1" phone flashes.

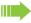

The "Secretary 1" direct station selection key on the "Executive 1" phone also flashes

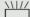

Press the line key to answer the call. The station answers. The line key flashes **rapidly**.

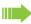

The "Secretary 1" direct station selection key on the "Executive 1" phone illuminates.

### Early call pickup by Executive 1

An incoming call for "Executive 1" rings on "Secretary 1". The "Secretary 1" direct station selection key on the "Executive 1" phone flashes. The "Secretary 1" has not yet answered the call. Before the call is forwarded to "Secretary 2", "Executive 1" picks up the call early.

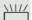

Press the "Secretary 1" direct station selection key on the "Executive 1" key to answer the call.

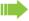

If for example a call for "Executive 2" on "Secretary 2" is not answered, "Secretary 1" or "Executive 1" can pick up the call early

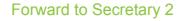

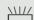

An incoming call for "Executive 1" rings at the assigned "Secretary 1". The call is **not** answered. After a specified period the call is forwarded to "Secretary 2". The line key of the "Secretary 2" flashes and it rings.

Press the line key on the "Secretary 2" phone to answer the call. The station answers. The "Secretary 2" direct station selection key on the "Executive 1" phone illuminates.

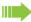

If "Secretary 1" is busy, the call is forwarded immediately to "Secretary 2" if:

- · a consultation call is being made or
- "Allow call waiting" is deactivated.

### Second call

Prerequisite: "Allow call waiting" is activated.

If "Secretary 1" receives a second call, this can be accepted, ignored, forwarded or rejected. Detailed information on this can be found from → Page 99.

If the second call was answered, it can be forwarded using consultation or the direct station selection keys.

### Connecting a call

If e. g. the "Secretary 1" answered a call, it can forward the call using the direct station selection keys to the following telephones:

- Executive 1
- Executive 2
- Secretary 2.

The following examples show connections to "Executive 1".

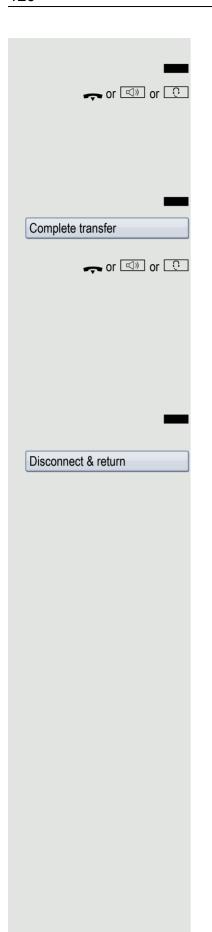

### Connecting with consultation

Press the DSS "Executive 1" key. "Executive 1" answers. Announce the call.

Press the hang-up, loudspeaker or headset key.

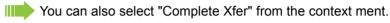

### Connecting without consultation

Press the DSS "Executive 1" key. "Executive 1" does not answer.

Select and confirm the option shown in the pop-up menu.

Press the hang-up, loudspeaker or headset key. The "Executive 1" phone rings.

If "Executive 1" does not answer the call, so erfolgt ein Wiederanruf ( see also → Page 102) nach einer eingestellten Zeit.

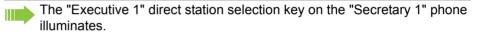

### Consultation without connecting

Press the DSS "Executive 1" key. "Executive 1" answers. Transferring is not wanted. The "Secretary 1" takes the call back

Select and confirm the option shown in the pop-up menu. The "Secretary 1" is reconnected with the caller.

### Toggle, disconnect or conference

During a consultation call "Secretary 1" can toggle between "Executive 1" and the caller, can initiate a conference or disconnect one of the two call parties. More on this subject can be found on pages  $\rightarrow$  Page 67 and  $\rightarrow$  Page 110.

# DSS keys

These keys are configured in such a way that every phone can be reached by every phone in the group. The DSS keys are also used for consultation calls.

Press a team member's DSS key. The relevant phone rings and the party answers.

# Using line overview

To view the status of the lines, change from the "My phone" tab to the "Overview" tab on the phone screen.

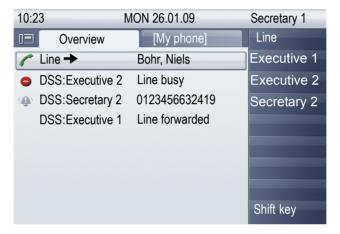

Further information on the line status can be found on  $\rightarrow$  Page 39.

The "executive-secretary" team can be expanded with line keys by the administrator. These lines keys however have no influence on the behavior of the "executive-secretary" configuration.

# "Executive-secretary" with Executive/ Assistant Cockpit

An "Executive/secretary" team is configured by the administrator using the "Executive/Assistant Cockpit" – referred to in this manual as E/A Cockpit. A team can for example consist of four executive and two secretary phones.

### Sample scenarios

This example assumes that two executive and two secretary as well as two representatives (with variable numbers), two mobile phones (with fixed numbers) and an answering machine are configured for E/A Cockpit.

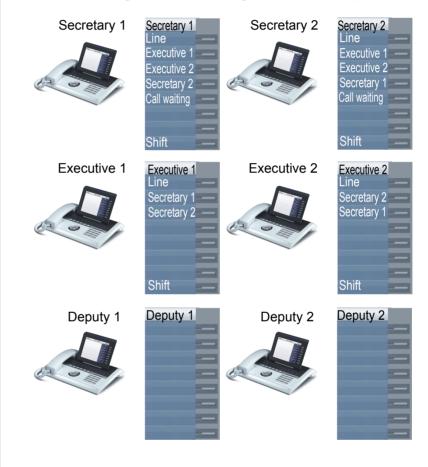

### Prerequisites:

The E/A Cockpit application is installed on the phone and the connection to a E/A Cockpit server entered.

"Allow call waiting" should be activated on the secretaries' phones (→ Page 101). Line and DSS keys have been set up and configured by administrator and Transfer on hangup, uaCSTA and server features are activated.

### **Function overview**

The following tasks can be performed using the E/A Cockpit application:

- · Call forwarding management on the executive phones
  - Calls are forwarded to the secretary phone
  - Call forwarding is deactivated.
  - Calls are forwarded to a mobile phone
  - Calls are forwarded to a variable number
- Call forwarding for an executive phone can be configured directly on the executive phone or from the secretary phone.
- · Call forwarding can be attached to a condition
- Secretary status management
  - Presence status
  - Call forwarding destination configuration
  - Representative activation and deactivation
- The presence and call forwarding status can be read on each secretary phone and on the respective associated executive phone.
- The presence status and required call forwarding for the secretary can be set from both the secretary and associated executive phone.
- · DSS keys can be used
- · Connecting calls with and without consultation
- Calling configured executive mobile numbers and connecting calls.
- · Answering and connecting calls
- · Second call

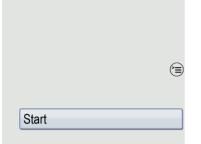

### Launching the E/A Cockpit from the secretary

For completeness sake it is assumed that no other telephone in the team has launched the application at this point.

Press the key as often as required until the Applications tab is active.

Select the E/A Cockpit application.

Confirm the option shown. The XML application is launched and a new "E/A Cockpit" tab with the overview is opened. The last status and configured call forwarding are displayed.

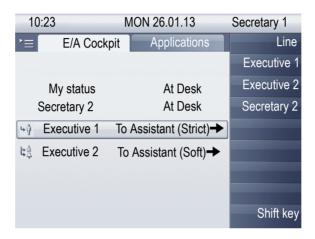

The displayed settings are examples.

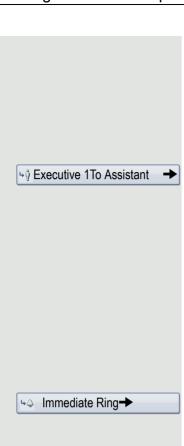

► To Assistant (Strict)

Preferences

# Managing call forwarding

Every executive can configure their displayed call forwarding themselves or can have the secretary configure them The result is displayed in the E/A Cockpit tab of Secretary 1 and Secretary 2.

In the overview menu E/A Cockpit of Secretary 1, call forwarding for Executive 1 should for example be modified.

Select and confirm the option shown.

You are offered the Settings selection menu for Executive 1, with the following options (examples):

- Immediate Ring
- To Assistant (Strict)
- · To Mobile
- To 31201
- To Voicemail

### Cancel call forwarding

This option has no further settings. The selection is confirmed and then call forwarding is canceled. If a call is received for Executive 1, his phone rings

Select and confirm to cancel call forwarding.

### Forward to assistant

The "To assistant" option offers further setting options. If you want to apply the current setting, you only confirm this option. For additional options:

Open the context menu

Select and confirm the option shown. You see the "Preferences of" selection menu with the following options:

- Soft (if At Desk, otherwise Immediate Ring). The view in the E/A Cockpit overview menu is then:
  - "To Assistant (Soft)"
- Regular (if At Desk, otherwise To Voicemail). The view in the E/A Cockpit overview menu is then:
  - "To Assistant (Regular)"
- Regular mobile (if At Desk, otherwise To executive Mobile). The view in the E/ A Cockpit overview menu is then:
  - "To Assistant (Regular mobile)"
- Regular to number (if At Desk, otherwise to a number). The view in the E/A Cockpit overview menu is then:
  - "To Assistant (Regular to number)"
- Strict (To Assistant in any case Desk, Box or Mobile). The view in the E/A Cockpit overview menu is then:
  - "To Assistant (Strict)"

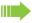

If each other the other respective secretaries has the "At Desk" status ( $\rightarrow$  Page 133), calls are forwarded here.

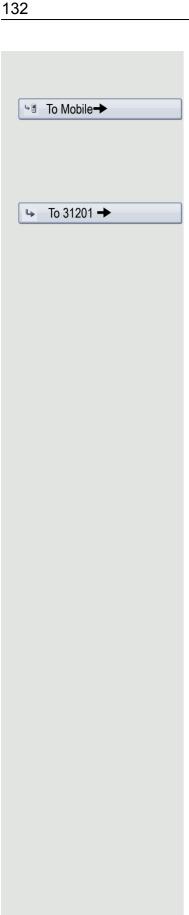

### Forwarding calls to a mobile phone

Calls can for example be forwarded to the mobile phone from Executive 1.

Select and confirm the option shown. Calls are forwarded to a predefined mobile phone number.

### Forwarding calls to a variable number

Calls can be forwarded to any number.

Select and confirm the option shown. You can change the number firstly via the context menu.

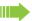

Executive 1 and Executive 2 manage the call forwarding themselves using the My status option. The change is displayed on the secretary phones.

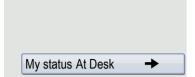

### Managing secretary statuses

The "My status" option on the secretary phone is used to set the presence status und if required to configure call forwarding.

### Configuring status and call forwarding

Confirm the option shown. The "Set Status" dialog opens.

The following options are available in the "Set Status" menu:

- At Desk
- · Off Desk
- To 31201
- Deputy [123456] on

Select the required option and confirm this. If a representative is activated, "Deputy [123456] off" appears in the options list.

If Secretary 1 only has the "Off Desk" status, all his calls are automatically forwarded to Secretary 2.

If you activate one of the two call forwardings, the "At Desk" or "Off Desk" do not affect these.

If the "To Assistant (Strict)" setting on the executive is activated, the variable call forwarding and the call forwarding to the representative only takes effect if the other secretary has the "Off Desk" status or has activated call forwarding to a representative or variable number.

The "To" variable call forwarding and call forwarding to a representative can be configured simultaneously:

- Deputy: Forwards calls for the executive phones
- · Variable call forwarding: Forwards calls for the secretary phone

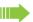

If the respective other secretary has the "At Desk" status, calls are forwarded.

The current status of call forwardings is displayed in the "My phone" tab on the respective executive phone.

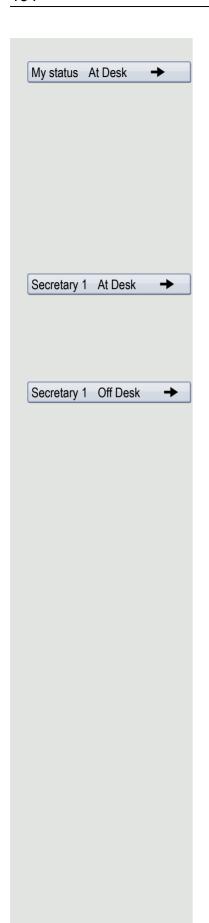

### Changing the call forwarding destination

Open the context menu. You have the following options:

- · Call mobile
- · Forward Nr.
- · Deputy Nr.
- · Deputy on or Deputy off

The "Forward Nr." and "Deputy Nr." options are used to modify the number for variable call forwarding and for the representative.

### Changing the status remotely from another phone

For example you can change the status of the first secretary phone from the executive phone or the second secretary phone.

Confirm the option shown. You have the following options if defined.

- · At Desk
- Off Desk
- Deputy [123456] on
- · To Mobile
- · To Voicemail

Confirm e.g. to configure the absence of Secretary 1. The secretary settings are displayed on all phones.

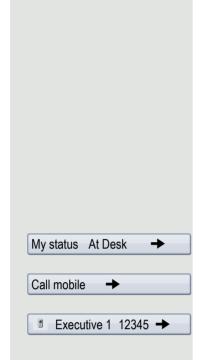

### Making calls in the E/A Cockpit team

### Using DSS keys

These keys are configured in such a way that every phone can be reached by every phone in the group. The only exception is when both secretaries have the "Off Desk" status and variable call forwarding is configured, then calls are forwarded to the destinations of the variable call forwarding. The DSS keys are also used for consultation calls.

# Calling the executive's mobile phone or connecting to the mobile phone

If an executive is away, the secretary can reach him directly on his mobile phone. If necessary change to the E/A Cockpit tab.

Open the context menu.

Select and confirm the option shown.

E.g. Executive 1select and confirm the option shown The mobile phone rings and Executive 1 answers.

If you have a call on hold, you can connect the other station with Executive 1 by simply hanging up.

### Answering and connecting calls

The procedure for answering and connecting calls in the team is exactly the same as described in chapter "Making calls in an executive-secretary team" → Page 123.

### Second call

### Prerequisite:

- · "Allow call waiting" is activated.
- The respective other secretary has the "Off Desk" status or
- The other secretary is already on a call and active call forwarding is set to your phone.

If you receive a second call, you can accept, ignore, forward or reject it. Detailed information on this can be found from  $\Rightarrow$  Page 99.

If you have answered a second call, you can connect the call via consultation or using the DSS keys.

# Settings for multi-line phones (keyset) The details for each keyset line contain supplementary information for the user. The following uneditable fields are displayed: Address - Displays the phone number for the line · Ring on/off Shows whether the ringer is activated for this line · Selection sequence - Displays the priority of each line seizure when the handset is lifted or the loudspeaker key for this line is pressed Displaying the line in the "Overview" tab Specify here if the selected line should be displayed in the "Overview" tab. Ξï You can also configure this setting via the WBM interface → Page 246. Press the key shown until the "Settings" tab is active. Confirm the option shown. User if nec. Enter and confirm the user password. Select and confirm the option shown. Configuration Select and confirm the option shown. Keyset Select and confirm the option shown. Lines Select the required line (e.g. primary line). Primary Line 1 Select and confirm the option shown. Allow in overview Select and confirm the option shown in the context menu. Yes Select and confirm the option shown. Save & exit

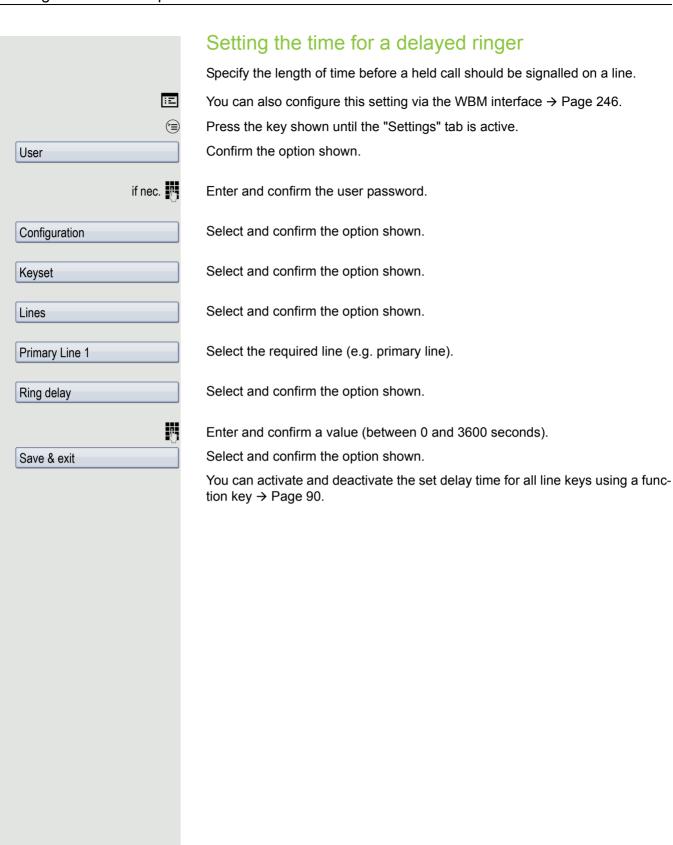

### Setting the ringtone for lines If special ringtones have been configured by service personal for lines, you can adjust these here to suit your requirements. You can also configure this setting via the WBM interface → Page 246. Press the key shown until the "Settings" tab is active. Select and confirm the option shown. User if nec. Enter and confirm the User password. Select and confirm the option shown. Configuration Select and confirm the option shown. Keyset Select and confirm the option shown. Lines Select and confirm the required line (for example, line 1). Line 1 Selecting the ringer Select the option shown. Ringer file = abc.mp3 Select the ringtone file<sup>[1]</sup> or pattern you want in the context menu. You will immeabc.mp3? diately hear the associated ringer melody. Confirm the current ringtone file. Select and confirm the option shown. Save & Exit Selecting the pattern melody The following setting is only effective if you selected "Pattern" under the ringer option. Select the required pattern melody<sub>[</sub><sup>2]</sup> between 1 and 8 in the context menu (e. Ringer melody = 2 g. 4). You will immediately hear the corresponding Ringer melody. Confirm the selected Ringer melody. Select and confirm the option shown. Save & Exit Selecting the pattern sequence The following setting is only effective if you selected "Pattern" under the ringer option. Select the required Ringer tone sequence in the context menu between 1 and 6 Ringer tone sequence = 2 (e.g. 2). You will immediately hear the set Ringer melody with the selected Ringer tone sequence. Confirm the selected setting. Select and confirm the option shown. Save & Exit

<sup>1.</sup> The phone displays the current setting.

<sup>2.</sup> The phone displays the current setting

# Configuring the "Overview" tab display Specify here the sequence in which the individual lines in the "Overview" tab should appear on the display. 冟 You can also configure this setting via the WBM interface → Page 246. (<del>\*</del> Press the key shown until the "Settings" tab is active. Confirm the option shown. User if nec. Enter and confirm the user password. Select and confirm the option shown. Configuration Select and confirm the option shown. Keyset Select and confirm the option shown. Overview All lines that are displayed in the overview (→ Page 136) are listed. Select and confirm the required line (e.g. primary line). Primary Line 1 Select one of the following options from the context menu to move an individual line: Move up Move down · Move to top · Move to bottom or Use FPK order Select and confirm the option shown to arrange the lines in the same sequence as the line keys or Add all lines Select and confirm the option shown to display all line keys in the overview. The setting made for "Allow in overview" (→ Page 136) is ignored here. Select and confirm the option shown. Save & exit

# Line preview

**Prerequisite**: You are already on a call on one line and a further call rings on a secondary line. You have programmed a sensor key with the "Preview" function → Page 85.

### Preview for a call

**Prerequisite**: Your administrator has deactivated the permanent preview function.

Press the "Preview" sensor key. The key illuminates. The preview function is temporarily activated.

Press the flashing line key. A popup window opens and you receive information about the caller. Press the line key again to accept the call or wait until the popup closes itself after a specified period of time.

The preview function is switched off and has to be switched on again for a further operation.

### Permanent preview

**Prerequisite**: Your administrator has activated the permanent preview function.

Press the "Preview" sensor key. This way the preview for all lines with "preview mode" remains active until you press the "Preview" sensor key again.

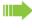

If the line preview has been deactivated, a call is answered immediately on a line when the line key is pressed, without first showing caller information.

### Rollover for a line

Your administrator can determine how rollover calls are to be signalled.

Only the relevant line key blinks.

You hear a **special advisory tone** and the corresponding line key flashes.

The **ringer melody set sounds briefly** (approx. 3 seconds) via the loudspeaker and the corresponding line key blinks.

You hear a short notification tone

The ringer melody is not played in speakerphone mode.

The telephone rings using the configured call signal, the corresponding line key blinks, and a pop-up menu containing the available information is displayed.

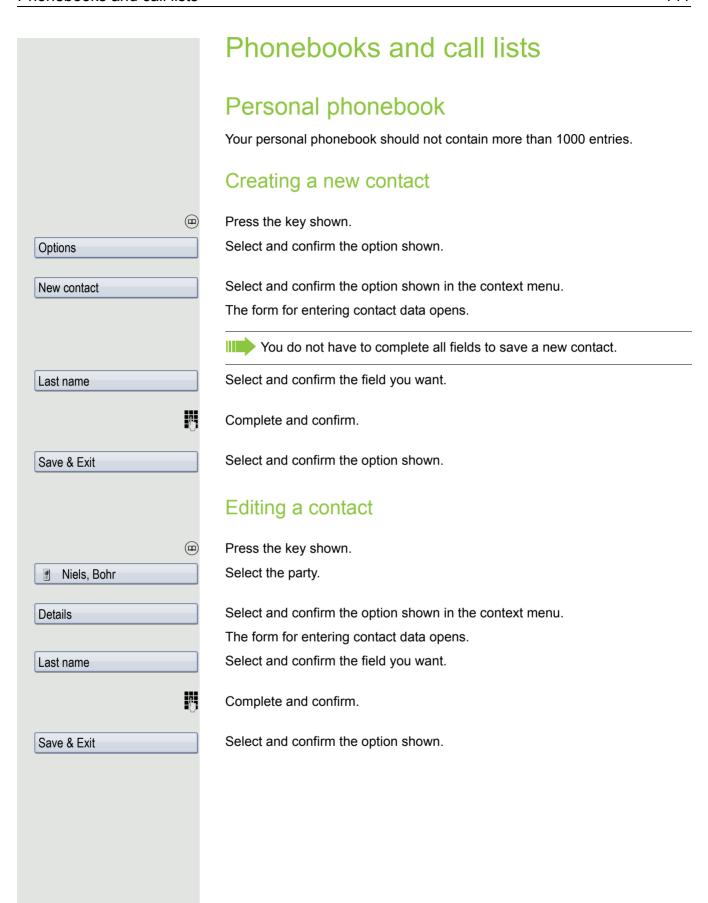

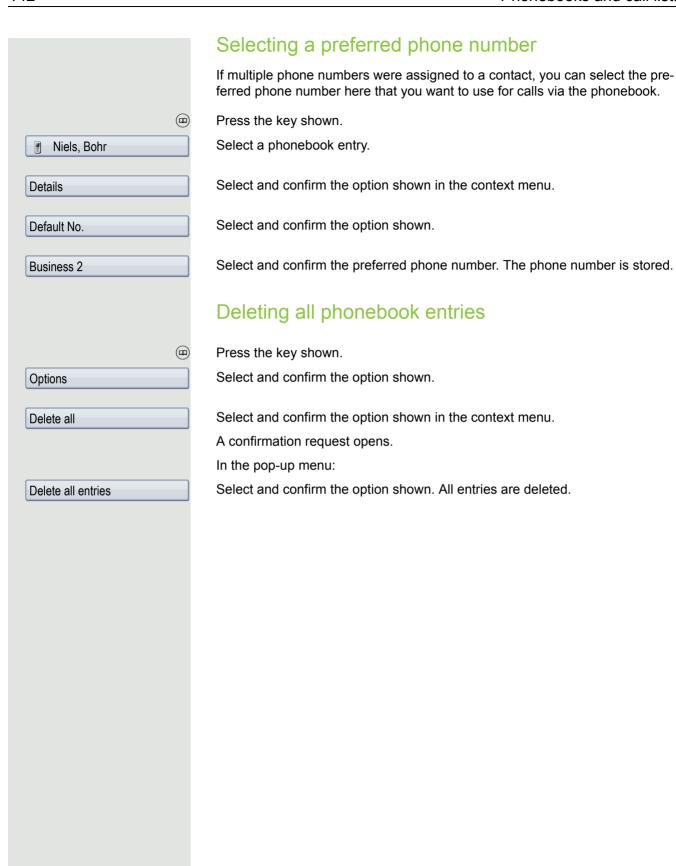

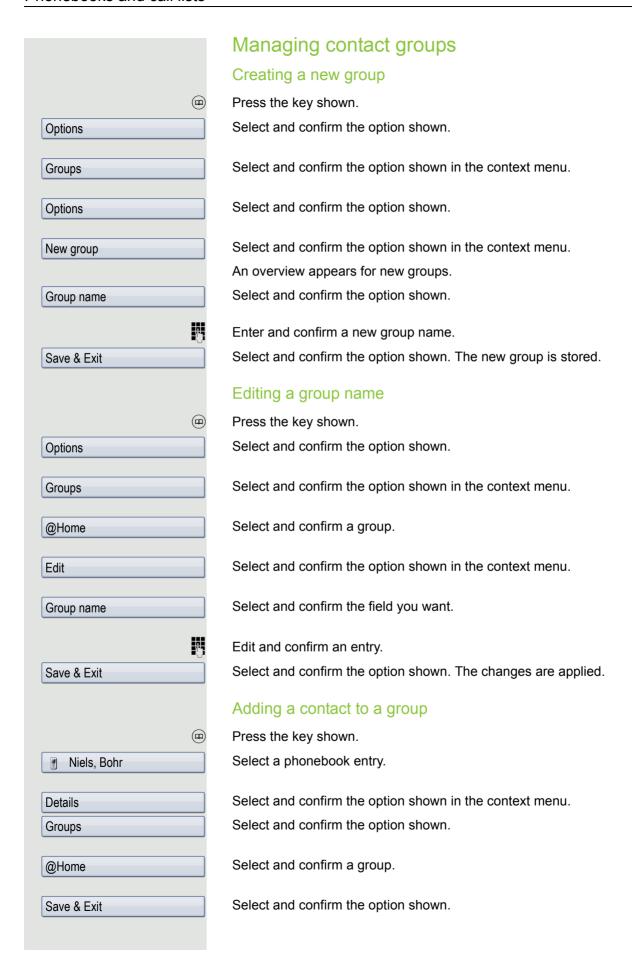

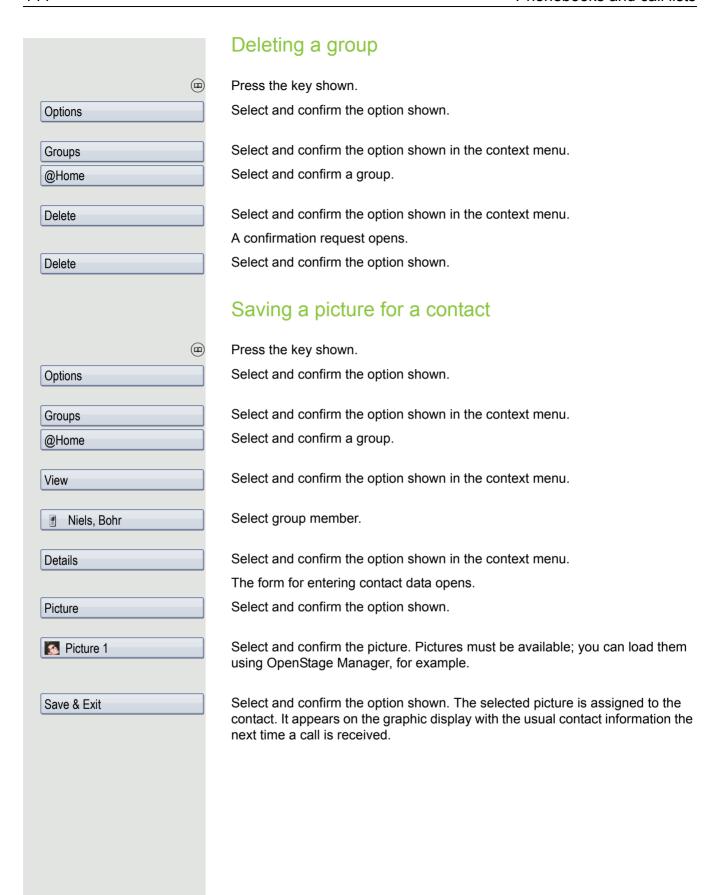

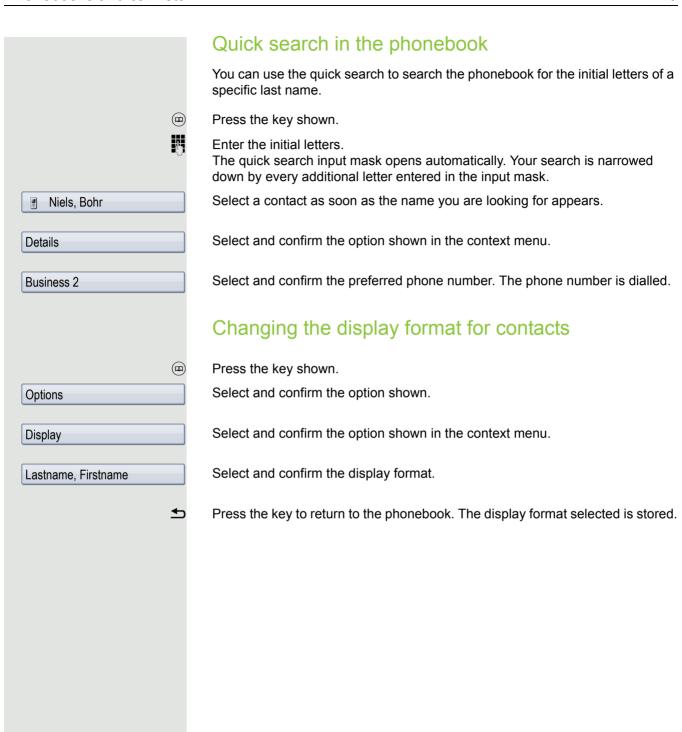

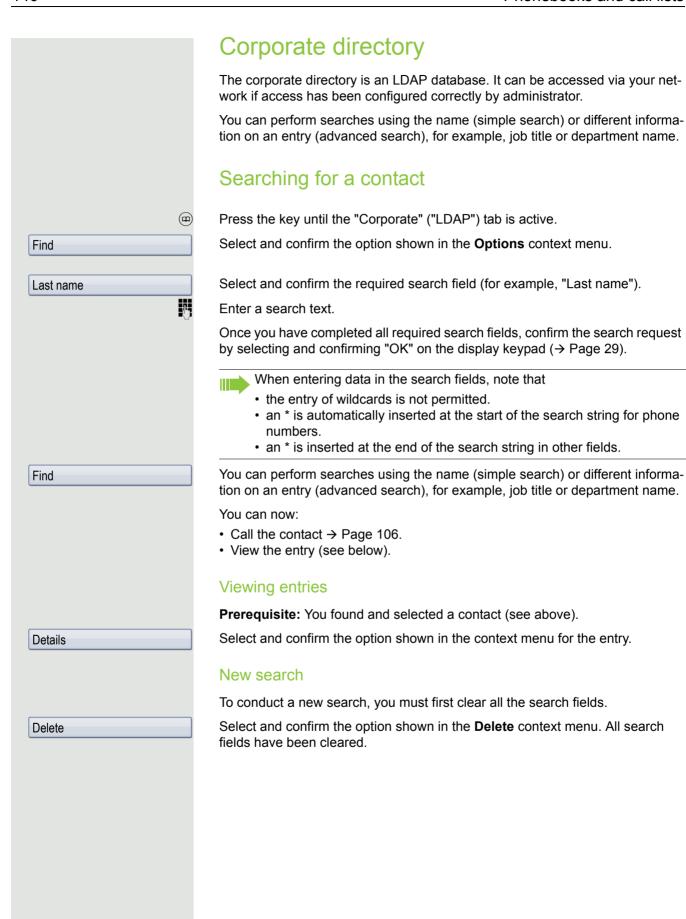

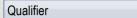

Κ

#### Defining a qualifier before a search

Prior to a search, you can select which qualifiers should also appear in the output list in the **Options** context menu.

Select and confirm the option shown. You may choose between the following criteria:

- No qualifier
- Job function
- Address 1
- Email
- · Business 1
- Mobile
- · Business 2
- Private
- Company
- · Address 2

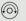

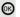

Select and confirm the desired qualifier.

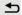

Exit the list.

#### Quick search

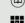

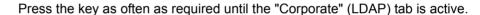

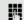

Enter the initial letter of the surname you need, e. g. "K".

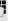

A single-line search window appears at the lower edge of the display.

Do not enter any further characters. After a predefined period of time or after pressing the key all available names with the corresponding initial letter are displayed. You can restrict the output by entering the second and other letters. The | # | key is used to switch between letters and numbers. The ≤ key is used to delete individual characters.

When entering extended characters you can control the search individually. For the selection of extended characters firstly press the  $|\star \triangle|$  key.

#### Rule list:

| Extended character | Description                                                                                                    |
|--------------------|----------------------------------------------------------------------------------------------------|
| #                  | Searches for the exact string before the extended character.                                                                                                    |
| ,                  | You can enter first and last name separately using a comma. A search is carried out for the last name (possibly using a wildcard) and the first first name with the first character after the comma. |
| *                  | Wildcard. This searches for the character entered and all possible subsequent characters.                                                                                                    |

#### Quick search using parts of a search string

If administrator adds a field to the template for the corporate directory and assigns this field to an existing search field, you can use any strings in a last name, for example, for the search.

To list all entries, for example, in which the string "er" appears in the **Last name** field, enter this character combination when prompted to enter the name.

Once the output list is available with entries that match this condition, you can now skip to the first corresponding entry by entering the initial letter of the last name.

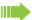

Please consult your service personal to establish whether an additional field has been added to the template for the corporate directory and which search field it has been assigned to. Note that a traditional quick search will return unintended results in this case.

#### Copying entries to the local phonebook

You can copy contacts from the company-wide phone into your personal phone-book.

Press the key as often as required until the "Corporate" (LDAP) tab is active.

Select the required entry from the list, e.g. Hans Meier

.

Select and confirm the option shown in the context menu. The entry is copied with all details into the personal phonebook. The "Contact created" message appears.

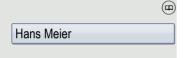

Save

#### Call lists For a detailed description of the different call lists, see → Page 44. The function must be activated in order to view and manage call lists → Page 151. If the call journal is not activated, the message "Call Log is disabled" is shown on the display when you press the (=) key. Viewing details (12) Press the key until the call list you want is active. Select the entry you want. Miels, Bohr18.10.07:06am Select and confirm the option shown in the context menu. Details For display and information shown $\rightarrow$ Page 46. **Deleting entries** Deleting an individual entry (12) Press the key until the call list you want is active. Niels, Bohr18.10. 07:06am Select the entry you want. Select and confirm the option shown in the context menu. Delete The entry is deleted. Deleting all entries in a list (= Press the key until the call list you want is active. Select and confirm the option shown. **Options** Select and confirm the option shown in the context menu. Delete All All entries in the list displayed are deleted.

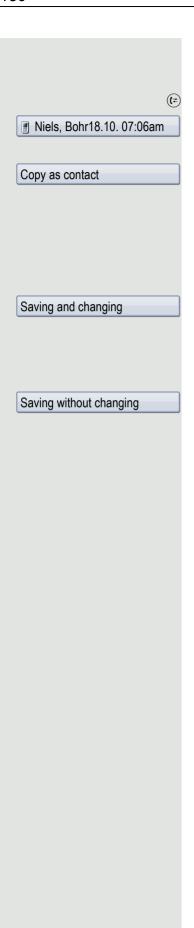

#### Copying entries from the call lists into the personal phonebook

Press the key until the call list you want is active.

Select the entry you want. → Page 41

Select and confirm the option shown in the context menu. You have the following options for "Create contact":

- · Saving and changing
- · Saving without changing
- Exiting (without saving)

#### Saving and changing

Select and confirm the option shown.

The mask to edit a contact in the personal phonebook opens → Page 141. Fill out the relevant fields accordingly and save the new contact.

#### Saving without changing

Select and confirm the option shown.

An entry is created and the message "Contact created" is displayed. If you open the phonebook, you will be prompted to update the directory. For this type of entries a group "Copied contacts" is created so that you can find them more easily.

### fault. ΞE (<del>=</del>) User if nec. Configuration Call logging General No or Yes Save & exit

#### Call logging

#### Activating/deactivating the call journal

The function can be disabled in order to prevent unauthorised third parties gaining information on the other party involved in the call from the call lists. No further calls or conversations are then logged. The function is always activated by default

When you deactivate the call journal, please note that the customary last number redial function will also be affected by this. You can then no longer redial the last number dialled → Page 64.

You can also configure this setting via the WBM interface → Page 246.

Press the key shown until the "Settings" tab is active.

Confirm the option shown.

Enter and confirm the user password.

Select and confirm the option shown.

Select and confirm the option shown.

Select and confirm the option shown.

In the context menu select and confirm to deactivate the call journal. The message "Call Log is disabled" is displayed.

In the context menu select and confirm to reactivate the call journal.

Select and confirm the option shown.

If the function is deactivated, all existing entries in the journal as well as messages for available missed calls on the display and via LEDs are deleted.

#### Logging missed calls Two options are available to you for this function: · Answered elsewhere · Delete entry All missed called intended for this line are logged and new missed calls are displayed. If the "Exclude" option is selected for "Answered elsewhere", missed calls for this line that were answered either by other subscribers in the group or with "Directed pickup" are neither displayed nor logged (see also → Page 58). The "Exclude" setting is recommended if groups are set up. With the default setting "Manually" for "Delete entry", you can delete specific missed calls you called back yourself. If you select the option "When called" instead, these calls will be deleted automatically. Ξï You can also configure this setting via the WBM interface → Page 246. Press the key shown until the "Settings" tab is active. Confirm the option shown. User if nec. Enter and confirm the user password. Select and confirm the option shown. Configuration Select and confirm the option shown. Call logging Select and confirm the option shown. Missed calls Displaying missed calls that were answered elsewhere Missed calls that have been answered by other subscribers are indicated with a green checkmark. Select the option shown. Answered elsewhere = Include Select and confirm the option shown in the context menu to prevent calls an-Exclude swered by other subscribers being displayed in the list. Deleting missed calls when called or Select the option shown. Delete entry = When called Select and confirm the option shown in the context menu to delete entries man-Manually ually when called. Select and confirm the option shown. Save & exit

#### Privacy/security Deactivating the ringtone or setting to beep If you do not want to be disturbed by the phone ringing for an incoming call, you can deactivate the ringer permanently or set it so that you are only advised of a call by a beep every 25 seconds. You can also configure the settings while the phone is ringing. Deactivating the ringtone using the dialpad **★**₽ Hold down the key (approx. 2 seconds) until the "Ringer off" icon appears on the status bar on the display (→ Page 28). The ringtone is deactivated. **★**₽ To switch the function off again, hold down the key until the "Ringer off" icon disappears from the status bar on the display. You can also switch the function on and off using the option in the idle menu. Ringer off Select and confirm the option shown. Setting the ringer to a beep **★**₽ Hold down the key (approx. 3 seconds) until the "Beep" icon appears on the status bar on the display (→ Page 28). You will hear a short beep every 25 seconds for as long as the caller stays on the line. ₩₽ To switch the function off again, hold down the key until the "Beep" icon disappears from the status bar on the display. or Deactivating the ringtone via sensor key **Prerequisite:** The "Ringer off" sensor key must be configured → Page 85. Press the "Ringer off" sensor key. Press the illuminated sensor key once more to deactivate the "Ringer off" function. The beep cannot be set using the sensor key.

#### Deactivating the ringer temporarily for incoming calls and reactivating it

If you are disturbed on an important call by the phone ringing, for example, you can deactivate the ringer temporarily and then activate it again.

**★**₽

Press the key briefly. The ringer is deactivated.

₩ ₽

Now press the key again briefly. The ringer is reactivated.

#### Do not disturb

If "Do not disturb" is activated, your telephone will not ring. The caller hears the busy tone or an announcement that the called party cannot accept any calls at the moment.

The "Do not disturb" feature can be enabled or disabled by means of a specially programmed sensor key or also from the idle menu.

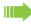

On multi-line telephones (→ Page 15) you can only activate the "Do not disturb" function for your primary line.

#### Enabling do not disturb via a key

**Prerequisite:** A programmable sensor key must be assigned the function "DND" (Do Not Disturb) (→ Page 85). "Do not disturb" must be allowed → Page 155.

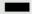

Press the "Do not disturb" programmable sensor key.

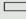

To deactivate the "Do not disturb" function, press the lit programmable sensor key again.

or

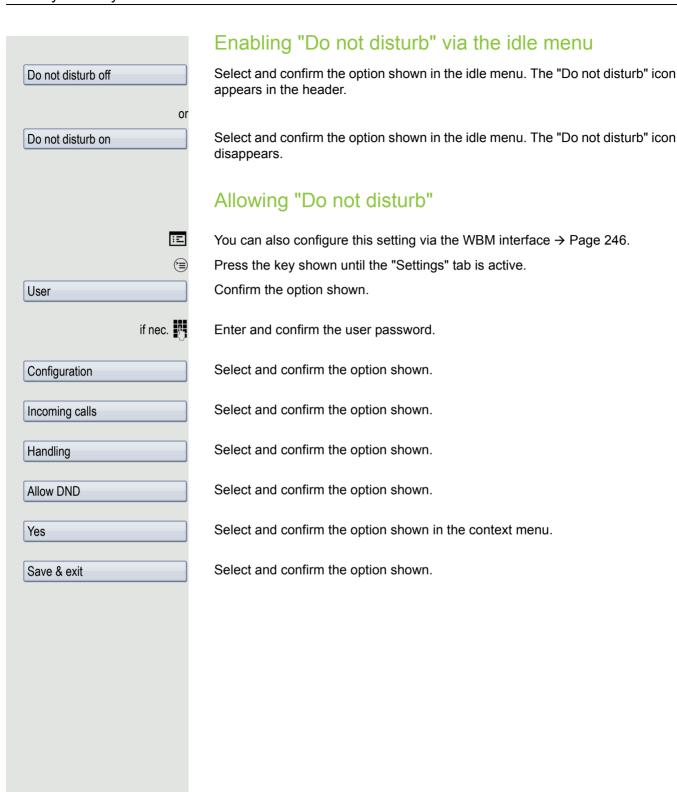

#### Security

#### User password

Your user password protects your individual configurations, including your language settings. You can also use the user password to lock your telephone → Page 159.

#### Administrator may have configured the following settings:

- The password is deactivated: You do not have the option of configuring user settings. The message "Password is disabled" is displayed.
- The password is temporarily blocked: You do not have the option of configuring user settings at this time. The message "Password.suspended" is displayed.
- After initialling logging onto a user area, you may have to replace the default password with a new password.
- A password can have a predefined period of validity: You will have to create a
  new password when the period ends. The message "Change Password ({1}
  days left)" will alert you to this at the appropriate time. The message "Password has expired" appears when the validity period is over. Confirm "Change
  password" and change the password as described in this section.
- If you repeatedly enter the wrong password (2 to 5 times), additional attempts are blocked. You can make another attempt after a predefined time.
- It is possible that you will not be able to re-use a previously used password for a long time, so you will have to create another "new password".
- Your administrator can tell you about the rules for what and how many characters can or must be used in the password.

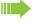

The preset password "000000" corresponds to a blank password. In other words, the phone cannot be locked and the user menu is **not** password protected (see also  $\rightarrow$  Page 158).

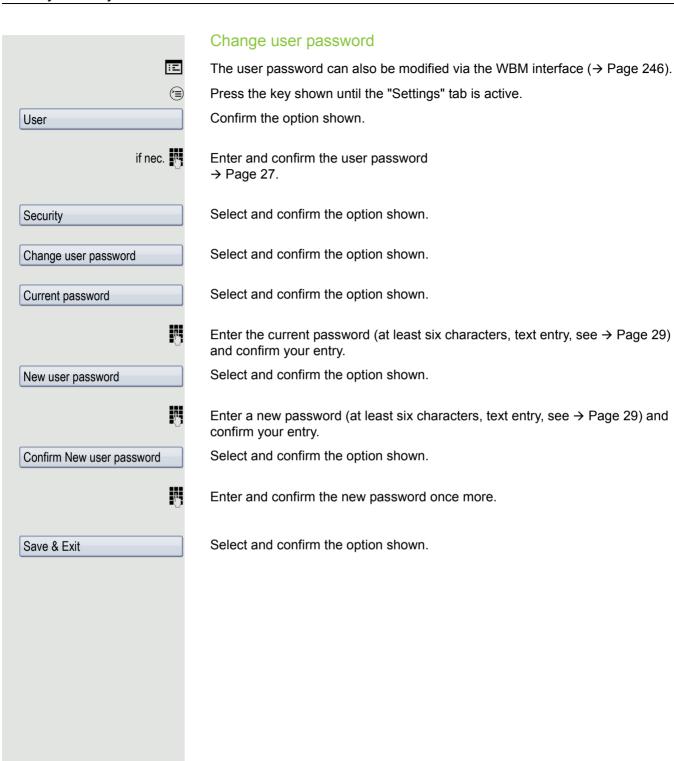

#### Deactivate user password You can deactivate the phone's password prompt if a password has already been configured. The deactivation of the password prompt does not affect the WBM interface → Page 246, OpenStage Manager or CTI applications that use a password prompt. As long as the user password is deactivated, you do not have access to user settings via the WBM interface or the OpenStage Manager. If you deactivate the user password, you are **not** able to lock the phone → Page 159 and the user menu is **not** password-protected. (<del>=</del>) Press the key shown until the "Settings" tab is active. Confirm the option shown. User if nec. Enter and confirm the user password. Select and confirm the option shown. Security Select and confirm the option shown. Change user password Select and confirm the option shown. Current password Enter the current password (at least six characters, text entry, see → Page 29) and confirm your entry. Select and confirm the option shown. New user password Enter six zeros ("000000") to deactivate the password. Confirm entry (at least 6 characters, (text entry, see → Page 29). Select and confirm the option shown. Confirm New user password H Enter six zeros ("000000") once again and confirm. Select and confirm the option shown. Save & Exit

#### Locking the phone You can lock your phone to protect it against unauthorised access. In this way, no one can make calls or change your user settings unless they know your user password. Predefined numbers from the dial plan can still be dialled when the phone is locked. For more information, contact your administrator. You can only lock the phone if you set a user password ( $\rightarrow$ Page 156). The password for this may not be the default setting "000000". Check if necessary whether the telephone lock function has been activated for you by administrator. Activating the phone lock #--Hold down the key shown until "Phone lock Confirm lock" appears. In the pop-up menu: Select and confirm the option shown. The phone lock activates immediately. Confirm lock or Press the key shown until the "Settings" tab is active. Confirm the option shown. User if nec. Enter and confirm the user password. Select and confirm the option shown. Security Confirm the option shown. Codeschloss Phone lock Select and confirm the option shown. Select and confirm the option shown in the context menu. The phone is locked. Yes Select and confirm the option shown. The phone is locked. Save & Exit If an emergency number has been entered on the telephone by administrator, Emergency call will be offered on the display once you have activated the phone lock. You can also dial the emergency number via the keypad.

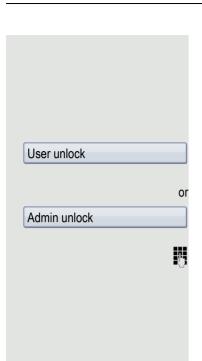

#### Unlocking the phone

The following is displayed: Phone locked.

There are two options available for unlocking the phone:

- User unlock
- · Admin unlock

Select and confirm if you know the user password. You are prompted to enter the user password.

Select and confirm if you only know the administrator password. You are prompted to enter the administrator password.

User password or enter and confirm the administrator password. The phone is unlocked if the password is correct.

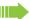

If the telephone is locked, an emergency number entered by administrator can be dialled using the keypad or the option **Emergency call**.

If the telephone is locked repdial keys cannot be used. This also applies when emergency numbers or predefined numbers from the dial rep dial are stored on them.

#### **Mobility function**

**Prerequisite:** Your phone is configured to support mobility by administrator. A DLS server is available in the LAN and its address is entered in the phone.

#### Mobility scenarios

When you log on to your phone, or any other mobility-enabled phone, the following scenarios are possible:

#### Logging on and off at the same phone

- Log on as a mobility user → Page 162.
- Log off as a mobility user → Page 163.

#### Logging on and off at different phones

In these cases, administrator may have made the following settings:

- Log on at a remote phone with forced logon, when the user is still logged on at that phone → Page 164.
- Delayed logon at a remote phone with forced logon, when the user is still logged on at that phone and the phone is busy → Page 165.

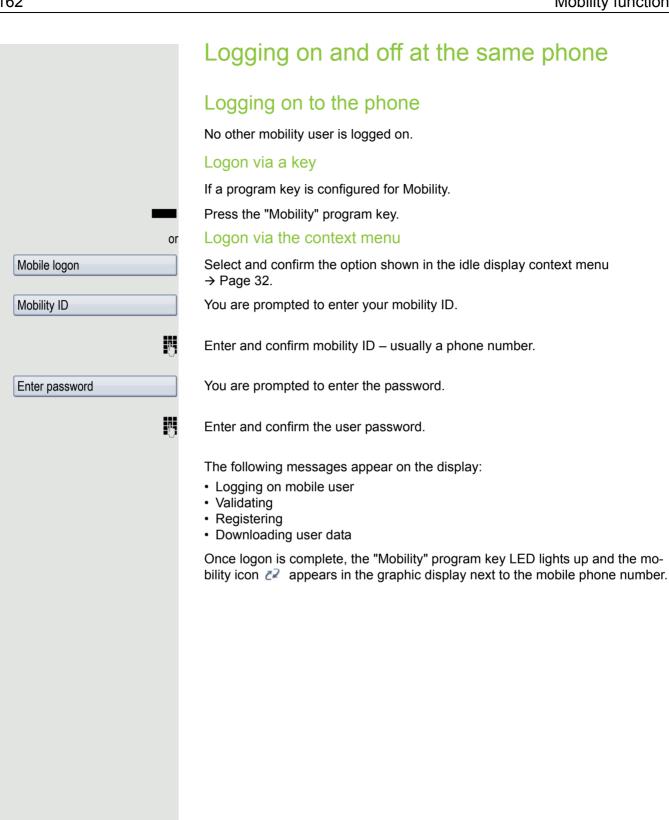

# or Mobile logoff Mobile logoff Mobile logoff

#### Logging off from the phone

Prerequisite: You are logged on as a mobility user.

#### Logoff via key

If a program key is configured for Mobility.

Press the "Mobility" program key.

#### Logon via the context menu

Select and confirm the option shown in the idle display context menu → Page 32.

Is displayed. You briefly have the option to cancel the logoff, otherwise the logoff process is launched.

In the graphic display, the following messages appear:

- · Logging off mobile user
- · Uploading user profile
- · Registering
- · Downloading user data

After you have logged off, the mobility icon 🙋 is hidden.

#### Logging off from a locked telephone

If the telephone is locked, it is still possible to log off from the telephone if no PIN is required for logging off.

The display shows: Phone locked.

Three options are available for selection:

- · Nutzer entsperren
- · Mobile logoff
- · Admin entsperren

Select and confirm the option shown. The logoff procedure begins.

## or Mobile logon → Page 32. Mobility ID Enter password Validating Registering

#### Logging on at different telephones

An attempted login is rejected if the user is already logged on to another phone and "Logon with forced logoff" is disabled for the mobility user.

#### Logging on with forced logoff at a remote phone

If the user is already logged on at another phone and the remote phone is busy, the logon is rejected.

If, however, your administrator enabled "Forced logoff during call" without setting a time, the system does not consider whether or not the remote phone is busy.

#### Logon via a key

If a program key is configured for Mobility.

Press the "Mobility" program key.

#### Logon via the context menu

Select and confirm the option shown in the idle display context menu

You are prompted to enter your mobility ID.

Enter and confirm mobility ID – usually a phone number.

You are prompted to enter the password.

Enter and confirm the user password.

The following mobility messages appear in the display:

- Logging off elsewhere
- · Downloading user data

The logoff is simultaneously displayed on the remote phone. Once logon is complete, the "Mobility" program key LED lights up and the mobility icon appears in the graphic display Z2.

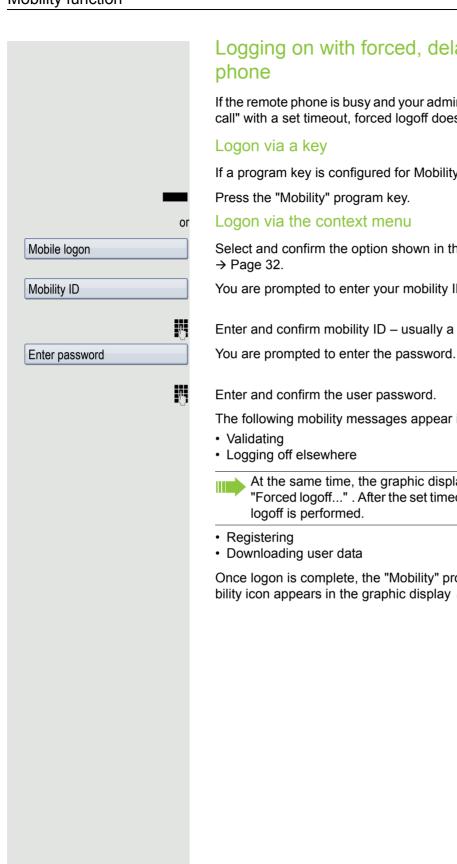

#### Logging on with forced, delayed logoff at a remote

If the remote phone is busy and your administrator enabled "Forced logoff during call" with a set timeout, forced logoff does not occur until this timeout expires.

If a program key is configured for Mobility.

Select and confirm the option shown in the idle display context menu

You are prompted to enter your mobility ID.

Enter and confirm mobility ID – usually a phone number.

The following mobility messages appear in the display:

At the same time, the graphic display on the busy remote phone shows "Forced logoff...". After the set timeout, the active call is ended and remote

Once logon is complete, the "Mobility" program key LED lights up and the mobility icon appears in the graphic display  $\mathbb{Z}$ .

# Video off or . Video on

#### Video function

You can connect a USB camera to your OpenStage 60/80 so that during a call you can see the other call partner, assuming he or she has also connected a camera, and vice versa (see  $\rightarrow$  Page 35).

The video function is deactivated by default → Page 169) because it is not yet fully supported by all telephone systems.

**Prerequisite**: A suitable USB camera is connected and the video function has been approved by the administrator and activated by you (→ Page 169).

#### Activating and deactivating the function temporarily

You can activate and deactivate the video function temporarily via the context menu in idle mode.

Select and confirm the option shown in the context menu to deactivate.

Select and confirm the option shown in the context menu to activate.

#### Activating and deactivating a function with a key

You can configure a "Video on" key to monitor the status of the video function and respond quickly (see → Page 85). This is useful in the following situations for example:

- If the phone is already ringing and you want to quickly activate/deactivate the video function before answering the call.
- The video status can be identified immediately from the key even if the phone is in idle mode, the display is switched off or the screensaver is active.

Press the "Video on" program key. The key illuminates and the video function is activated. The video function can be deactivated by pressing the key again.

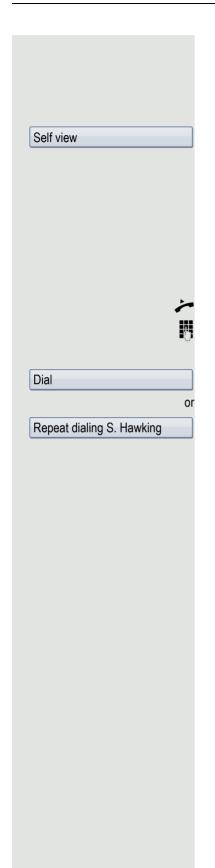

#### Self view

Prerequisite: The phone is in idle mode.

In order to test whether your USB camera is working properly, activate the Self view function in the context menu (see also → Page 36).

Select and confirm the option shown in the context menu. You will see a video image of yourself and your surroundings on the display for approx. 10 seconds.

#### Video link

If the video function on your OpenStage 60/80 and the selected remote station – likewise a OpenStage 60/80 – is enabled, you can see your call partner and your call partner can see you on the display when the connection has been set up (see  $\rightarrow$  Page 35).

Lift the handset.

Enter the station number.

In the pop-up menu:

Confirm or wait until the dial delay expires (see  $\rightarrow$  Page 108).

In the pop-up menu:

Confirm<sup>1</sup>.

The video link is set up automatically. As long as the context menu is open, two smaller video preview images – the Self view and the view of your call partner – will be shown on the display.

If the context menu is hidden again after a defined time or using the left button of the TouchGuide, the video image of your call partner appears in single-screen mode.

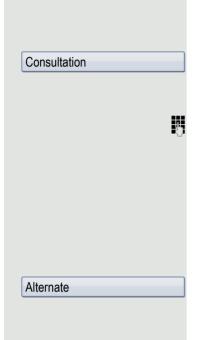

#### Consultation

You can call a second partner during a video link.

Select and confirm the option shown in the connection's context menu.

The connection to the video caller is placed on hold and the video image is hidden.

Enter and confirm the second partner's station number.

If the consultation partner has likewise activated the video function with a webcam, you will first of all see two video preview images of yourself and the new call partner alongside the context menu. Once the context menu has been hidden again, the consultation partner appears in single-screen mode.

#### Alternating

For a detailed description of alternating (toggling), see → Page 67.

Select and confirm the option shown in the connection's context menu.

If you switch to the first and then back to the second partner, each of the corresponding video preview images of the current call partner and you will be displayed first and then, after the menu disappears, the current image of the call partner in single-screen mode.

If you connect your two call partners (see → Page 68), they will likewise have a video link.

#### In the absence of a USB camera

If one of the partners has enabled his or her video function but does not have a USB camera connected, you will see a crossed-out camera in preview and single-screen mode instead of the video image of the call partner.

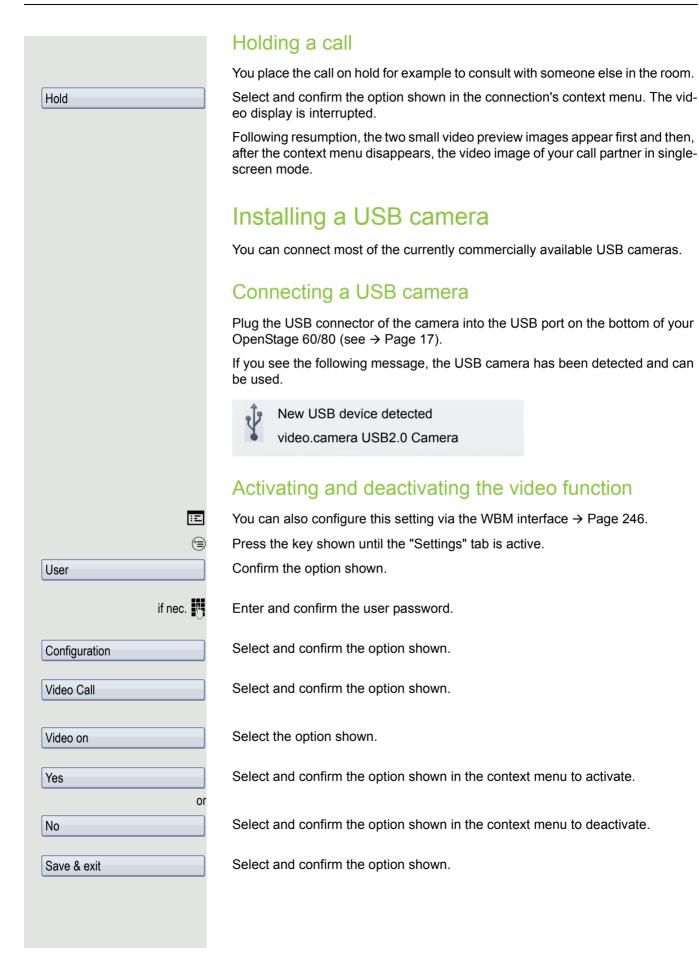

#### OpenScape Voice functions

The OpenScape Voice supports a number of functions that you can activate and deactivate from your phone.

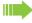

On multi-line telephones, the full scope of OpenScape Voice functions is only available for the primary line.

#### Feature toggle key

#### **Hunt group**

You can pick a programmable sensor key and program it as a feature toggle key for activating the "make line busy" and "stop hunt" functions.

You can then use the programmable sensor key to activate or deactivate the relevant OpenScape Voice function on the server for this phone.

You can only program first-level programmable sensor keys because those linked to LEDs are used to display function status as either **on** (LED on) or **off** (LED off). The LED indicates the status of the function on the server and can therefore change without any of the programmable sensor keys being pressed.

#### Example:

Switching between "Line busy" and "Line free" (see also → Page 175).

**Prerequisite**: Your administrator configured a programmable key with the function "Busy" ("make line busy" for the hunt group).

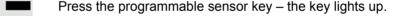

Press the illuminated programmable sensor key once again to release the line - the keys stops illuminating.

#### Whispering

You can configure a feature toggle key for the "whisper" function  $\rightarrow$  Page 88 in order to communicate unnoticed with the first internal caller when "muted silent monitoring" is activated  $\rightarrow$  Page 181.

**Prerequisite**: Your administrator has configured and activated the "whisper" function in the system.

Press the sensor key shown – the key lights up. "Whispering" is activated.

Press the illuminated sensor key once again to disable "whispering" - the key stops illuminating.

#### Making anonymous calls

Your administrator decides whether or not your caller ID (name and phone number) is displayed on a called party's station. **Anonymous** calling is when your data is not transmitted. The settings configured can be deactivated, however, for specific calls.

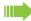

- If your caller ID is transmitted: your caller ID is displayed.
- If your caller ID is suppressed: "unknown" is displayed.

#### Deactivating

If your administrator permanently activated **anonymous calling** for your phone, you can deactivate this setting as follows:

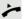

Lift the handset.

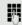

Enter the code (see the table of codes  $\rightarrow$  Page 186) to transmit the caller information.

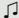

You hear a confirmation tone/announcement.

#### **Activating**

If your administrator activated caller ID transmission for your phone, you can deactivate this setting as follows:

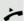

Lift the handset.

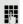

Enter the code (see the table of codes  $\rightarrow$  Page 186) to suppress the caller ID.

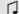

You hear a confirmation tone/announcement.

Caller ID transfer is suppressed. "unknown/Anonymous" appears on the called party's display instead of the caller ID.

#### Temporarily activate anonymous calling for the next call

If your administrator activated caller ID transmission for your phone, you can deactivate this setting for the next call as follows:

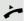

Lift the handset.

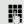

Enter the code (see the table of codes  $\rightarrow$  Page 186).

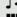

Wait until you hear the confirmation tone or announcement.

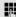

Dial the phone number of the party you want to contact.

Caller ID transmission is reactivated after this call.

#### Temporarily deactivate anonymous calling for the next call

If your administrator suppressed caller ID transmission for your phone, you can enable this setting for the next call as follows:

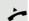

Lift the handset.

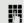

Enter the code (see the table of codes → Page 186).

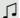

Wait until you hear the confirmation tone or announcement.

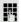

Dial the phone number of the party you want to contact. When you end this call, caller ID transmission is suppressed once again for the next call.

#### Creating a list for selective calls

#### For call acceptance

You can create a list of the phone numbers from which you are willing to accept calls (also known as a selection list). Your administrator knows how long this list may be in the OpenScape Voice used on site in your facility.

A connection is set up if a caller's phone number matches a number in the selection list. If there is a match:

- the caller receives a message that the party refuses to accept any calls with this number,
- the call is forwarded to an external phone number.

Contact your administrator for information on how your OpenScape Voice is configured on site.

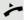

Lift the handset.

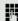

Enter the code (see the table of codes  $\rightarrow$  Page 186).

Various announcements deliver the following information:

- the name of the feature (selective call acceptance)
- the current status (active or inactive)
- · the current scope of the selection list.

These announcements are followed by verbal user prompts that let you:

- · add entries to the selection list
- · delete entries in the selection list
- · check the selection list
- · activate or deactivate the function.

#### For call rejection

As for selective call acceptance, you can create a selection list with the phone numbers of parties from whom you are not willing to accept calls. Your administrator know how long this list may be in the OpenScape Voice used on site in your facility.

A call is not connected if the caller's phone number matches a number in the selection list; the caller is notified that the called party rejects calls from this number. If the caller's number is not in the selection list, the call is to you as usual.

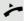

Lift the handset.

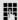

Enter the code (see the table of codes  $\rightarrow$  Page 186).

Various announcements deliver the following information:

- the name of the feature (selective call rejection)
- the current status (active or inactive)
- · the current scope of the selection list.

These announcements are followed by verbal user prompts that let you:

- · add entries to the selection list
- · delete entries in the selection list
- · check the selection list
- · activate or deactivate the function.

#### Anonymous calls

#### Rejecting

You can reject all calls from parties that activated a data protection feature (for example, caller ID suppression) to prevent their phone number from being transmitted. In this case, you are not informed that a call was rejected.

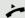

Lift the handset.

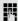

Enter the code (see the table of codes  $\rightarrow$  Page 186).

#### Accepting

You can also accept calls from parties that activated a data protection feature (for example, caller ID suppression) to prevent their phone number from being transmitted.

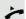

Lift the handset.

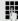

Enter the code (see the table of codes  $\rightarrow$  Page 186).

#### Using abbreviated dialling

Abbreviated dialling gives you access to a central list of frequently dialled phone numbers.

You can dial a specific phone number by simply entering a digit string. As these are three-digit numbers, you can store up to 1000 phone numbers. This list is stored centrally and managed by your administrator.

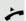

Lift the handset.

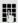

Enter the code (see the table of codes  $\rightarrow$  Page 186) followed by a number between 0 and 999 for the phone number you want to dial.

The number is automatically dialled.

#### Call tracing

You can request automatic tracing of the last received internal call. This is particularly suitable for identifying malicious, irritating or troublesome calls.

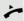

Lift the handset.

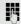

Enter the code (see the table of codes → Page 186). The call number is being determined. Ask your administrator for the result.

#### Hunt group functions

To ensure optimum handling of specific calls, your telephone can be assigned to a pickup group  $\rightarrow$  Page 58 and/or a hunt group.

Your administrator can incorporate multiple telephones in a hunt group. If your telephone is assigned to a hunt group, OpenScape Voice forwards calls for the members of your group in accordance with specific rules defined by your administrator. Hunt groups are a simple solution for distributing calls to a group of telephones.

If you want another member of the group to pick up an incoming call, you can set your telephone to signal the busy status for your line to the other members of the hunt group. Hunt group calls will then no longer be forwarded to your telephone.

This feature is configured using the feature toggle key ( $\rightarrow$  Page 170).

#### Making a line busy

This prevents this line being used for calls in a hunt group.

#### **Activating**

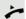

Lift the handset.

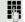

Enter the code (see the table of codes → Page 186).

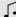

Wait until you hear the confirmation tone.

#### **Deactivating**

Make the line free once more for the hunt group.

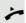

Lift the handset.

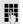

Enter the code (see the table of codes → Page 186).

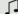

Wait until you hear the confirmation tone.

#### Marking the last line in the hunt group chain

Sets the "stop hunt" line in the hunt group chain. The system will stop looking for a free line in the hunt group chain after it reaches this line.

#### **Activating**

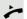

Lift the handset.

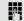

Enter the code (see the table of codes  $\rightarrow$  Page 186).

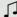

Wait until you hear the confirmation tone.

#### **Deactivating**

Unmark the line as the end of the hunt group chain.

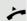

Lift the handset.

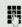

Enter the code (see the table of codes  $\rightarrow$  Page 186).

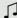

Wait until you hear the confirmation tone.

#### Reachability

You can make either serial calls or simultaneous calls on several sites. The features for this are

- · serial call
- parallel call

**Prerequisite:** The administrator has configured the respective feature for your main number in OpenScape Voice.

#### Serial call

#### Managing number lists/activating serial call

Before the serial call number can be activated, a serial call list much be created. This can be prepared either by administrator or you can create it yourself later. Up to six numbers can be entered in the list for sites on which incoming calls including your main number should be signalled sequentially. Each number can consist of up to 30 digits.

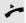

Lift the handset.

Enter the code for the edit mode (see code table  $\rightarrow$  Page 186).

The edit mode opens and you hear an announcement with the following information:

- · Feature name
- Current status (active/inactive)
- Number of numbers currently on the serial call list

You are prompted to do one of the following:

- Activate/deactivate the feature (only if numbers are already entered in the list)
- Call up the numbers currently entered in the list.
- · Add or delete numbers
- · Repeat the options in edit mode

If the serial call list is still empty, you are prompted to enter numbers in the list. As soon as you have entered a valid number, the serial call can be activated.

If the serial call is activated, incoming calls are first routed to your phone. If you do not answer within the timeframe defined by the administrator, the next destination phone rings for the configured period of time. The caller is informed that the call is being routed to another station. The connection is established with the first phone that accepts the call.

If the call is not answered by any phone, it is forwarded to the configured forwarding destination (on no reply) or to a "rejection announcement".

#### Parallel call

#### Managing number lists/activating parallel call

Before the parallel call feature can be activated, a parallel call list must be created. This can be prepared either by administrator or you can create it yourself later. Up to six numbers can be entered in the list for sites on which incoming calls including your main number should be signalled sequentially. Each number can consist of up to 30 digits.

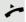

Lift the handset.

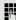

Enter the code for the edit mode (see code table → Page 186).

The edit mode opens and you hear an announement with the follwoing information:

- · Feature name
- Current status (active/inactive)
- Number of numbers currently on the parallel call list

You are prompted to do one of the following:

- Activate/deactivate the feature (only if numbers are already entered in the list)
- Call up the numbers currently entered in the list.
- · Add or delete numbers
- · Repeat the options in edit mode

If the parallel call list is still empty, you are prompted to enter numbers in the list. As soon as you have entered a valid number, the parallel call can be activated.

If the parallel call is activated, incoming calls are routed to your phone and all other destination phones in the parallel call list. The connection is established with the first phone that accepts the call.

If the call is not answered by any phone, it is forwarded to the configured forwarding destination (on no reply) or to a "rejection annountment".

#### Activating/deactivating parallel call via code

You can activate/deactivate the parallel call without having to change to edit mode.

Prerequisite: You have already entered numbers in the parallel call list.

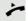

Lift the handset.

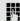

Enter the code to activate or deactivate the parallel call (see code table → Page 186).

#### Parking a call

If you have answered a call for a colleague and cannot forward it to him, you can park the call.

#### Park a call

You are conducting the call. Let the other party know, e.g. that you hare trying to connect him.

Enter the code for parking (see code table → Page 186).

You hear a confirmation tone and the line number is announced. The other party hears a waiting melody. The caller hears a waiting melody.

Replace the handset

Tell your coleague that a call for him is parked and give him the line number.

#### **Unparking**

To unpark the call, your colleague must proceed as follows:

Lift the handset.

Enter the unparking code (see code table → Page 186). He is prompted to enter a line number.

Enter the specified line number.

Your colleague is now connected with the waiting caller.

#### **Silent Monitoring**

If this function has been configured by the administrator and enabled for the destination phone, you can join an active call of an internal station and listen in with the knowledge of the target station (active) or unnoticed (muted).

#### Active silent monitoring

Station A and B are on a call. You want to listen to the call and talk to Station A and B.

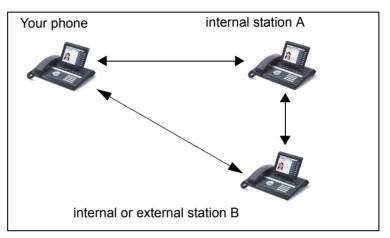

All callers can hear and speak to each other.

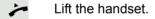

Enter the code for active silent monitoring and the destination number for station A (see code table  $\rightarrow$  Page 186). You are connected to the call and can listen. If necessary make yourself known.

End the silent monitoring by replacing the handset.

## Muted silent monitoring

Station A and B are on a call. You want to monitor the call but so that neither station notices.

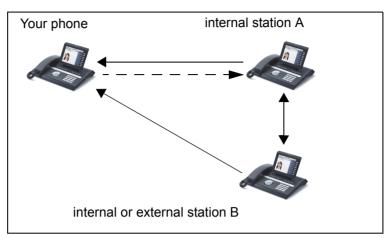

- · You can hear station A but cannot talk to him because he cannot hear you
- You can hear station B but cannot talk to him because he cannot hear you.
- Station A and B can hear and speak to each other.
- You can communicate unnoticed with station A if you have enabled "whispering".

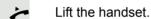

Enter the code for muted silent monitoring and the destination number for station A (see code table → Page 186). You are connected to the call and can listen unnoticed.

You can enable the "whisper" function using a feature toggle key in order to communicate unnoticed with the internal station A without station B hearing. The "whisper" key must be configured → Page 170.

Press the "whisper" sensor key – the key lights up. You can communicate unnoticed with station A.

Press the illuminated sensor key once again to disable "whispering" - the key stops illuminating.

End the silent monitoring unnoticed by replacing the handset.

## One-way Intercom and Two-way Intercom function

With One-way Intercom or Two-way Intercom, the loudspeaker or speakerphone function of a destination phone is activated automatically when the connection is established. Use of these functions is conceivable for example between an executive and secretary or between a doctor and receptionist.

Possible functions include:

- · One-way Intercom
  - with variable input of member number
  - to a saved member number
- Two-way Intercom
  - with variable input of member number
  - to a saved member number

#### Prerequisites:

- The team member belongs to the same collective group as you and has likewise been assigned a member number.
- The team member's phone has a loudspeaker (One-way Intercom) and/or a speakerphone function (Two-way Intercom).
- · Automatic answering is activated for the team member.
- The team member's phone is idle.
- The member numbers of the callers are known for the One-way Intercom and Two-way Intercom functions.

You can cancel One-way Intercom or Two-way Intercom by replacing the handset or – during a consultation – resume the held call.

Two-way Intercom connections can be established from the following states:

- · In idle status
- · During manual call holding
- In a consultation

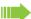

Functions such as "call forwarding" or "do-not-disturb" are temporarily disabled on the destination caller's phone by the One-way Intercom and Two-way Intercom functions.

## **One-way Intercom**

From your phone, you can directly call any team member whose telephone has a loudspeaker.

#### One-way Intercom with variable input of member number

- Lift the handset.
- Enter the code for One-way Intercom (see code table → Page 186) followed by the one or two-digit member number of the respective team member.
- As soon as the connection has been established, you will hear a confirmation tone and can speak to the other party via the loudspeaker.
- To end the call, simply hang up.

#### One-way Intercom to a saved member number

**Prerequisite**: The code for One-way Intercom and the member number are programmed on a sensor key.

Press the programmed sensor key. A connection to that member's loudspeaker will immediately be established: You can speak to the destination caller via your speakerphone.

## Two-way Intercom

From your phone, you can directly call any team member whose telephone has a speakerphone function. The loudspeaker and microphone of the destination phone are switched on automatically.

#### Two-way Intercom with variable input of member number

- Press the key to use your speakerphone function.
- Enter the code for Two-way Intercom (see code table → Page 186) followed by the one or two-digit member number of the respective team member.
- As soon as the connection has been established, you will hear a confirmation tone and can reach the destination caller via this caller's speakerphone function.

#### Two-way Intercom to a saved member number

**Prerequisite**: The code for Two-way Intercom and the member number are programmed on a sensor key.

- Press the programmed sensor key. A connection to the team member is established immediately and your speakerphone function will be switched on.
  - As soon as the connection has been established, you will hear a confirmation tone and can reach the destination caller via this caller's speakerphone function.

## Announcing the local phone number

You can use this function in order, for example, to identify the phone number of a phone in a conference room if it is not indicated on the display.

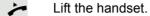

Enter the code for "Announcing the local phone number" (see code table → Page 186). The phone number is announced.

Then hang up.

## Dialling the last caller

You can retrieve and dial the phone number of the last answered or dialled caller. The following two functions could be used alternatively if you have disabled the call journal → Page 151.

## Retrieving and dialling the last answered caller

The following phone numbers can be saved for retrieval:

- The last answered call
- · The last missed call
- The last picked up call (group call)

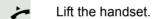

Enter the code for dialling the last answered caller (see code table → Page 186). The phone number is dialled and the connection is established.

## Retrieving and dialling the phone number of the last caller dialled

Instead, you can also use the normal redial functions of your phone as usual.

Lift the handset.

Enter the code for dialling the last caller dialled (see code table  $\rightarrow$  Page 186). The phone number is dialled and the connection is established.

## Picking up out-of-hours calls

If your switchboard is no longer attended after a certain time, an out-of-hours call function can be configured on one or more phones for this period.

For example, if you hear one of the phones that has an out-of-hours call function configured ringing when the office is closed, you can pick up the call early from your phone.

You can also forward your phone to the phone with the out-of-hours call function before leaving the office so that colleagues who have not yet left can pick up calls for you.

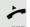

Lift the handset.

Enter the code (see code table → Page 186) for the out-of-hours call pickup in order to pick up the ringing call.

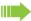

You can also configure a key for picking up out-of-hours calls.

# Table of codes for OpenScape Voice functions

Ask your administrator to enter the latest codes in the following table. Print this page as an overview.

| Function                                  | Code | Description |
|-------------------------------------------|------|-------------|
| Making anonymous calls off                |      | → Page 171  |
| Making anonymous calls on                 |      | → Page 171  |
| Making anonymous calls temporarily on     |      | → Page 172  |
| Making anonymous calls temporarily off    |      | → Page 172  |
| List for selective call acceptance        |      | → Page 173  |
| List for selective call rejection         |      | → Page 173  |
| Rejecting anonymous calls                 |      | → Page 174  |
| Accepting anonymous calls                 |      | → Page 174  |
| Using abbreviated dialling                |      | → Page 174  |
| Call tracing                              |      | → Page 174  |
| Making a line busy on                     |      | → Page 175  |
| Making a line busy off                    |      | → Page 175  |
| End of hunt group chain on                |      | → Page 176  |
| End of hunt group chain off               |      | → Page 176  |
| Edit mode for serial call                 |      | → Page 177  |
| Edit mode for parallel call               |      | → Page 178  |
| Activating a parallel call                |      | → Page 178  |
| Deactivating a parallel call              |      | → Page 178  |
| Parking a call                            |      | → Page 179  |
| Unparking a call                          |      | → Page 179  |
| Active silent monitoring (SILM barge-in)  |      | → Page 180  |
| Muted silent monitoring (SILM monitoring) |      | → Page 181  |
| One-way Intercom                          |      | → Page 183  |
| Two-way Intercom                          |      | → Page 183  |
| Announcing the local phone number         |      | → Page 184  |
| Last answered caller                      |      | → Page 184  |
| Last dialled caller                       |      | → Page 184  |
| Picking up out-of-hours calls             |      | → Page 185  |

Impact Levels 187

## **Impact Levels**

Communication in a Public Sector Network (PSN) is split into areas of different impact levels (IL). The Impact Level dictates how you as a user should conduct the telephone call in question. It is described below how to determine whether your call partner belongs to a lower Impact Level when the connection is being established or has been established.

Calls with a low Impact Level are treated in a particular way, either through their own icons, text labels and/or a special ringtone. It should be noted that the Impact Level causes no restriction when using the phone either during or prior to connection. Calls of the same or a higher Impact Level are not identified in any particular way.

To ensure unrestricted functionality of the IL function you have to:

- Deactivate advisory tones for unsecured voice connections (→ Page 208) and
- Deactivate automatic opening of the context menu (→ Page 213)

## Answering a call with a lower Impact Level

**Prerequisite**: The administrator has assigned separate call signals for calls with a lower Impact Level.

## Answering a call

The phone rings with the defined ringtone for calls with a lower Impact Level.

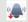

The caller is shown a special icon and the advisory "Lower IL".

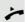

Lift the handset.

You can also answer the call if appropriate using the loudspeaker key or via the headset.

## Answering forwarded calls

The phone rings with the defined ringtone for calls with a lower IL.

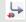

The caller is shown a special icon and the advisory "Lower IL".

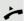

Lift the handset.

You can also answer the call if appropriate using the loudspeaker key or via the headset.

## Answering a second call

The phone rings with the defined ringtone for second calls with a lower IL.

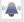

The caller is shown the advisory "Lower IL".

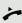

Lift the handset.

You can also answer the call if appropriate using the loudspeaker key or via the headset.

188 Impact Levels

## Calls to a lower Impact Level If you are calling a partner with a lower IL, this will be displayed when the connection is established. Offhook dialling Lift the handset. Enter the station number. In the pop-up menu: Dial Confirm or wait until the dial delay expires (see → Page 108). or In the pop-up menu: Confirm<sup>1</sup>. Repeat dialing S. Hawking The connection is set up. A special icon and the advisory "Lower IL" are shown 囯 on the display. You can also set up the connection with on-hook dialling via the loudspeaker (speakerphone mode) or via a connected headset. Forwarding a call with a lower IL If you are forwarding a partner with a lower IL to a partner with a higher IL, this will be displayed when the connection is established. **Prerequisite:** The Deflect function is approved by the administrator. A call with a lower IL rings. Select and confirm the option shown. Deflect Enter and confirm the phone number. The connection is set up. A special icon, the forwarding icon and the advisory "Lower IL" are shown on the display.

<sup>1.</sup> Please note the information in relation to the call journal on  $\rightarrow$  Page 64

Impact Levels 189

## Conducting a call with a lower Impact Level

If you have answered a call with a lower IL, this will be documented on the display.

## Conducting a call

You are connected with the partner from a lower Impact Level (IL) zone. The advisory "Lower IL" is displayed in the second call line.

## Placing a call on hold

If the held call has the status of a lower IL, the advisory "Lower IL" will also be displayed.

#### Conference

You are connected with two or more partners in a conference call. At least one of the partners belongs to the lower Impact Level (IL) zone. The advisory "Lower IL" is displayed in the "Conference" line.

## Reconnecting

You have ended a consultation call for example by replacing the handset. The held partner is awaiting retrieval

If the held call has the status of a lower IL, the advisory "Lower IL" will also be displayed.

Confirm the option shown. You are reconnected with the first partner.

#### IL alarm

If you have activated a IL alarm ( $\rightarrow$  Page 214), you will see an advisory on the display and a defined ringtone rings if the IL changes from a higher to a lower IL. This can happen for example when a call is picked up.

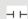

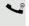

**\$**•

Retrieve held call

## Individual phone configuration Display Adjusting the display to a comfortable reading angle You can swivel the display unit. Adjust the display unit so that you can clearly read the screen. **Appearance** Select your preferred appearance for the menu display here. For sample display themes, see → Page 28. ΞE You can also configure this setting via the WBM interface → Page 246. Press the key shown until the "Settings" tab is active. User Confirm the option shown. if nec. Enter and confirm the user password. Select and confirm the option shown. Phone Select and confirm the option shown. Display Select the option shown. Display theme Select and confirm the required colour in the context menu<sup>1</sup>. Crystal sea Select and confirm the option shown. Save & Exit

<sup>1.</sup> The phone displays the current setting.

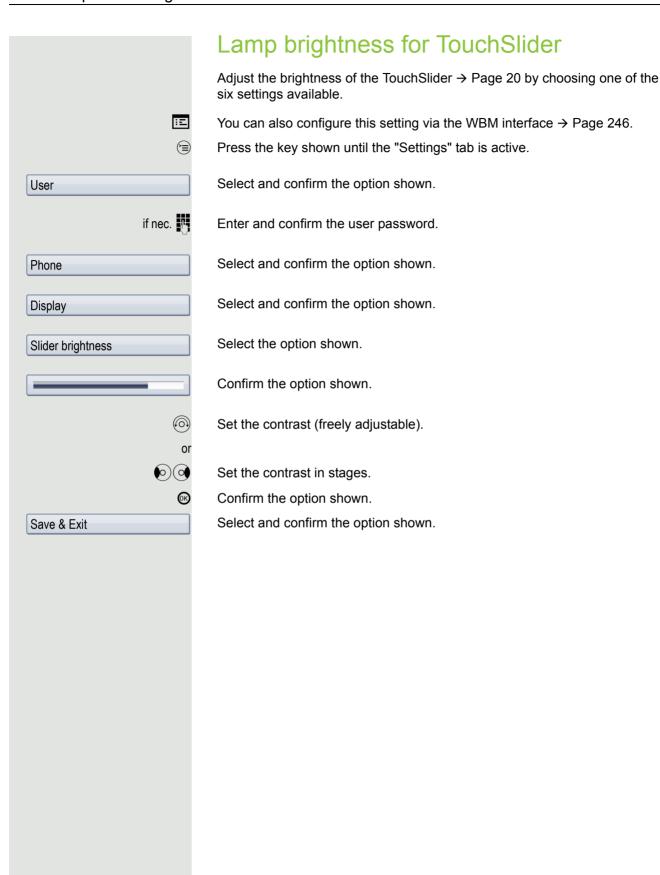

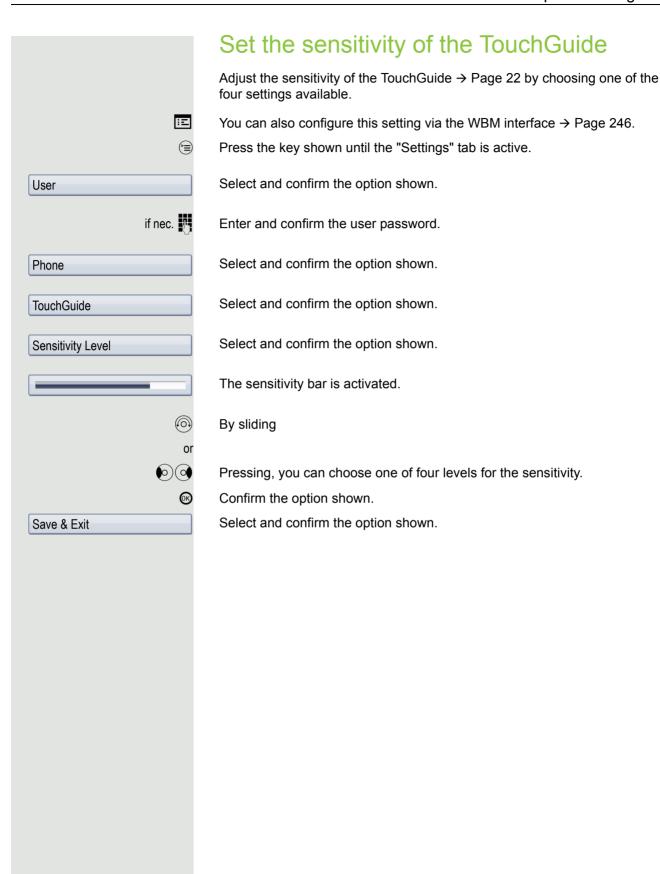

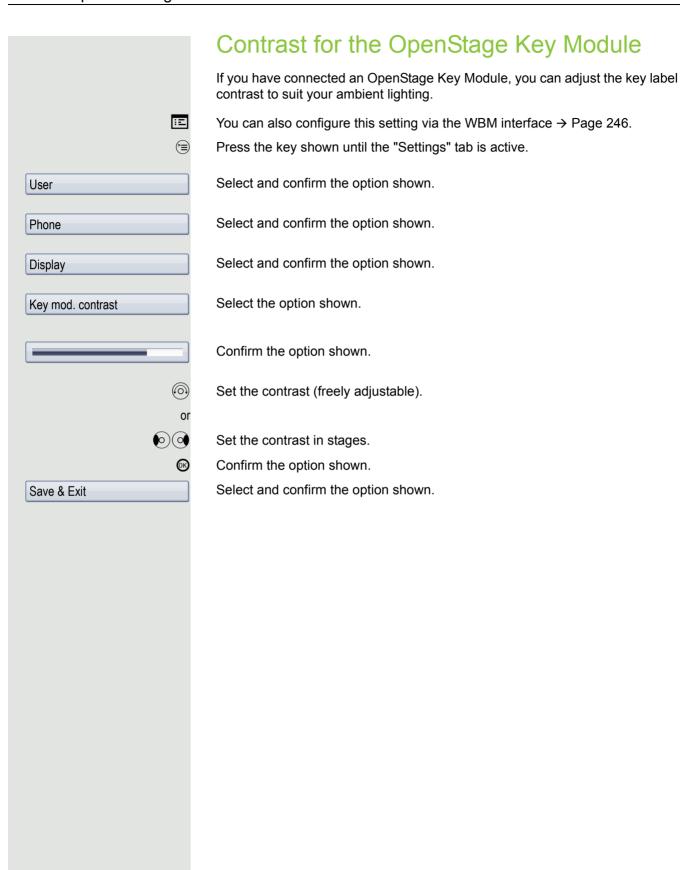

## Screensaver Activate a screensaver for the telephone idle state. Your administrator can set a time of between two and eight hours defining how long the phone should be idle before display backlighting deactivates completely. Ξï You can also configure this setting via the WBM interface → Page 246. Activating the screensaver Prerequisite: Your administrator have loaded pictures to the OpenStage. Press the key shown until the "Settings" tab is active. Confirm the option shown. User if nec. Enter and confirm the user password. Select and confirm the option shown. Phone Screensaver Select and confirm the option shown. Select the option shown. Enabled Select and confirm the option shown in the context menu<sup>1</sup>. Yes Select and confirm the option shown. Save & Exit

<sup>1.</sup> The phone displays the current setting.

## Automatic screensaver activation Set how long OpenStage should be idle before the screensaver automatically activates. Ξï You can also configure this setting via the WBM interface → Page 246. (<del>=</del>) Press the key shown until the "Settings" tab is active. Confirm the option shown. User if nec. Enter and confirm the user password. Select and confirm the option shown. Phone Select and confirm the option shown. Screensaver Select Inactivity delay (mins) Confirm<sup>1</sup>. 30 If necessary, delete the current entry. Enter the required value in minutes → Page 29. **(**K) Confirm the option shown. Select and confirm the option shown. Save & Exit

<sup>1.</sup> The phone displays the current setting.

## Setting the fade time for the screensaver Set the intervals at which the screensaver images change here. The following fade times are possible: • 5 seconds • 10 seconds • 20 seconds • 30 seconds • 60 seconds Press the key shown until the "Settings" tab is active. Confirm the option shown. User if nec. Enter and confirm the user password. Select and confirm the option shown. Phone Select and confirm the option shown. Screensaver Select and confirm the option shown. Transition Select and confirm the waiting time in the context menu<sup>1</sup>. 10 Save & Exit Select and confirm the option shown.

<sup>1.</sup> The phone displays the current setting.

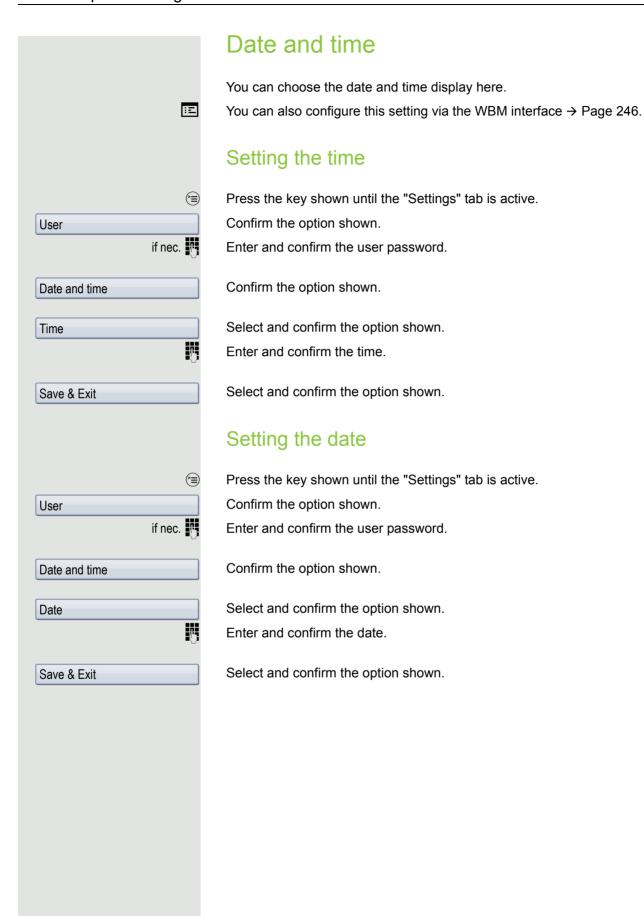

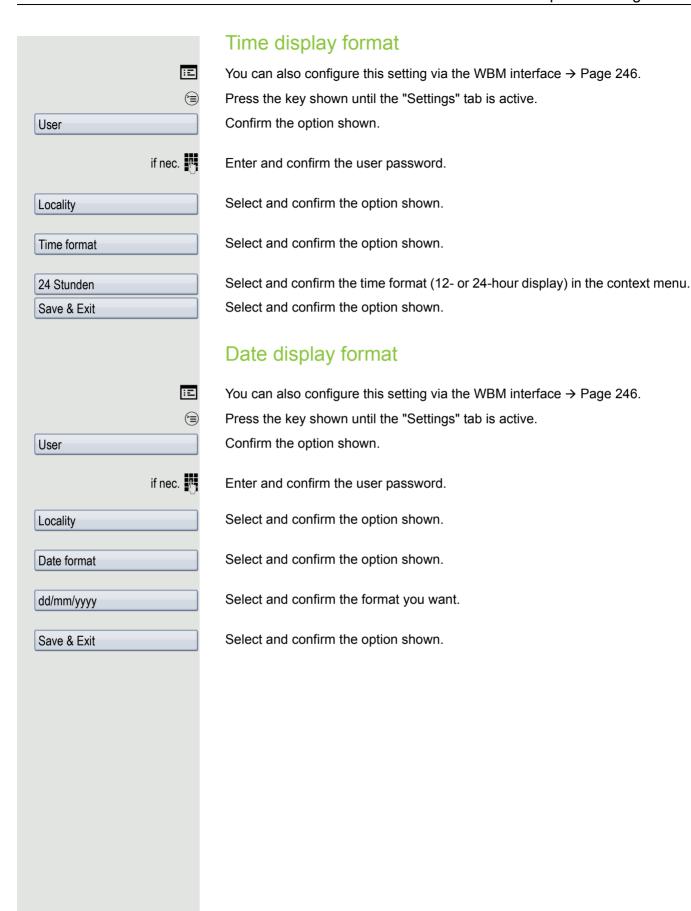

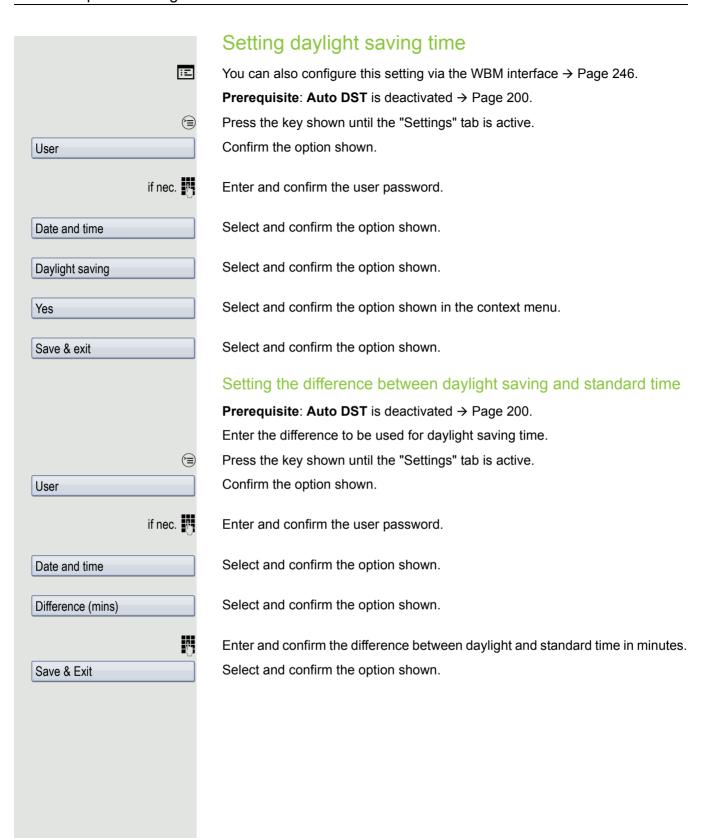

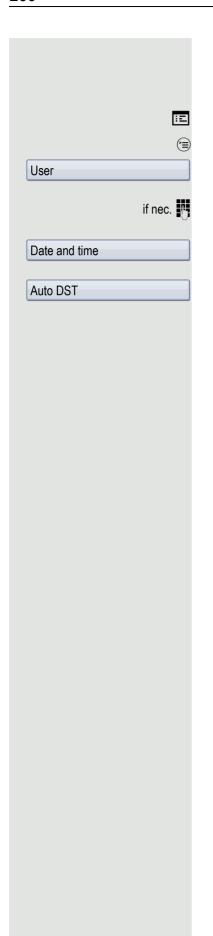

## Automatic daylight saving time

The **Auto DST** setting is provided for information purposes and can only be changed by your administrator.

You can also access this information via the WBM interface → Page 246.

Press the key shown until the "Settings" tab is active.

Confirm the option shown.

Enter and confirm the user password.

Select and confirm the option shown.

You can manually set the daylight saving time if a  $\bf No$  entered here  $\rightarrow$  Page 199.

## **Audio** Optimise the audio settings on your OpenStage for your environment and according to your personal requirements. **Volumes** Set the volume here, for instance, for the loudspeaker, handset or headset. Use the TouchSlider to adjust the current volume settings → Page 20. You can preset different volumes for the following microphones and signals in 10 levels: Loudspeaker Ringer Handset Headset Handsfree Rollover Press the key shown until the "Settings" tab is active. Confirm the option shown. User if nec. Enter and confirm the user password. Select and confirm the option shown. Audio Select and confirm the option shown. Volumes Select and confirm the volume you want to adjust (for example, "Handset"). Handset Confirm the option shown. Set the volume (freely adjustable). $(\circ)(\circ)$ Set the volume in stages. While setting the volume, you will hear corresponding audio feedback. **(0K)** Confirm the option shown. Select and confirm the option shown. Save & Exit

# Ξ User if nec. Audio Settings Room character Normal Save & Exit Save & Exit

#### Settings

#### Room character

To ensure that the other party can hear you properly in speakerphone mode, you can adjust the phone to the room acoustics by choosing one of the following room character conditions:

- Normal
- Echoing
- Muffled

You can also configure this setting via the WBM interface → Page 246.

Press the key shown until the "Settings" tab is active.

Confirm the option shown.

Enter and confirm the user password.

Select and confirm the option shown.

Select and confirm the option shown.

Select the option shown.

Select and confirm the room character<sup>1</sup> in the context menu (e.g. normal).

Select and confirm the option shown.

The following values are available in the list:

- 1.0 sec. On, 4.0 sec. Off
- 1.0 sec. On, 2.0 sec. Off
- 0.7 sec. On, 0.7 sec. Off

Select and confirm the option shown.

<sup>1.</sup> The phone displays the current setting.

## Ringtone Select your preferred ringtone from the available audio files. If no individual audio files are available the "pattern" ringtone is preset. To upload your own files in ".mp3" or ".wav" format, please contact your administrator. ΞE You can also configure this setting via the WBM interface → Page 246. Press the key shown until the "Settings" tab is active. Confirm the option shown. User if nec. Enter and confirm the user password. Select and confirm the option shown. Audio Settings Select and confirm the option shown. Ringer file Select the option shown. Select and confirm the required ringtone file<sup>1</sup> or "pattern." You will immediately ABC.mp3 hear the associated ringer melody. Confirm the selected ringtone file. Save & Exit Confirm the selected ringtone to use it or try a different ringtone. Pattern melody ΞE You can also configure this setting via the WBM interface → Page 246. **Prerequisite**: You have chosen the "pattern" ringtone, see → Page 203. (<del>=</del>) Press the key shown until the "Settings" tab is active. User Confirm the option shown. if nec. Enter and confirm the user password. Select and confirm the option shown. Audio Select and confirm the option shown. Settings Select the option shown. Ringer melody Select the required pattern melody<sup>2</sup> between 1 and 8 (e. g. 4) in the context menu. You will immediately hear the corresponding Ringer melody. Confirm the selected Ringer melody. Save & Exit Select and confirm the option shown.

The phone displays the current setting.
 The phone displays the current setting.

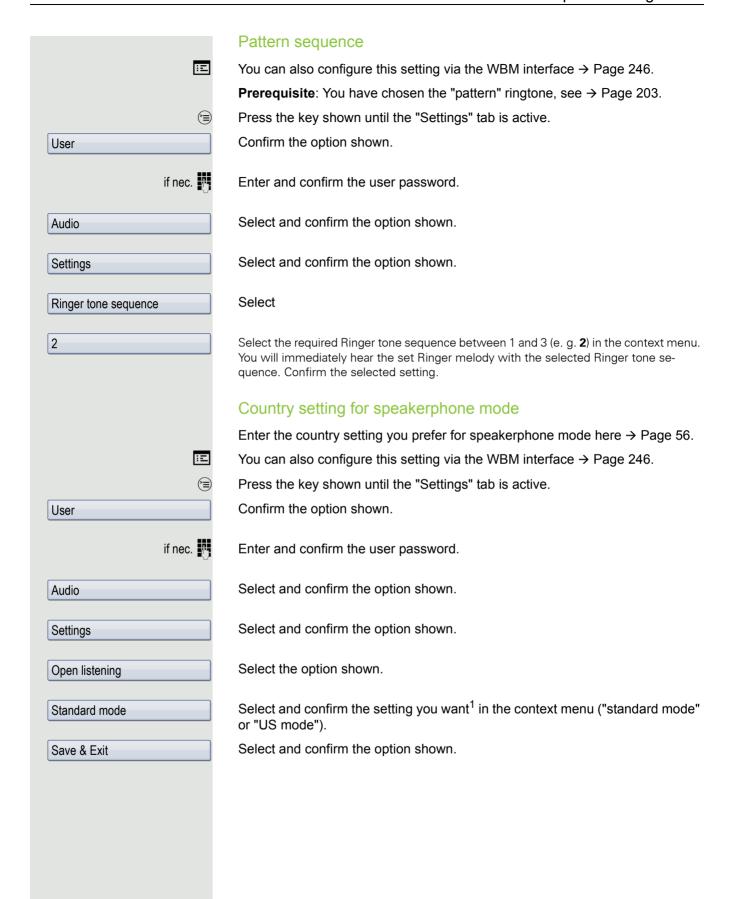

<sup>1.</sup> The phone displays the current setting.

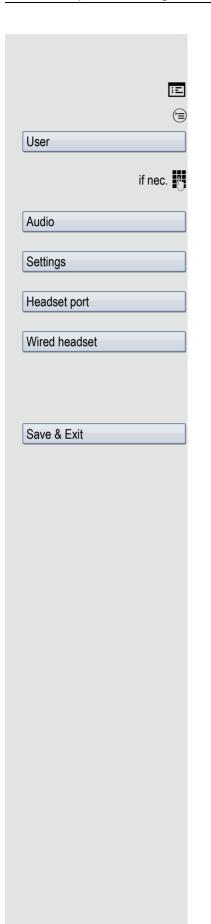

#### Setting headset port use

Here you set whether you are using a wired or cordless DECT headset.

You can also configure this setting via the WBM interface → Page 246.

Press the key shown until the "Settings" tab is active.

Confirm the option shown.

Enter and confirm the user password.

Select and confirm the option shown.

Select and confirm the option shown.

Select the option shown.

From the following setting<sup>1</sup> select and confirm the option shown in the context menu.

- · Wired headset
- · Wireless headset
- · Conference phone

Select and confirm the option shown.

<sup>1.</sup> The phone displays the current setting.

## Special ringtones You can assign a special, individual ringtone to the following incoming calls and events in order to differentiate more easily between them: Internal External · Recall (callback) · Emergency call · Special 1 · Special 2 Special 3 **Prerequisite**: administrator have activated the special ringtones. Ξï You can also configure this setting via the WBM interface → Page 246. Press the key shown until the "Settings" tab is active. Confirm the option shown. User if nec. Enter and confirm the user password. Select and confirm the option shown. Audio Select and confirm the option shown. Special ringtones The setting is made in the same way for all four types. The setting for "Internal call" is described below by way of example. Select the option shown. Internal call "Yes" indicates that the special ringtone has been activated. Available Yes Select and confirm the option shown. Ringtone type Select the ringtone file 1 or "pattern" you want in the context menu. You will im-ABC.mp3 mediately hear the associated ringer melody. Confirm the selected ringtone file.

<sup>1.</sup> The phone displays the current setting

## Settings for the "Pattern" ringtone type If you selected "pattern" as the ringtone type, you can make further settings for the pattern melody and pattern sequence: Select and confirm the option shown. Ringer melody Select the required pattern melody in the context menu between 1 and 8 (e.g. 4). You will immediately hear the corresponding Ringer melody. Confirm the selected Ringer melody. Select and confirm the option shown. Ringer tone sequence 2 Select the required Ringer tone sequence in the context menu between 1 and 3 (e.g. 2). You will immediately hear the set Ringer melody with the selected Ringer tone sequence. Confirm the selected setting. Select and confirm the option shown. Save & Exit Activating/deactivating the ringer You can see whether the function is activated or deactivated from the corresponding icon in the status bar on the display → Page 28. ₩ ₽ Hold down the key shown. Adjusting the volume during a call You are conducting a call. Set the volume using the TouchSlider → Page 20.

## Nonsecure voice communication tone and message Use this option to activate an alert tone that you hear when a secure voice connection with the party you are currently talking to ceases to be secure. The message "Nonsecure connection" also appears. Prerequisite: Secure connection setup is the preference set by your administrator. ΞE You can also configure this setting via the WBM interface → Page 246. Press the key shown until the "Settings" tab is active. Confirm the option shown. User if nec. Enter and confirm the user password. Select and confirm the option shown. Configuration Select and confirm the option shown. Connected calls Select and confirm the option shown. Secure call alert Yes Select and confirm the option shown in the context menu. Select and confirm the option shown. Save & exit

## Key click You can configure whether a key click should be audible when a key is pressed. You can also decide whether this should apply for all keys or only for the keys on the keypad. In addition, you can adjust the click volume or disable the sound. Ξï You can also configure this setting via the WBM interface → Page 246. (<del>\*</del> Press the key shown until the "Settings" tab is active. Select and confirm the option shown. User if nec. Enter and confirm the user password. Select and confirm the option shown. Phone Select and confirm the option shown. Key click Adjusting the volume for the Key click Select and confirm the option shown. Lautstärke For instance, select and confirm a medium volume level. You can also select one Medium of the following three options: • Low High · Off (for no click) Key selection Keys Select and confirm the option shown. Select and confirm if the setting is only to apply for the character input keys. Keypad only or Select and confirm the option shown for all keys. All keys Select and confirm the option shown. Save & Exit

## 210 Setting the language and country Display language Ξ You can also configure this setting via the WBM interface → Page 246. (<del>=</del>) Press the key shown until the "Settings" tab is active. User Confirm the option shown. if nec. Enter and confirm the user password. Locality Select and confirm the option shown. Select the option shown. Language Select and confirm the language<sup>1</sup> in the context menu. Deutsch Select and confirm the option shown. Save & Exit

<sup>1.</sup> The phone displays the current setting.

#### You may choose from the following languages:

- 1. Bahasa Indonesia
- 2. Bahasa Malaysia
- 3. Brasileiro
- 4. Català
- 5. Ceština
- 6. Cymraeg
- 7. Dansk
- 8. Deutsch
- 9. Eesti keel
- 10.English
- 11. English(US)
- 12.Español
- 13.Français
- 14.Hrvatski
- 15.Italiano
- 16.Latviešu Valoda
- 17.Lietuviø Kalba
- 18.Magyar
- 19.Nederlands
- 20.Norsk
- 21.Polski
- 22.Português
- 23.Românã
- 24.Slovenèina
- 25. Slovenski Jezik
- 26.Srpski Jezik
- 27.Suomi
- 28.Svenska
- 29. Türkçe
- 30.Ελληνικά
- 31.Български
- 32. Македонски Јазик
- 33.Русски
- 34.Српски Језик
- 35.中文

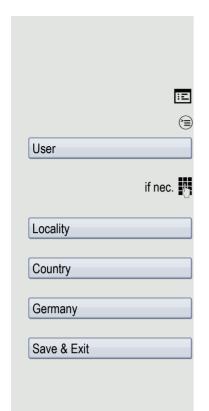

## Country-specific setting

Adapt your phone settings to suit the country-specific conditions (for example, transmission parameters).

You can also configure this setting via the WBM interface → Page 246.

Press the key shown until the "Settings" tab is active.

Confirm the option shown.

Enter and confirm the user password.

Select and confirm the option shown.

Select the option shown.

Select and confirm the country<sup>1</sup> in the context menu.

Select and confirm the option shown.

#### You may choose from the following countries:

| 1. Argentina      | AR | 20.Luxembourg          | LU |
|-------------------|----|------------------------|----|
| 2. Australia      | AT | 21.Mexico              | MX |
| 3. Austria        | AU | 22.Netherlands         | NL |
| 4. Belgium        | BE | 23.New Zealand         | NZ |
| 5. Brazil         | BR | 24.Norway              | NO |
| 6. Canada         | CA | 25.Poland              | PL |
| 7. China          | CN | 26.Portugal            | PT |
| 8. Chile          | CL | 27. Russian Federation | RU |
| 9. Croatia        | HR | 28.Singapore           | SG |
| 10.Czech Republic | CZ | 29.Slovakia            | SK |
| 11. Denmark       | DK | 30.South Africa        | ZA |
| 12.Finland        | FI | 31.Spain               | ES |
| 13.France         | FR | 32.Sweden              | SE |
| 14.Germany        | DE | 33.Switzerland         | CH |
| 15.Hungary        | HU | 34.Thailand            | TH |
| 16.India          | IN | 35. Turkey             | TR |
| 17.Ireland        | ΙE | 36.United Kingdom      | GB |
| 18.Italy          | IT | 37.United States       | US |
| 19.Japan          | JP | 38.Vietnam             | VN |

<sup>1.</sup> The phone displays the current setting.

## Context menu After a connection is set up, a context menu appears with dependent functions. You can activate/deactivate the automatic display and can also set how long the context menu should be displayed. ΞE You can also configure this setting via the WBM interface → Page 246. (<del>=</del>) Press the key shown until the "Settings" tab is active. Confirm the option shown. User if nec. Enter and confirm the user password. Select and confirm the option shown. Configuration Select and confirm the option shown. Context menu Activating/deactivating automatic menu display Select and confirm the option shown. Automatic menu... In the context menu select and confirm to activate automatic menu display. Yes Save & Exit Select and confirm the option shown. Setting the display time Select and confirm the option shown. Display time In the context menu select and confirm a value from the following options: 20 5 10 20 30 60 120 Unlimited display Select and confirm the option shown. Save & Exit

## Alarm on changing the Impact Level If a call switches from a higher to a lower impact level (IL), this will be indicated by the pop-up text Lower IL change. ΞE You can also configure this setting via the WBM interface → Page 246. Press the key shown until the "Settings" tab is active. Confirm the option shown. User if nec. Enter and confirm the user password. Select and confirm the option shown. Configuration Select and confirm the option shown. Connected calls Select and confirm the option shown. Lower IL alert Select and confirm the option shown in the context menu. The advisory function Yes is activated. Select and confirm the option shown. Save & exit

## Bluetooth Activating and deactivating Bluetooth Prerequisite: The Bluetooth function was activated by the administrator for your phone. Ξ You can also configure this setting via the WBM interface → Page 246. Press the key shown until the "Settings" tab is active. Confirm the option shown. User if nec. Enter and confirm the user password. Configuration Select and confirm the option shown. Bluetooth Select and confirm the option shown. Select and confirm the option shown. Configuration The Bluetooth settings dialog is selected. Select and confirm the option shown. Active Select and confirm the option shown. Yes Select and confirm the option shown. The Bluetooth function is activated and is Save & Exit now available.

## Open Bluetooth discoverability You can use this function to set whether or not your OpenStage should be transparent to other Bluetooth devices when operating in Bluetooth mode. 冟 You can also configure this setting via the WBM interface → Page 246. Press the key shown until the "Settings" tab is active. Confirm the option shown. User if nec. Enter and confirm the user password. Select and confirm the option shown. Configuration Select and confirm the option shown. Bluetooth Select and confirm the option shown. The Bluetooth settings dialog is selected. Configuration Select and confirm the option shown. Discoverable Select and confirm the option shown. Yes Select and confirm the option shown. The Bluetooth function is not transparent Save & Exit to other devices that are not yet connected to your OpenStage. For security reasons, it is recommended that you only activate the "Discoverable" function for Bluetooth when new Bluetooth devices are to be connected. A connection is established for devices that are already connected even if the "Discoverable" function is deactivated.

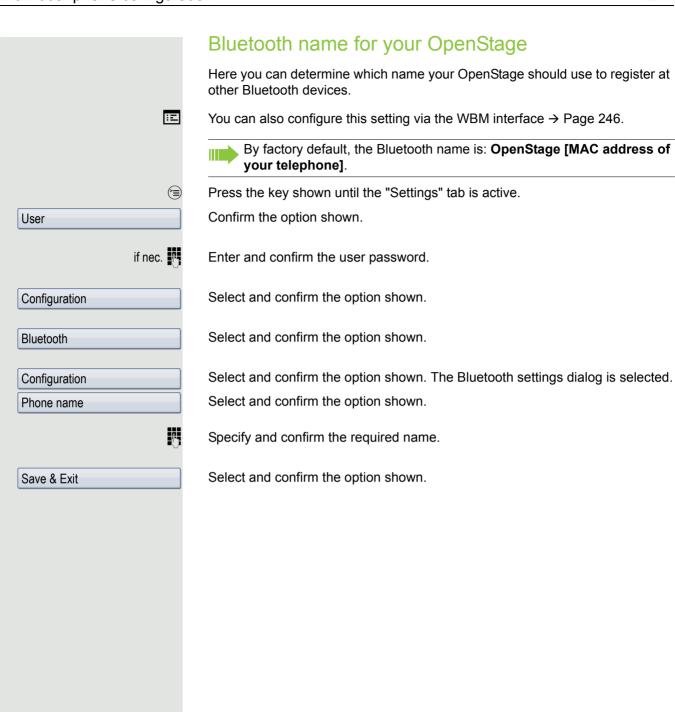

# Configuring pairing settings Pairing is used for checking the access authorisation of a Bluetooth device in a Bluetooth network. During the pairing process, a 128-bit connection key is created. This is used for subsequent identification. You can specify whether pairing should be Automatic, occur after a Prompt or not at all. Ξ You can also configure this setting via the WBM interface → Page 246. Pairing is only performed the first time contact is established between a Bluetooth device and your OpenStage. If the Bluetooth device is successfully paired, no further access authorisation checks are necessary. Instead, each subsequent check uses the previously created connection Press the key shown until the application's "Settings" tab is active. Select and confirm the option shown. User if nec. Enter and confirm the user password. Select and confirm the option shown. Configuration Bluetooth Select and confirm the option shown. Select and confirm the option shown. The Bluetooth settings dialog is selected. Configuration Select and confirm the option shown. Pairing Select and confirm the option shown. No or Select and confirm the option shown. Automatic or Select and confirm the option shown. Prompt Select and confirm the option shown. Save & Exit

# Entering the pairing PIN The personal identification number (PIN) contains at least four alphanumeric characters. This PIN is used for securely pairing Bluetooth devices with your OpenStage. Ξ You can also configure this setting via the WBM interface → Page 246. Press the key shown until the application's "Settings" tab is active. Select and confirm the option shown. User if nec. Enter and confirm the user password. Configuration Select and confirm the option shown. Select and confirm the option shown. Bluetooth Select and confirm the option shown. The Bluetooth settings dialog is selected. Configuration Select and confirm the option shown. Pairing PIN Enter and confirm the PIN. Select and confirm the option shown. The pairing function is now activated. Save & Exit

# Managing Bluetooth devices The following functions are available in the Bluetooth pairing manager: · Add a Bluetooth device · Delete Bluetooth device list · Connect or disconnect paired Bluetooth devices · Remove single Bluetooth devices from the list · Rename Bluetooth devices in the list ΞE You can also configure this setting via the WBM interface → Page 246. Adding a Bluetooth device Press the key shown until the application's "Settings" tab is active. Select and confirm the option shown. User if nec. Enter and confirm the user password. Select and confirm the option shown. Configuration Select and confirm the option shown. Bluetooth Select and confirm the option shown. The Bluetooth pairing manager dialog is Paired devices selected. Select. **Options** Select and confirm the option shown in the context menu. The system searches Add device for devices. If at least one new device is detected, select and confirm the relevant Bluetooth Bluetooth Device 1 device. Enter and confirm the specified PIN → Page 219. The message "Pairing in progress" is displayed. If the pairing request is confirmed on the corresponding Bluetooth device and the password entered, the pairing is performed and the device is added to the Your OpenStage is now "paired" with the Bluetooth device, but not yet connected → Page 221.

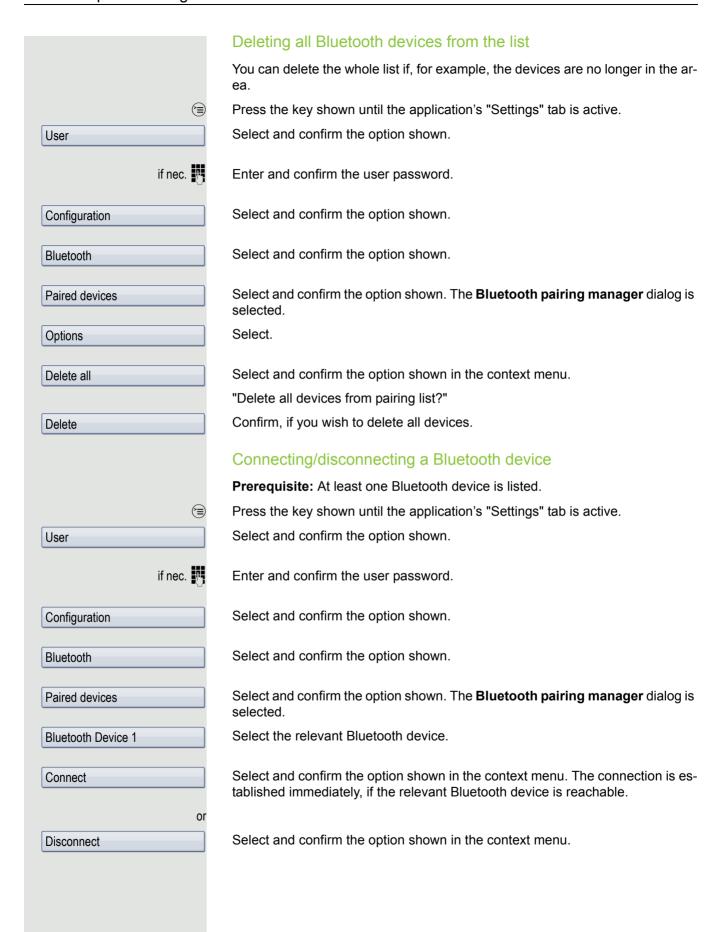

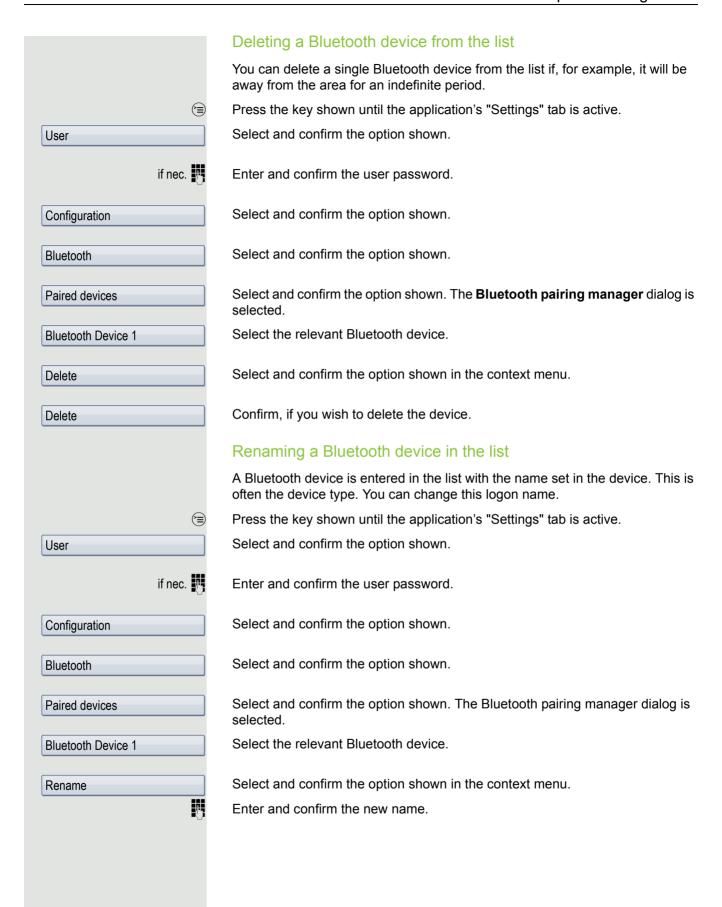

## Blacklist for Bluetooth devices The blacklist contains the Bluetooth devices, for which a connection setup attempt should be rejected by OpenStage. The connection will only be allowed if the setup attempt comes from OpenStage. Adding a Bluetooth device (<del>=</del>) Press the key shown until the application's "Settings" tab is active. Select and confirm the option shown. User if nec. Enter and confirm the user password. Select and confirm the option shown. Configuration Select and confirm the option shown. Bluetooth Blacklist Select and confirm the option shown. The Bluetooth blacklist editor dialog is selected. Select. **Options** Add device Select and confirm the option shown in the context menu. The system searches for devices. The detectable Bluetooth devices in your area are listed. Select a device, for which you wish to block connection. Select and confirm the relevant device to add it to the list. Bluetooth Device XYZ Removing a Bluetooth device from the blacklist (<del>=</del>) Press the key shown until the application's "Settings" tab is active. Select and confirm the option shown. User if nec. Enter and confirm the user password. Select and confirm the option shown. Configuration Select and confirm the option shown. Bluetooth Blacklist Select and confirm the option shown. The Bluetooth blacklist editor dialog is selected. Bluetooth Device XYZ Select the relevant Bluetooth device. Select and confirm the option shown in the context menu. Delete Confirm, if you wish to remove this device from the list. Delete

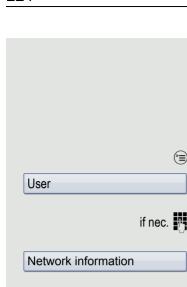

## **Network information**

This information overview in the user area of the service menu provides you with information about the IP address or name of the phone and the HTML address of the WBM interface. It also provides real-time data about the network activity of the phone.

Press the key shown until the "Settings" tab is active.

Confirm the option shown.

Enter and confirm the user password.

Select and confirm the option shown. You can browse the following overview:

Adresse des Telefons: Name or number of telephone.

**Web-Adresse**: HTTP address of the web interface. This address is specified in the address line of the Internet browser and is used to call up the web interface of the phone in the browser.

**IP** address: Displays the IP address or name that was assigned to the phone in the network.

Globale IPv6-Adresse: Displays the global IPv6 address

Lokale IPv6-Adresse: Displays the local IPv6 address

**LAN/PC-RX**: The network or PC interface data packets received are illustrated dynamically as columns.

**LAN/PC-TX**: The network or PC interface data packets sent are illustrated dynamically as columns.

**LAN/PC autonegotiated:** [Yes|No]: Displays whether the network or PC interface data transfer rate is set to automatic (YES) or manual (No).

**LAN/PC information:** [10|100|1000] Mbit/s: Data transfer rate of the network or PC interface. If an interface is not in use, **Link down** is displayed.

# Resetting user data

The following user-specific settings changed via the phone menu or the WBM interface can be reset to factory settings.

- · Display settings
- · Language setting
- Screensaver

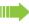

Personal images for the screensaver are delete and deleted default images are restored (administration e.g. using the OpenStage Manager).

- Audio settings
  - Volumes
  - Settings

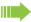

Personal ringtone files are deleted and deleted default ringtone files are restored (administration e.g. using the OpenStage Manager).

- Configuration
  - Context menu
- Bluetooth
  - Configuration and Listen
- Phonebook
  - All entries are deleted.
- · Call lists
  - All entries are deleted.
- Sensor keys
  - All personalised programming is deleted (see also → Page 91).

**Important:** All data is reset **without** a warning tone. If necessary back up your date on a USB memory stick (→ Page 233).

## Initiating the reset

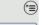

Press the key shown until the "Settings" tab is active.

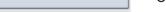

Confirm the option shown.

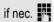

Enter and confirm the user password.

Reset

User

Select and confirm the option shown.

All user data...

Select and confirm "Reset selected user data" in the context menu. The user data is reset to factory settings.

# Bluetooth

Bluetooth is an open standard for high-performance technology and allows wireless communication between PCs, PDAs, and mobile telephones.

In contrast to infrared connections, Bluetooth does not require a visual contact for communication purposes and can be used over distances of up to 10 meters.

To exchange data between Bluetooth-enabled devices, the devices need to undergo a once-off discovery procedure.

# Discoverability

When first enabling a connection to a Bluetooth device, this function must be switched on  $\rightarrow$  Page 216.

The OpenStage is discoverable for other Bluetooth devices by default.

To prevent unauthorised access, we recommend deactivating discoverability once you have enabled the connection to a new Bluetooth device.

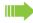

A connection is established for devices that are already connected even if the "Discoverable" function is deactivated.

# **Pairing**

Pairing is the process used by two Bluetooth-enabled devices to "see" one another and to "recognise" that they can exchange data. It is therefore used for checking the access authorisation of a Bluetooth device in a Bluetooth network. To do this, a 128 bit link key is created for subsequent identification.

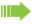

Pairing is only performed the first time contact is established between a Bluetooth device and your OpenStage. If the Bluetooth device is successfully paired, no further access authorisation checks are necessary. Instead, each subsequent check uses the previously created connection key.

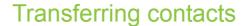

The Bluetooth function on your OpenStage allows you to transfer contacts in **vCard format** (file extension: .vcf) from other Bluetooth devices to your OpenStage and save them in the phonebook. You can also send phonebook entries as vCards to other Bluetooth-enabled devices.

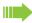

Due to the diverse range of PCs, mobile telephones and PDA devices currently available, we are unable to provide universal instructions on how to transfer vCard files in this manual.

The instructions for data transfer via Bluetooth provided in the relevant manufacturer documentation should be observed.

## Receiving a vCard

Prerequisite: The Bluetooth function on your OpenStage is activated 
→ Page 215. A vCard file is stored on your Bluetooth device (PC, PDA, mobile telephone, etc.).

Launch the data transfer wizard for Bluetooth and follow the instructions.

Once the vCard is transferred, a message confirming the successful transfer is displayed on your OpenStage. You may be prompted to accept the vCard.

### Example:

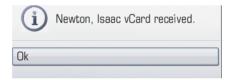

Select and confirm the option shown.

## Transferring a contact to the phonebook

Press the key shown.

Select and confirm the option shown.

## Sending a vCard

**Prerequisite:** The Bluetooth connection is configured between your OpenStage and one other device → Page 215. A vCard file is saved on the OpenStage.

Search the phonebook for the entry you wish to send.

Press the key shown.

Select a phonebook entry.

Select and confirm the option shown in the context menu. The "Send vCard via Bluetooth" dialog is displayed.

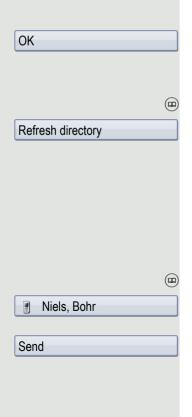

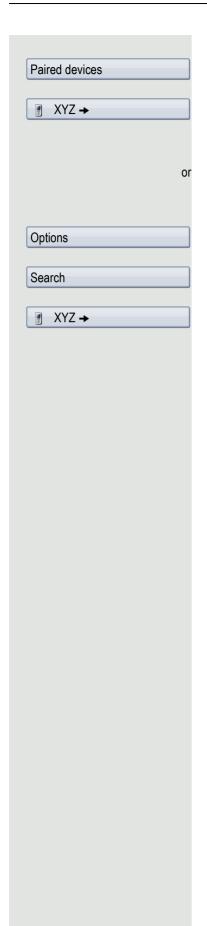

## Sending to a paired device

Select.

Select and confirm the option shown in the context menu for device. The vCard for the entry is sent.

Perform the necessary steps on the destination device to save the vCard data.

## Sending to an unpaired device

Select.

Select and confirm the option shown in the context menu. A search is started and detected devices listed.

Select and confirm the relevant device in the list.

The vCard is sent.

Perform the necessary steps on the destination device to save the vCard data.

Detected devices are then deleted from the list.

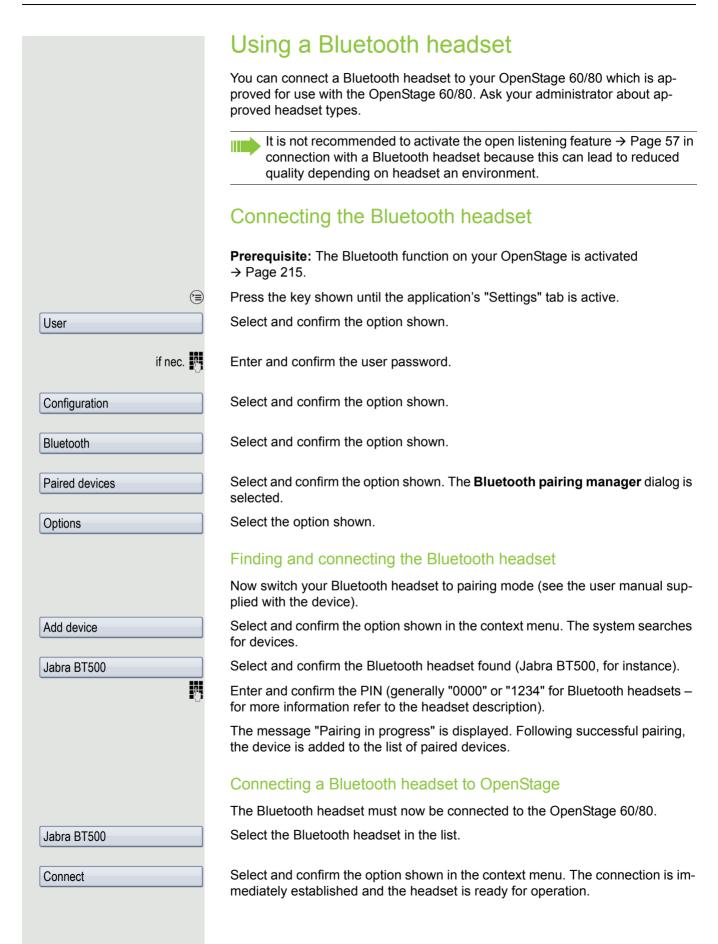

# Testing a Bluetooth headset

<u>()</u>

Press the key shown. You should now hear the on-hook signal in the headset.

Enter the station number.

or

In the pop-up menu:

Repeat dialing 123456

Select and confirm the option shown. The connection is set up as soon as your input in complete.

If necessary, set the call volume.

if nec. ←→

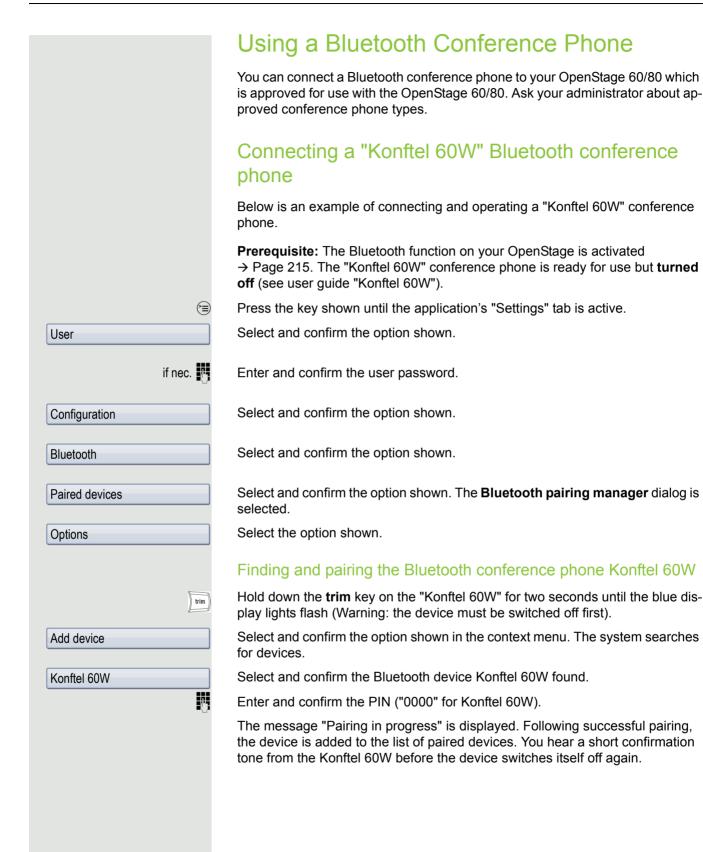

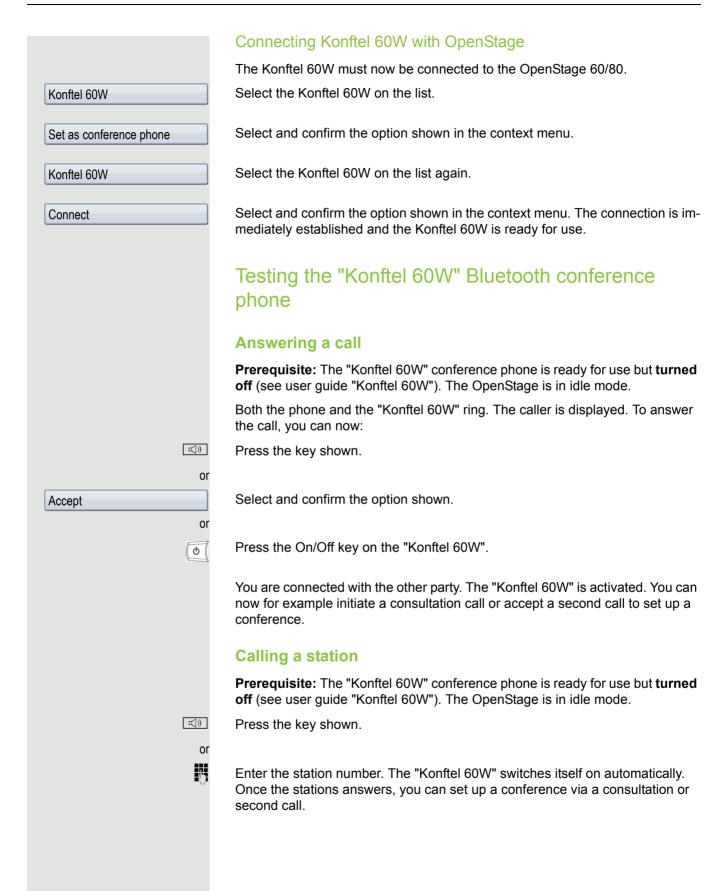

# Backup/restore

Backups are usually made to a USB mass storage device and contain user-specific data.

A backup includes the following components:

- · All user settings for configuration
- · Call forwarding instructions with default destinations
- · Phonebook entries with relevant data
- Ringtones
- Photos
- Screensavers
- · Call list entries

The USB mass storage device is only used to back up and restore the user area in the phone memory. You do not have to remove the USB medium after a back-up. You can create multiple backups on the medium and restore them as required. You can also restore the backups saved on another phone as a means of transporting your settings and data, for instance, if your phone has to be replaced.

A restore operation only works if the relevant settings are enabled on the phone and the current software release supports these settings.

Every backup is given a separate name and is password-protected. Setting the password encrypts the content of the backup. Data can only be restored after entering the password set. The backup file is not automatically deleted after a restore operation.

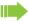

A USB pen drive must be connected to the USB port provided so that the options described below are available to you. Otherwise you are only offered the "Close" option.

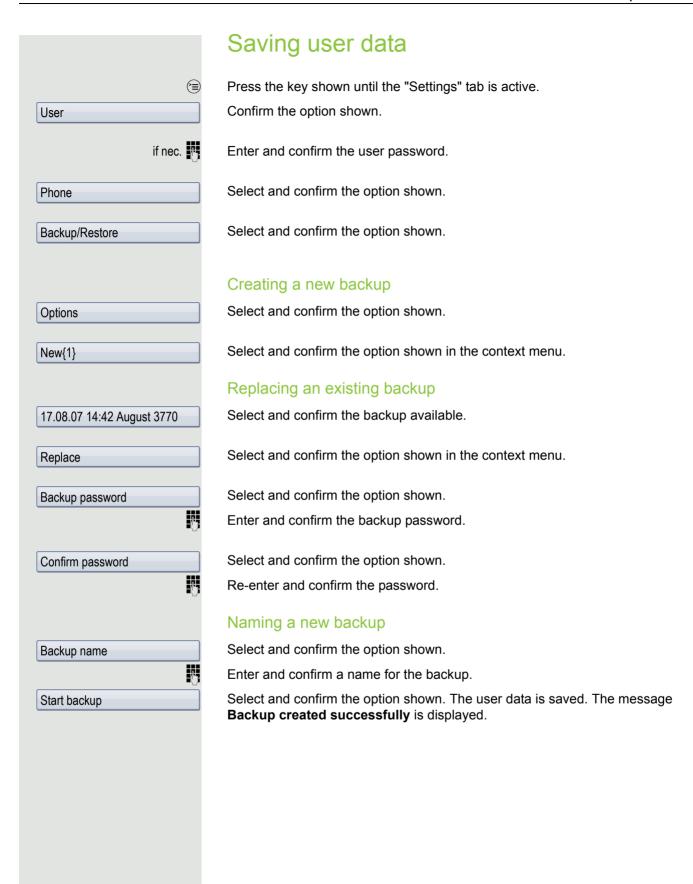

# Restoring user data Press the key shown until the "Settings" tab is active. User Confirm the option shown. if nec. Enter and confirm the user password. Select and confirm the option shown. Phone Select and confirm the option shown. Backup/Restore Select and confirm the backup you want. 17.08.07 14:42 August 3770 Select and confirm the option shown. Restore Select and confirm the option shown. Backup password Enter and confirm the backup password. You can set Ignore or Restore in the context menu for the following options. The default setting is Ignore: · Phone book · Call logs Menu data Screensaver images · All clip images · All ringer tones · All midlet data If you want to activate the phonebook's Restore, for instance, then: Phone book Select the option shown. Select and confirm the option shown in the context menu. Restore The restore operation can begin once you have activated all the options you want: Select and confirm the option shown. The following message appears when the Restore selected procedure is finished: Restore successfully completed.

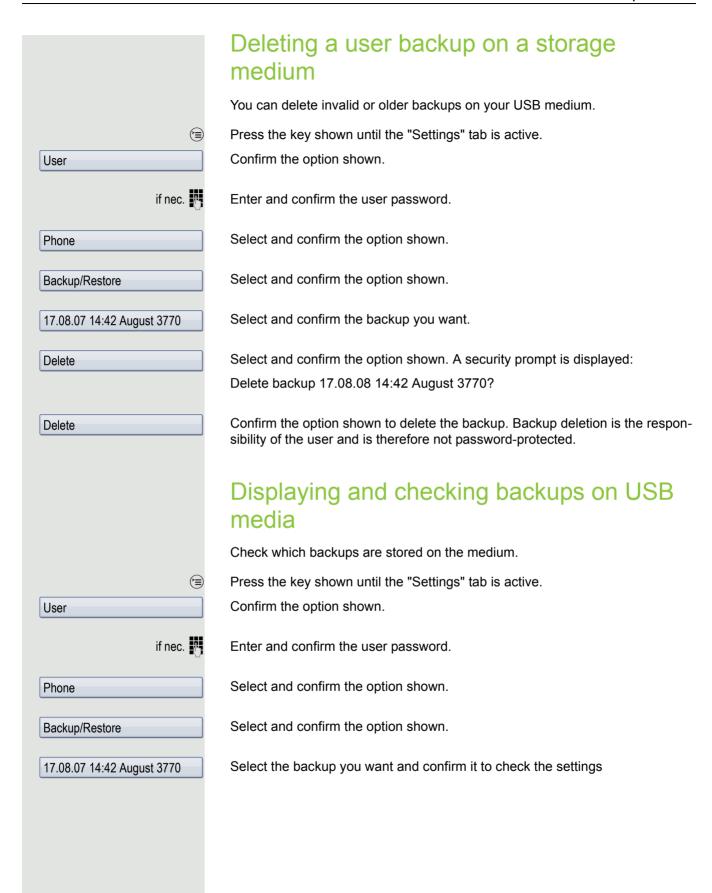

# Call recording

A central voice recorder is installed in the network for recording calls to which your telephone connects in order to record the current voice traffic. The recorder records the entire voice flow of two or more participants.

You should configure a recording button in order to simplify handling of manual call recording → Page 85. It is assumed in the description below that a corresponding key has been configured.

# Recording modes

The administrator can configure the following operating modes for call recording:

- Manual
- AutoStart
- · All Calls
- Disabled

The following settings are possible to audibly signal the recording:

- Repeated
- Single Shot
- Off

Check with your administrator as to which settings were made for your phone.

### Mode: ALL CALLS

The telephone starts and stops the recorder automatically in order to ensure that all calls are being recorded.

### Mode: MANUAL

You decide when the recorder is started and stopped or paused. If the recorder is switched on, all further calls will be recorded. If you pause the recorder then nothing will be recorded. If there are no calls, then the recorder likewise pauses.

### Mode: AUTOSTART

The telephone starts the recorder automatically. You can stop or pause the recorder yourself however and restart it. If a call has already been recorded, new incoming and outgoing calls will also be recorded. If you pause the recorder during a call, special calls such as consultation calls, call pickups and second calls will not be recorded as long as the recorder is paused. If the telephone reverts to idle status, the AutoStart process is set up again for the next call.

# **Explanations of recording**

## Recordable calls

A recordable call is any call that has a call connection status on the telephone. This can be any incoming or outgoing call. It is immaterial here whether a call is set up directly via the telephone or via an application.

- Outgoing
- Incoming
- Consultation
- Pickup
- Reconnect
- · Second call
- · Connected call
- Conference<sup>1</sup>
- Automatic call acceptance
- · Secured or unsecured line

### Non-recordable calls

- Outgoing calls that have not yet reached full connection status, such as a ringing call.
- · Calls on hold

### **Enhanced functions:**

- 1. A conference<sup>2</sup> can be set up or cleared down during recording.
- 2. A consultation can be performed during recording.
- 3. Call transfer is also available during recording.
- 4. A second call can be accepted during recording.

## The following features are not supported:

- 1. Playing back recordings over the telephone.
- 2. Deleting recordings over the telephone.
- 3. Functions for editing recordings over the telephone.

## Recording tips

You will receive the following advisories while a call is being recorded:

- The recording symbol on the display (permanent)
- · Beep (repeated at intervals for you and your call partner)
- Beep (single at the start of recording for you and your call partner)

The audible advisory can also be switched off. Please check with the relevant administrator.

- 1. Server-based conference only
- 2. Server-based conference only

### Multiline

In terms of call recording, no distinction is made between multiline and singleline. If recording has started, recording is performed, otherwise not. The recording status of a line persists as long as calls are connected to this line.

For example, if line A is being recorded (initiated manually) and you switch to line B or line A is placed on manual hold and you switch to line B, the recording is ended and a partial recording saved.

If you disable recording for the call on line B (mode = manual or auto start) and switch back to line A, the recording for line A is not started again.

The modes mentioned (All Calls, AutoStart or Manual) refer to the telephone and are therefore the same for all lines.

# Recording calls Automatic call recording

This is the simplest mode. If you have accepted a call or called a subscriber and the subscriber answers, the call is recorded automatically. Refer to → Page 238 to check which calls this can be.

As soon as the recording starts, you will see the recording symbol  $\bigcirc$  and hear a beep (see also → Page 238).

You cannot pause the recording manually in this mode.

## Manual call recording

Activating or deactivating call recording when the telephone is in idle mode

Prerequisite: Manual mode is selected. The recording button is configured and indicates the status.

Select the option shown in the telephone's context menu to enable the option.

or disable the option.

Press the recording button to enable the option - the LED key lights up.

or press the key shown to disable the option - the LED extinguishes.

The recording button also indicates the status change if you activated or deactivated call recording via the context menu.

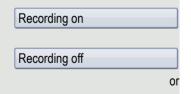

## Call recording with AutoStart

Standby mode is activated in principle in idle mode. The recording button LED lights up. You cannot switch off the recorder. As soon as a call is set up, call recording starts automatically.

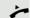

Lift the handset.

or

Press the key shown.

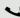

The station answers. You hear a beep, the recording symbol  $\circ$  is shown on the display and the recording button LED remains lighting. The call is now being recorded (see also  $\rightarrow$  Page 238)

You can pause the recording at any time and continue it again.

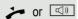

If you end the call, the AutoStart process is set up again for the next call.

## Controlling call recording

### Starting call recording manually during a call

**Prerequisite**: Manual mode or AutoStart is selected. You are conducting a call. Recording has not started. The recording button LED is not lighting.

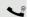

You are conducting a call (see also → Page 238).

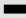

Press the recording button to start the recording - the LED key lights up.

You hear a beep and the recording symbol  $\circ \circ$  is shown on the display. The call is now being recorded (see also  $\rightarrow$  Page 238)

## Pausing call recording manually during a call

**Prerequisite**: Manual mode or AutoStart is selected. You are conducting a call. Recording has started. The recording button LED lights up.

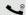

You are conducting a call (see also → Page 238).

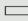

Press the recording button to pause the recording - the LED extinguishes and the recording symbol  $\bigcirc$  on the display disappears.

You can start the recording again at any time, for example to continue recording the current call.

### Ending call recording automatically

**Prerequisite**: You are conducting a call. Recording has started. The recording button LED lights up.

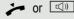

The recording is ended automatically as soon as the call is terminated or if the call status changes so that the call is no longer being recorded - for example if a line is placed on manual hold and another line is seized (Multiline).

The LED extinguishes and the recording symbol on the display disappears.

# Consultation during call recording Prerequisite: You are conducting a call. Recording has started. The recording button LED is lighting. You initiate a consultation – your main call is placed on hold as a result while the consultation is being performed. The recording is paused while you initiate the consultation. The recording symbol oo on the display disappears. If the consultation partner answers, the consultation call is recorded. You hear a beep and the recording symbol $\infty$ is shown on the display again. You can now terminate the consultation call or for example switch back to the first call party (alternate) while the consultation call is placed on hold. Second call during call recording Prerequisite: You are conducting a call. Recording has started. The recording button LED is lighting. You are conducting a call. You hear a beep and the recording symbol out is shown on the display. The call is now being recorded. A second call party camps on $\rightarrow$ Page 99. In the pop-up menu: Select and confirm the option shown. Accept You are connected with the second party. You hear a beep and the recording symbol oo is shown in the line for the second call – this call is now being recorded. The first party is placed on hold. Call recording while alternating Prerequisite: You have an active or held consultation or second call. Recording has started. The recording button LED is lighting. You are connected with the second party. You hear a beep and the recording symbol oo is shown in the line for the second call. Select and confirm the option shown in the context menu for this connection. Alternate You are switched to the main call. You hear a beep and the recording symbol on is shown in the line for the main call – this call is now being recorded. You can pause and restart the recording at any time in manual and auto start modes.

# Your call is paused and reconnected during the recording.

**Prerequisite**: You are conducting a call that is being recorded.

Your call partner has placed the call on hold. You hear the music on hold. The recording is paused and the recording symbol on has disappeared from the display.

Your call partner resumes the call. You hear a beep and the recording symbol oo is shown on the display.

## Setting up a conference during recording

**Prerequisite**: You are conducting a consultation call → Page 65 or you have accepted a second call → Page 99 and the "System conference" feature was configured by the administrator. Recording has started. The main call is placed on hold. The recording button LED is lighting.

Select and confirm the option shown in the connection's context menu. You are connected to both parties at once. The conference is displayed with the current participants.

You hear a beep and the recording symbol oo is shown in the line for the conference call.

## Adding conference participants during the recording

**Prerequisite**: You have set up a conference. The "System conference" feature was configured by the administrator. The conference call is now being recorded.

You have performed a consultation or accepted a second call ( $\rightarrow$  Page 65 or  $\rightarrow$  Page 99). The conference call is placed on hold.

You hear a beep and the recording symbol  $\circ \circ$  is shown in the line for the consultation or second call. The call is now being recorded.

Select and confirm the option shown in the context menu for the consultation or second call in order to include the new participant in the conference. The conference is displayed with all current participants.

You hear a beep and the recording symbol  $\infty$  is shown again in the line for the conference call.

Conference

Conference

# Your call is included in a conference during the recording.

**Prerequisite**: You are conducting a call that is being recorded. You are to be included in a conference by your call partner. You are placed on hold while the conference is being set up.

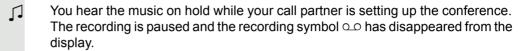

Your call partner answers again and you are connected to the conference. You hear a beep and the recording symbol on is shown in the "Conference" line. The conference call is now being recorded.

## Putting a line on hold manually during the recording

There are two options for placing a line manually on hold:

- You place the active line on hold during the call recording and then resume the call on this line.
- You seize a different line during call recording. The first line is placed on manual hold.

**Prerequisite**: The telephone has more than one line configured. The active line is being recorded. The recording button LED is lighting.

### Holding and retrieving the call on the line

You are conducting a call, for example on line A. You hear a beep and the recording symbol oo is shown on the display. The call is now being recorded.

Press line key A. The line key LED starts flickering. The call is placed on hold. The recording is paused while the call is on hold. The recording symbol on the display disappears.

### Retrieving a held call:

Press line key A. The line key LED lights up. The call is retrieved. You hear a beep and the recording symbol on is shown on the display again. Call recording is continued.

## Holding a call on the line and conducting a call on a different line

Press line key B – the LED lights up. You hear a beep and the recording symbol  $\circ$  is shown on the display for line B – this call on line B is being recorded. Line A is placed on hold, call recording of line A has been terminated.

Press line key A to resume the call. You hear a beep and the recording symbol on is shown on the display for line A – a new recording of line A commences.

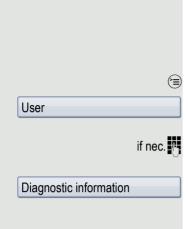

# Diagnostic information

This information overview in the user area of the service menu provides you with information on the current configuration of the telephone:

Press the key shown until the "Settings" tab is active.

Confirm the option shown.

nec. Enter and confirm the user password.

Select and confirm the option shown.

You see a numbered list of telephone parameters with the current settings.

You can see a more structured view of the list via the WBM interface → Page 246:

Example:

| Diagnostic.Information |                     |                       |  |  |
|------------------------|---------------------|-----------------------|--|--|
| 2011-05-11 08:23:40    |                     |                       |  |  |
| 00                     | terminal.number:    | 3339                  |  |  |
| 01                     | sip.server:         | 192.168.1.240         |  |  |
| 02                     | sip.port:           | 5060                  |  |  |
| 03                     | sip.registrar:      | 192.168.1.240         |  |  |
| 04                     | sip.registrar.port: | 5060                  |  |  |
| 05                     | sip.gateway:        | 192.168.1.240         |  |  |
| 06                     | sip.transport:      | UDP                   |  |  |
| 07                     | sip.gateway.port:   | 5060                  |  |  |
| 80                     | server.features:    | No                    |  |  |
| 09                     | dns.results:        | 5060                  |  |  |
| 10                     | multiline:          | No                    |  |  |
| 11                     | registered.lines:   | 5060                  |  |  |
| 12                     | backup.active:      | Yes                   |  |  |
| 13                     | backup.proxy:       |                       |  |  |
| 14                     | software.version:   | V3 R0.22.0 SIP 110502 |  |  |
| 15                     | display.message:    | None                  |  |  |
| 16                     | last.restart:       | 2011-05-11T08:00:34   |  |  |
| 17                     | memory.free:        | 60,696K free          |  |  |
| 18                     | ip.adress:          | 192.168.1.235         |  |  |
| 19                     | subnet.mask:        | 255.255.255.0         |  |  |
| 20                     | default.route:      | 192.168.1.2           |  |  |
| 21                     | primary.dns:        | 192.168.1.105         |  |  |
| 22                     | secondary.dns:      | 192.168.1.2           |  |  |
| 23                     | route.1.ip:         |                       |  |  |
| 24                     | route.1.gateway:    | None                  |  |  |
| 25                     | route.1.mask:       | None                  |  |  |
| 26                     | route.2.ip:         | None                  |  |  |

| Diagnostic.Information |                         |              |  |
|------------------------|-------------------------|--------------|--|
| 27                     | route.2.gateway:        | None         |  |
| 28                     | route.2.mask:           | None         |  |
| 29                     | mac-address:            | 0001e325eaca |  |
| 30                     | discovery.mode:         | Manual       |  |
| 31                     | dhcp.reuse:             | No           |  |
| 32                     | lan.port.type:          | 0            |  |
| 33                     | pc.port.status:         | None         |  |
| 34                     | pc.port.type:           | 0            |  |
| 35                     | pc.port.autoMDIX:       | No           |  |
| 36                     | vlan.id:                |              |  |
| 37                     | qos.layer.2:            |              |  |
| 38                     | qos.layer.2.voice:      | 5            |  |
| 39                     | qos.layer.2.signalling: | None         |  |
| 40                     | qos.layer.2.default:    | 0            |  |
| 41                     | qos.layer.3:            | Yes          |  |
| 42                     | qos.layer.3.voice:      | 13           |  |
| 43                     | qos.layer.3.signalling: | 7            |  |
| 44                     | Ildp.med.operation:     |              |  |

# Web interface (WBM)

You can configure a number of settings for your phone via the WBM interface. Communication is via a secure HTTPS connection. Access to the WBM interface must be activated by administrator.

# Calling up the WBM interface

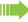

For more information on the IP address, the WBM interface address, and how to connect the telephone to the network, refer to the section entitled "Network information" → Page 224.

To call up the WBM interface, open a Web browser and enter the following:

### https://[IP address of the phone]

[IP address of the phone] is the IP address of your phone.

or

### https://[Name of the phone]

[Name of the phone] which was assigned by administrator.

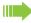

You might receive a certificate notification from the browser. Follow the instructions to download the certificate.

You will be prompted to configure a user password the first time you call up the WBM interface → Page 156. You must log on with this password in future every time you want to open the User Pages.

## **Administrator Pages**

This area lets you configure settings for administering your phone and the network environment. Access to the Administrator Pages is protected by the admin password. For more information, contact your administrator or refer to the administration manual.

## User pages

The WBM interface homepage opens once you have entered and confirmed the phone's IP address.

- Click a menu heading to display the individual menu entries. Click the menu heading again to close the menu.
- 2. Click a menu entry to open the corresponding form.
- 3. Make the desired changes.
- 4. Click the corresponding button to save or discard your changes.

### **Button functions**

- "Login": Log on to the phone after you have entered the user password
- "Submit": Apply changes
- "Reset": Reset original values
- "Refresh": Update values (for example, under "Bluetooth" "Last connected device")
- "Logout": Log off the phone

### User menu

All settings that you can make via the WBM interface's user menu can also be made via the phone's user menu → Page 48.

### **User Pages**

User login

User login 

→ Page 156

### Date and time

### **Audio**

- Standard Ringer

  - Ringer tone sequence → Page 204
  - Ring file → Page 203)
  - Room character → Page 202
  - Open listening 
    → Page 204
  - Headset port → Page 205
- Special ringers
  - Internal → Page 206
  - External 

    → Page 206
  - Recall 

    → Page 206
  - Emergency → Page 206
  - Special 1
  - Special 2
  - Special 3

### Configuration

- Outgoing calls

  - Allow transfer on ring → Page 103
  - Allow immediate dialling → Page 63
- Incoming calls
  - Deflecting
  - Forwarding (see Call forwarding by call type (→ Page 78))
  - Settings

    - Direct destination → Page 72

    - Direct destination → Page 72

- Direct destination → Page 72
- Alerts

  - Forwarding party → Page 94
- Handling
- CTI calls
- Connected calls

  - Allow hold reminder 

    → Page 96

  - Allow music on hold 

    → Page 98

### - Context menu

- Keyset
  - Lines

    - Address<sup>2</sup>
    - Primary line<sup>[1]</sup>
    - Ring on/off<sup>[1]</sup>

    - Selection order<sup>[1]</sup>
    - Hot/warm line<sup>[1]</sup>
  - Overview

    - Reordering directions: Move down, Move to bottom, Move to top, Move up

       ⇒ Page 139
- BLF
  - Busy Lamp Field: not for OpenScape Voice
- Bluetooth
  - Bluetooth device address<sup>[3]</sup>
  - Phone name 

    → Page 217
  - Status<sup>[1]</sup>
- 1. Only if "Server features" was deactivated by your administrator
- 2. Information read only
- 3. Information read only

- Discoverable 

  → Page 216
- PIN for pairing 

  → Page 219
- Last connected device
  - Device address<sup>[1]</sup>
  - Device name<sup>[1]</sup>
  - Device class<sup>[1]</sup>
- Call logging
  - General
  - - Answered elsewhere
    - Delete entry
- Video Call
  - Video on 

    → Page 169

### **Phone**

- Display settings
  - Levels
  - Misc.
- Screensaver
  - Screensaver enabled (=) → Page 194
  - Inactivity delay (□) → Page 195
- Program keys
  - Normal
  - Shifted
- Key Module 1 (if available such as Program keys)
- Key Module 2 (if available such as Program keys)
- Key click
  - Volumes
    - Off
    - Low
    - Medium
    - High
  - Keys
    - Keypad only
    - All keys

### Locality

- Date format → Page 198

Operation of the missed calls logging function or the setting for "Answered elsewhere" is dependent on support by the SIP server

## Security

- Password
  - Current Password

  - Confirm password

Diagnostic information 

→ Page 244

Fixing problems 251

# Fixing problems

# Caring for your telephone

- Never allow the telephone to come into contact with colouring, oily or aggressive agents.
- Always use a damp or antistatic cloth to clean the telephone. Never use a dry cloth.
- If the telephone is very dirty, clean it with a diluted neutral cleaner containing surfactants, such
  as a dish detergent. Afterwards remove all traces of the cleaner with a damp cloth (using water
  only).
- Never use cleaning fluids containing alcohol or plastic-damaging detergents to clean the telephone. The use of scouring agents is also forbidden.

# Troubleshooting

### Pressed key does not respond:

If the telephone is locked repdial keys cannot be used. This also applies when emergency numbers or predefined numbers from the dial planed are stored on them.

Check whether your telephone is locked ("Phone locked: Enter Password" appears on the screen). If the phone is locked, unlock it.

### The phone does not ring on call:

Check whether the ringtone is deactivated (see icon in the status bar on the display → Page 28). If it is deactivated, activate the ringtone

### You cannot dial a number:

Check whether your telephone is locked ("Phone locked: Enter Password" appears on the screen). If the phone is locked, unlock it.

### To correct any other problems:

First contact the relevant administrator. Problems that cannot be corrected should be referred to Customer Service.

# Contact partner in the case of problems

Contact your administrator if a fault persists for more than five minutes, for example.

252 Local user menu

# Local user menu

# Opening the user menu on the phone

Press the (=) key to open the user menu.

On the **Settings** tab, select the **User** menu option. You are prompted to enter the User password → Page 156. Confirm this with **OK**. The options of the user menu are available.

# User menu display

The majority of settings that can be made via the user menu on the phone, can also be made via the WBM interface → Page 246.

Changes are usually confirmed using the **Save & Exit** option or discarded using the **Exit** (no save) option. You can exit the current menu level with the left key of the TouchGuide ( $\rightarrow$  Page 22). You will be asked whether you want to **Save** or **Do not save**.

### **User**

#### Date and time?

- Options Save & Exit
  - Exit (no save)
- Time hh:mm→ Page 197
- Date DD.MM.YYYY → Page 197
- Daylight savingYes→ Page 199
  - Yes
  - No
- Difference (mins)mm→ Page 199
- Auto DSTYes/No<sup>[1]</sup> → Page 200

### **H** Audio?

- Volumes?
  - Options Save & Exit
    - Exit (no save)
  - Loudspeaker → Page 201
  - Ringer 

    → Page 201
  - Handset □■■■→ Page 201
  - Headset □■■■→ Page 201
  - Handsfree 
    → Page 201
  - Rollover 

    → Page 201
- Settings?
  - OptionsSave & Exit
    - Exit (no save)
  - Ringtone pattern→ Page 203
    - Pattern
    - Ringer1.mp3
    - Ringer2.mp3
    - Ringer3.mp3
    - Ringer4.mp3
    - Ringer5.mp3
    - Ringer6.mp3
  - Ringer melody2→ Page 203
    - 1
- 1. Information read only

| - 2                                                       |                      |                       |
|-----------------------------------------------------------|----------------------|-----------------------|
| - 3                                                       |                      |                       |
| - 4                                                       |                      |                       |
| - 5                                                       |                      |                       |
| - 6                                                       |                      |                       |
| - <b>7</b>                                                |                      |                       |
| - 8                                                       |                      |                       |
| <ul> <li>Ringer tone sequence</li> </ul>                  | e 1→ Page 204        |                       |
| - 1                                                       |                      |                       |
| - 2                                                       |                      |                       |
| - 3                                                       |                      |                       |
| - 4                                                       |                      |                       |
| - 5                                                       |                      |                       |
| - 6                                                       |                      |                       |
| <ul> <li>Room characterNorm</li> </ul>                    | nal→ Page 202        |                       |
| <ul><li>Normal</li></ul>                                  |                      |                       |
| <ul><li>Echoing</li></ul>                                 |                      |                       |
| <ul><li>Muffled</li></ul>                                 |                      |                       |
| <ul> <li>Open listeningStanda</li> </ul>                  | ard mode→ Page 204   |                       |
| <ul> <li>Standard mode</li> </ul>                         |                      |                       |
| – US mode                                                 |                      | 205                   |
| <ul> <li>Headset socketCordl</li> </ul>                   | ess headset → Page 2 | 205                   |
| <ul> <li>Wired headset</li> </ul>                         |                      |                       |
| - Cordless headset                                        |                      |                       |
| Conference unit  Special ringtones                        |                      |                       |
| <ul><li>Special ringtones</li><li>Internal call</li></ul> |                      |                       |
| - Options <b>Save &amp; E</b> x                           | vit                  |                       |
| - Exit (no save)                                          | AIL .                |                       |
| – Available                                               | Yes/No               |                       |
| – Ringer                                                  | Pattern              | → Page 206            |
| <ul><li>Ringer melody</li></ul>                           | 2                    | → Page 206            |
| <ul><li>Ringer tone sequ</li></ul>                        | ence 1               | → Page 206            |
| – External                                                |                      | ŭ                     |
| <ul><li>OptionsSave &amp; Ex</li></ul>                    | xit                  |                       |
| <ul><li>Exit (no save)</li></ul>                          |                      |                       |
| <ul><li>Available</li></ul>                               | Yes/No               |                       |
| <ul><li>Ringer</li></ul>                                  | Pattern              | → Page 206            |
| <ul> <li>Ringer melody</li> </ul>                         | 2                    | → Page 206            |
| <ul> <li>Ringer tone sequ</li> </ul>                      | ence 1               | → Page 206            |
| – Recall                                                  |                      |                       |
| - OptionsSave & Ex                                        | xit                  |                       |
| – Exit (no save)                                          | N/ /NI               |                       |
| <ul><li>Available</li></ul>                               | Yes/No               | ) D 000               |
| – Ringer                                                  | Pattern              | → Page 206            |
| - Ringer melody                                           | 2                    | → Page 206 → Page 206 |
| <ul><li>Ringer tone sequ</li><li>Emergency call</li></ul> | ence i               | 7 Fage 200            |
| - Options <b>Save &amp; E</b>                             | vit                  |                       |
| - Exit (no save)                                          | AIL .                |                       |
| – Available                                               | Yes/No               |                       |
| – Ringer                                                  | Pattern              | → Page 206            |
| <ul><li>Ringer melody</li></ul>                           | 2                    | → Page 206            |
| <ul><li>Ringer tone sequ</li></ul>                        |                      | → Page 206            |
| <ul><li>Special 1</li></ul>                               |                      | <b>5</b>              |
|                                                           | e & Exit             |                       |
| <ul><li>Exit (no save)</li></ul>                          |                      |                       |
|                                                           |                      |                       |

| <ul><li>Available Yes/No</li><li>Ringer Pattern</li><li>Ringer melody 2</li><li>Ringer tone sequence</li><li>Special 2</li></ul> | <ul> <li>→ Page 206</li> <li>→ Page 206</li> <li>1 → Page 206</li> </ul> |
|----------------------------------------------------------------------------------------------------|--------------------------------------------------------------------------|
| <ul><li>Options Save &amp; E</li></ul>                                                                                           | Exit                                                                     |
| <ul><li>Exit (no save)</li></ul>                                                                                                 |                                                                          |
| <ul> <li>Available Yes/No</li> </ul>                                                                                             |                                                                          |
| <ul> <li>Ringer Pattern</li> </ul>                                                                                               | → Page 206                                                               |
| <ul><li>Ringer melody 2</li></ul>                                                                                                | → Page 206                                                               |
| <ul> <li>Ringer tone sequence</li> </ul>                                                                                         | •                                                                        |
| Special 3                                                                                                    |                                                                          |
| <ul><li>Options</li><li>Save &amp; E</li></ul>                                                                                   | Exit                                                                     |
| <ul><li>Exit (no save)</li></ul>                                                                                                 |                                                                          |
| <ul> <li>Available Yes/No</li> </ul>                                                                                             |                                                                          |
| <ul><li>Ringer Pattern</li></ul>                                                                                                 | → Page 206                                                               |
| <ul><li>Ringer melody 2</li></ul>                                                                                                | → Page 206                                                               |
|                                                                                                    |                                                                          |

→ Page 206

# **H** Configuration?

#### - Outgoing calls?

- OptionsSave & Exit
  - Exit (no save)
- Autodial delay6→ Page 108

Ringer tone sequence 1

- 1
- 2
- 3
- 4
- 5
- 6
- 7
- 8
- 9
- CallbackYes→ Page 70
  - Yes
  - No
- Busy when diallingYes → Page 109
  - Yes
  - No
- Transfer on ringYes→ Page 103
  - Yes
  - No
- Immediate dialing Yes→ Page 63
  - Yes
  - No

#### - Incoming calls?

- Deflecting
  - OptionsSave & Exit
    - Exit (no save)
  - Allow deflection Yes→ Page 93
    - Yes
    - No
  - Default destination nnnnnn → Page 93
  - Deflect to DSSYes/No<sup>[1]</sup>→ Page 93
- Forwarding (see "Call forwarding depending on the call type" → Page 89)
  - Settings
- 1. Information read only

| <ul> <li>— □ All calls →</li> <li>— Enter destination (continuous process)</li> <li>— List of saved numbers</li> <li>— Edit favorites (Continuous process)</li> <li>— Options</li> <li>— Exit (no save)</li> <li>— Destination 1</li> <li>— Destination 2</li> </ul>                                                         | ers (context menu), i                       | → Page 76<br>→ Page 73<br>f applicable<br>→ Page 73                                                          |
|----------------------------------------------------------------------------------------------------|---------------------------------------------|----------------------------------------------------------------------------------------------------|
| <ul> <li>Destination 3</li> <li>Destination 4</li> <li>Destination 5</li> <li>Copy</li> <li>Paste (if copying is</li> <li>Busy →</li> <li>Enter destination (a</li> <li>List of saved numb</li> <li>Edit favorites (Conto)</li> <li>Options</li> <li>Exit (no save)</li> <li>Destination 1</li> <li>Destination 3</li> </ul> | context menu)<br>ers (context menu), i      | → Page 74<br>→ Page 74<br>→ Page 76<br>→ Page 73<br>f applicable<br>→ Page 73                                |
| <ul> <li>Destination 4</li> <li>Destination 5</li> <li>Copy</li> <li>Paste (if copying is</li> <li>□ No reply (after</li> <li>Enter destination (compare)</li> <li>List of saved numb</li> <li>Edit favorites (Continuo)</li> <li>Options</li> <li>Exit (no save)</li> <li>Destination 1</li> <li>Destination 2</li> </ul>   | {1}s) → context menu) ers (context menu), i | <ul> <li>→ Page 74</li> <li>→ Page 76</li> <li>→ Page 73</li> <li>f applicable</li> <li>→ Page 73</li> </ul> |
| <ul> <li>Destination 3</li> <li>Destination 4</li> <li>Destination 5</li> <li>Copy</li> <li>Paste (if copying is</li> <li>Set delay<sup>[1]</sup></li> <li>Alerts</li> <li>Options</li> <li>Exit (no save)</li> </ul>                                                                                                    | active) Save & Exit                         | <ul><li>→ Page 74</li><li>→ Page 74</li><li>→ Page 77</li></ul>                                              |
| <ul><li>Visual alerts</li><li>Yes</li><li>No</li><li>Audible alerts</li><li>Yes</li></ul>                                                                                                    | No<br>No                                    | → Page 94<br>→ Page 94                                                                                       |
| <ul> <li>No</li> <li>Forwarding party</li> <li>Display first</li> <li>Display last</li> <li>Handling</li> <li>OptionsSave &amp; Exit</li> <li>Exit (no save)</li> <li>Allow call waitingYe</li> <li>Only if "Server features" was deactivated</li> </ul>                                                                     | s→ Page 101                                 | → Page 94                                                                                                    |

- Yes
- No
- Allow DNDYes→ Page 155
  - Yes
- No
- Busy when dialling Yes→ Page 109
  - Yes
  - No
- CTI Calls?
  - OptionsSave & Exit
  - Exit (no save)
  - AutoAnswer Yes→ Page 104
    - Yes
    - No
  - AutoAnswer beep Yes→ Page 104
    - Yes
    - No
  - AutoReconnect beep Yes→ Page 105
    - Yes
    - No

#### - Connected calls?

- OptionsSave & Exit
  - Exit (no save)
- Allow call transfer Yes → Page 103
  - Yes
  - No
- Allow call joining Yes→ Page 68
  - Yes
  - No
- Allow exit conf Yes→ Page 112
  - Yes
  - No
- Allow hold rem. Yes → Page 96
  - Yes
  - No
- Hold rem. delay 8→ Page 97
  - 3
  - 4
  - 5
  - 6
  - 7
  - 8
  - 9
  - \_ 9
  - 10
  - 11
  - 1213
  - 14
  - 15
- Hold and hang-up Yes→ Page 97
  - Yes
  - No
- Music on hold Yes→ Page 98
  - Yes
  - No
- Allow conferences Yes→ Page 111
  - Yes

- No - Secure call alert Yes→ Page 208 Yes - No - Toggle associate Yes→ Page 101 - Yes - No - Lower IL alert → Page 214 Yes - No - Context menu Automatic menu...Yes→ Page 213 Yes - No - Display time20→ Page 213 - 5 - 10 20 30 - 60 120 - Unlimited display − ⊞ Keyset - Lines? Line (one of eight possible) Options Save & Exit Exit (no save) → Page 137 - Ring delay 0 - Allow in overview Yes → Page 136 - Yes No - Hot warm action<sup>[1]</sup> No action - Hot warm dest nnnn → Page 119 Address<sup>[1]</sup> nnnn - Ring on/off<sup>[1]</sup> On – Ringtone = Ringer → Page 138 → Page 138 Ringer melody = 2 Ringer tone sequence= 1 → Page 138 - Selection order<sup>[1]</sup> 1 - Overview? → Page 136 Line (up to eight lines) - Move down - Move to bottom - Use FPK order - Add all lines Save - Do not save - BLF? - Busy lamp field not for OpenScape Voice ■ Bluetooth Configuration OptionsSave & Exit - Exit (no save) Telephone ID00:01:E3:2D:76:D9 ActiveYes → Page 215 - Yes

1. Information - read only

- No DiscoverableYes → Page 216 - Yes - No Telephone nameOpenStage 80→ Page 217 PairingPrompt→ Page 218 - No - Prompt Automatic Pairing PIN\*\*\*\*→ Page 219 - Paired devices → Page 220 Options Exit - Add device - Delete all Nokia HS-54W - Disconnect/Connect - Set as conference unit - Delete - Rename - Blacklist → Page 223 Options - Exit - Add device - Delete all - Call logging - General → Page 151 Options: Save & Exit - Exit (no save) Enable call log Yes → Page 151 - No - Missed calls → Page 152 - Save & Exit Exit (no save) - Answered elsewheren = Exclude Include Delete entry = When called - Manually - Video Call Video onNo→ Page 169 - Yes - No **H** Phone - Backup/Restore Options - Close New→ Page 234 - Options Start backup Start backup Cancelling Backup... Backup password Confirm password - Backup name OpenStage 80 – 25.11.09 09:45 OpenStage80→ Page 236 Restore → Page 235

- Options Restore selected - Restore selected - Restore all - Cancel restore - Backup password - Backup ID - Phone book Ignore - Ignore - Restore - Call logs Ignore - Ignore - Restore - Menu data Ignore Ignore - Restore - Screensaver imagesIgnore - Ignore - Restore - All clip images Ignore - Ignore - Restore - All ringer tones Ignore Ignore - Restore - All midlet data Ignore - Ignore - Restore Replace → Page 234 - Options Start backup - Start backup - Cancelling Backup... Backup password - Confirm password - Backup name OpenStage 80 - Full ID Delete → Page 236 - Delete - Cancel - Screensaver - OptionsSave & Exit Exit (no save) – EnabledYes→ Page 194 - Yes - No - Start (mins)30 → Page 195 - 0 5 10 20 30 60 Transition delay (s)10→ Page 196 - 0 5 10

> 20 30

- 60
- Display settings?
  - OptionsSave & Exit
    - Exit (no save)
  - Display themeCrystal sea → Page 190
    - Crystal sea
    - Warm grey
  - Key mod. contrast → Page 193
- Program keys

Press the key to be programmed

- OptionsSave & Exit
  - Exit (no save)
- NormalUnallocated → Page 86
  - Unallocated
  - Further functions, see→ Page 262
- Labelpredefined or customised
- Settingsfunction-dependent
- ShiftedUnallocated→ Page 86
  - Unallocated
  - Further functions, see→ Page 263
- Labelpredefined or customised
- Settingsfunction-dependent
- Key Module (if available such as Program keys)
- TouchGuide
  - OptionsSave & Exit
    - Exit (no save)
  - Touchguide setting → Page 192
- Key click
  - OptionsSave & Exit
    - Exit (no save)
  - Volume → Page 209
    - Off
    - Low
    - Medium
    - High
  - Keys → Page 209
    - Keypad only
    - All keys

#### Locality?

- OptionsSave & Exit
  - Exit (no save)
- CountryDE → Page 212
  - DE?
  - Further countries, see→ Page 212
- LanguageDeutsch→ Page 210
  - Deutsch
  - Further languages, see → Page 211
- Date formatdd/mm/yyyy→ Page 198
  - dd/mm/yyyy
  - yyyy/mm/dd
  - mm/dd/yyyy
- Time format24 hour→ Page 198
  - 24 hour
  - 12 Hour (AM/PM)

# Security?

- Change user password→ Page 156
  - OptionsSave & Exit
    - Exit (no save)
  - Current password
  - New password
  - Confirm password
- Phone lock→ Page 159
  - OptionsSave & Exit
    - Exit (no save)
  - Lock phoneNo
    - Yes

#### Network information?

- OptionsExit
- Phone address → Page 224
- Web address
- IP address
- LAN RX 🖂
- LAN TX
- PC RX □
- PC TX □
- LAN autonegotiatedYes
- LAN information10 Mbps full duplex
- PC autonegotiated Yes
- PC information Link down

## Diagnostic information → Page 244

# Reset?

- OptionsCancel
  - Cancel
  - Reset all user data→ Page 225
  - Reset selected user data→ Page 91
- Function key data No?→ Page 91
  - Yes
  - No

# **Key functions**

### Normal

You can program the following functions on the Normal of the function keys:

- · Selected dialing
- · Repeat dialing
- · CF unconditional
- CF busy
- · CF no reply
- · CF unconditional any
- CF unconditional int.
- CF unconditional ext.
- · CF busy any
- CF busy int.
- CF busy ext.
- · CF no reply any
- CF no reply int.
- · CF no reply ext.
- · Ringer off
- Hold
- Alternate
- · Blind transfer call
- Transfer call
- · Deflecting
- · Shift
- Conference
- Headset
- · Do not disturb
- · Group pickup
- · Repertory dial
- · Feature toggle
- Mobility
- · Directed pickup
- Callback
- · Cancel callbacks
- Consultation
- · Call Waiting toggle
- · Immediate ring
- PreView
- · Start application
- · Built in fwd
- · Pause callbacks
- · Resume callbacks

# Shifted

You can program the following functions on the Shifted of the function keys:

- · Selected dialing
- · Repeat dialing
- Alternate
- · Blind transfer call
- Transfer call
- · Deflecting
- Conference
- Repertory dial
- Directed pickup
- Callback
- Cancel callbacks
- Consultation
- · Start application
- · Pause callbacks
- Resume callbacks

| Index                                     |         | Favourites                         | 73, 81 |
|-------------------------------------------|---------|------------------------------------|--------|
| IIIdCX                                    |         | Last destination                   | 79     |
|                                           |         | last destination                   | 72     |
|                                           |         | Save destination phone number      | 73     |
| Numerics                                  |         | Saving a destination phone number  | 80     |
|                                           |         | Variable                           | 72, 79 |
| 2nd alert                                 | 61      | Call forwarding chain              | 84     |
|                                           |         | Call forwarding favourites         |        |
|                                           |         | Call forwarding information        |        |
| A                                         |         | Call lists                         |        |
|                                           |         | Call logs                          | ,      |
| Accepting calls                           |         | copying into phonebook             | 150    |
| multi-line                                |         | Call pickup                        |        |
| Administration                            |         | Call recording                     |        |
| AICS Zip tone                             |         | alternating                        | 241    |
| Alerts                                    |         | automatic                          |        |
| Announcing the local phone number         |         | AutoStart                          |        |
| Answered elsewhere                        |         | call types                         |        |
| Application tab                           | .28, 34 | conference                         |        |
| Applications                              | .37, 50 | consultation                       |        |
| activating an application                 | 37      | controlling                        |        |
| opening the context menu                  | 37      | line key                           |        |
| selecting an application tab              | 37      | manual                             |        |
| selecting an entry                        |         |                                    |        |
| Applications menu                         |         | modes                              | _      |
| Audio                                     |         | Multiline                          |        |
| room character                            | 202     | second call                        |        |
| Audio controls                            |         | symbols                            |        |
| Autodial delay                            |         | tips                               | 238    |
| Auto-Headset                              |         | Call settings                      |        |
| Auto-headset                              |         | CTI calls                          |        |
| 7.0.0 11000001                            |         | multi-line                         |        |
|                                           |         | Call type                          |        |
| D                                         |         | All calls                          |        |
| D                                         |         | Assigning destination phone number |        |
| Bluetooth                                 | 226     | External                           |        |
| Browsing in tabs                          | 23      | Internal                           |        |
| Busy override                             |         | Call types                         |        |
| Busy tone while dialling                  |         | Call waiting                       | 99     |
| _ ac, tone nime ataming nimination        |         | Callback                           | 69     |
|                                           |         | Calls                              |        |
|                                           |         | Forwarding                         | 71     |
| C                                         |         | Camera test                        | 36     |
| Call                                      |         | CE marking                         | 3      |
| deflecting                                | 92      | Changing the date display          | 198    |
| ending                                    | 57      | Code lock                          | 159    |
| holding                                   |         | Conference                         | 110    |
| incoming                                  |         | conference                         |        |
| rejecting                                 |         | starting conference                | 65     |
| transferring                              |         | Connection options                 |        |
| Call control                              |         | Consultation                       |        |
| Call forwarding                           |         | Consultation call from second call |        |
| Activate/deactivate                       | 76      | Contact                            |        |
| Activating/deactivating                   |         | display format                     | 145    |
| Copy and insert destination phone numbers |         | Context                            |        |
| Copy and insert destination phone numbers |         | Context menus                      | 30     |

Destination phone number ......72, 79

Copy and insert destination phone numbers ........... 74

Copying/pasting destination phone numbers .......... 82

| D                                   |     | G                             |     |
|-------------------------------------|-----|-------------------------------|-----|
| Date                                | 197 | General information           | 14  |
| Daylight saving                     | 199 | Graphic display               | 28  |
| Deactivating the ringer temporarily |     | call lists                    |     |
| Delete the entry                    |     | icons for call state          | 38  |
| Destination phone number            |     | icons for phonebook entries   | 41  |
| Diagnostic call                     |     | Voicemail                     |     |
| Dial plan                           |     | Graphic display settings      |     |
| Direct station selection            |     | idle mode for graphic display | 195 |
| Display design                      |     | Group call                    |     |
| Display icons                       |     | p                             |     |
| application tab                     |     |                               |     |
| call state                          |     | H                             |     |
| message icons                       |     | 11                            |     |
| multi-line                          |     | Headset                       |     |
| phonebook entries                   |     | answering call automatically  | 54  |
| Display settings                    | 71  | Automatically accept call     |     |
| idle mode for display               | 195 | Help function                 |     |
| Display Symbols                     | 190 | Hot line                      |     |
| application tab                     | 3/1 | Hotline                       |     |
| multi-line                          |     | for lines                     | 118 |
| status bar                          |     |                               |     |
| Do not disturb                      |     |                               |     |
| DSS                                 |     | 1                             |     |
| DSS call                            | 121 | I .                           |     |
|                                     | 400 | Icons                         | 268 |
| call deflection                     | 122 | application tab               | 34  |
| DSS key                             | 101 | call state                    | 38  |
| consultation                        |     | message icons                 | 31  |
| indirect pickup                     |     | multi-line                    |     |
| reject call                         | 122 | phonebook entries             | 41  |
| During calls                        |     | Ignoring second call          |     |
| multi-line                          | 117 | Immediate dialing             |     |
|                                     |     | Important information         |     |
| -                                   |     | Incoming calls                |     |
| E                                   |     | multi-line                    |     |
| E/A cockpit                         | 128 | accepting calls               | 114 |
| launching                           |     | Intercom                      |     |
| making calls                        |     |                               |     |
| managing call forwarding            |     |                               |     |
| status                              |     | K                             |     |
| Early call pickup                   |     |                               |     |
| Emergency call                      |     | Key click                     | 209 |
| Emergency number                    |     | Key modules                   | 19  |
| Executive/Assistant Cockpit         |     | Keypad                        | 27  |
| •                                   |     |                               |     |
| Executive/secretary                 |     |                               |     |
| connecting a callsecond call        |     |                               |     |
| SCOULU CAIL                         | 120 |                               |     |
| F                                   |     |                               |     |
| Favouritos for call forwarding      | 04  |                               |     |
| Favourites for call forwarding      |     |                               |     |
| Forced logoff                       | 100 |                               |     |

| L                                   |          | O                                     |               |
|-------------------------------------|----------|---------------------------------------|---------------|
| Language setting                    | 210      | One-way Intercom                      | 182           |
| country setting                     | 212      | Open listening                        | 57            |
| language for user prompts           | 210      | OpenScape Voice                       | 170           |
| Large conference                    | 112      | "last caller redial" function         | 64            |
| LDAP                                | 146      | abbreviated dialing                   |               |
| copying into phonebook              | 148      | two-key abbreviated dialing           | 174           |
| quick search                        | 147      | accepting anonymous calls             | 174           |
| LED display                         | 24       | call tracing                          | 174           |
| Line preview                        | 140      | creating a list for selective calls   | 173           |
| Line status                         | 39       | Feature toggle key                    | 170           |
| Line utilization                    | 25       | functions                             | 170           |
| Lines                               |          | hunt group                            |               |
| hot/warm line                       |          | making anonymous calls                | 171           |
| List for phone numbers and contacts | 141      | parallel call                         | 178           |
| Location of the telephone           | 4        | parking                               | 179           |
| Logging on and off                  |          | reachability                          | 177           |
| as a mobility user                  | 162, 164 | rejecting anonymous calls             | 174           |
|                                     |          | serial call                           | 177           |
|                                     |          | silent monitoring                     |               |
| M                                   |          | OpenStage Key Module                  | 19            |
| •••                                 |          | Operating instructions                | 3             |
| Making calls                        | 445      | Out-of-hours calls                    |               |
| multi-line                          |          | Overview tab                          | 124, 127, 139 |
| Message icons                       |          |                                       |               |
| Microphone                          |          |                                       |               |
| Mini-switch, using                  |          | P                                     |               |
| Missed calls                        |          | Dedical issue                         | 50            |
| Mobility                            |          | Padlock icon                          |               |
| forced logoff                       |          | Parallel call                         |               |
| logon, logoff                       |          | Parking                               |               |
| Mode keys                           | 21       | Phantom line                          | 25            |
| Multi-line                          | 444      | Phone                                 | 450           |
| accepting calls                     |          | locking                               |               |
| busy override                       |          | Phone number directories              |               |
| LED display                         | 20, 122  | Phone settings                        |               |
| making and receiving calls          | 117      | Phonebook                             |               |
| on a single line                    |          | LDAP                                  |               |
| with multiple lines                 |          | local phonebook                       |               |
| Multi-line telephone                | 10       | contact, quick search                 |               |
|                                     |          | editing a contactgroup administration |               |
| NI                                  |          | new contact                           |               |
| IN                                  |          | saving a picture                      |               |
| Normal dialing                      | 63       | selecting a preferred phone           | 144           |
| 3                                   |          | number                                | 141           |
|                                     |          | voice recognition                     | 144           |
|                                     |          | Picking up out-of-hours calls         |               |
|                                     |          | Picking up the held call              |               |
|                                     |          | Pickup group                          | 58            |
|                                     |          | Pop-up menu                           | 31, 33, 38    |
|                                     |          | Primary line                          | 25            |
|                                     |          | Privacy                               |               |
|                                     |          | Private line                          | 25            |
|                                     |          | Program/Service menu                  | 48            |

| Q                                 |         | Т                                           |          |
|-----------------------------------|---------|---------------------------------------------|----------|
| Quick search                      |         | Telephone maintenance                       | 251      |
| LDAP                              | 1/17    | Telephone maintenance                       | 201      |
|                                   |         | multi-line                                  | 30       |
|                                   |         | single line                                 |          |
| D                                 |         | •                                           |          |
| R                                 |         | Text input (via the display keyboard) Theme |          |
| Reachability                      | 177     |                                             |          |
| Redial                            |         | Time diaplay format                         |          |
| Redialing                         |         | Time display format                         |          |
| multi-line                        | 116     | Toggle/Connect                              |          |
| Repdial keys                      |         | TouchGuide                                  |          |
|                                   |         | TouchSlider                                 |          |
| Resetting sensor keys             |         | Troubleshooting                             |          |
| Ring delay                        |         | Trunk keys                                  |          |
| Ringer melody                     |         | Two-way Intercom                            | 182      |
| Ringer off                        |         |                                             |          |
| Ringtone for lines                |         |                                             |          |
| Ringtone sequence                 |         | U                                           |          |
| Rollover                          | 140     |                                             |          |
|                                   |         | Unlocking the phone                         |          |
|                                   |         | USB camera                                  | 166      |
| S                                 |         | User interface                              | 16       |
|                                   | _       | User support                                | 15       |
| Safety precautions                |         | Using network ports more efficiently        | 18       |
| Save destination phone number     |         |                                             |          |
| Saving a destination phone number |         |                                             |          |
| Screensaver                       | 194     | V                                           |          |
| Screensaver image                 | 194     | V                                           |          |
| Search contacts,                  | 41      | Variable call forwarding                    | 72, 79   |
| Second call                       | 99      | Video function                              | 166      |
| Second ringing call               | 61      | activating/deactivating                     | 169      |
| Secondary line                    | 25      | Video link                                  | 35, 167  |
| Security                          | 153     |                                             |          |
| Self-image                        | 36, 167 |                                             |          |
| Sensor key                        |         | W                                           |          |
| Sensor keys                       |         | VV                                          |          |
| feature toggle                    | 88      | Warm line                                   | 64       |
| Forwarding                        | 88      | for lines                                   | 118      |
| immediate ring                    |         | Web interface                               | 246, 252 |
| repertory dial                    |         |                                             |          |
| Serial call                       |         |                                             |          |
| Set headset port                  |         |                                             |          |
| Setting the date                  |         |                                             |          |
|                                   |         |                                             |          |
| Setting the time                  |         |                                             |          |
| Settings                          |         |                                             |          |
| Shared line                       |         |                                             |          |
| Silent monitoring                 |         |                                             |          |
| Single-line telephone             |         |                                             |          |
| Speakerphone mode                 |         |                                             |          |
| speakerphone distance             |         |                                             |          |
| Status icons                      | 28      |                                             |          |
| Symbols                           |         |                                             |          |
| application tab                   |         |                                             |          |
| multi-line                        | 39      |                                             |          |
| status bar                        | 28      |                                             |          |

System conference ......112

268 Display icons

# Display icons

| Application    | tab                                                       |  |  |
|----------------|-----------------------------------------------------------|--|--|
|                | Telephony interface → Page 38                             |  |  |
| ĬĮ             | Phonebooks → Page 41                                      |  |  |
| (≈             | Call lists → Page 44                                      |  |  |
|                | Voicemail → Page 47                                       |  |  |
| 宣              | Program/Service menu/Applications menu → Page 48          |  |  |
| ?              | Help function → Page 50                                   |  |  |
| Status bar     |                                                           |  |  |
| ×              | The ringtone is deactivated → Page 153                    |  |  |
| <del>-</del> ¶ | The ringtone is set to a beep. → Page 153                 |  |  |
| X              | Operating data is sent to the server → Page 51            |  |  |
| •              | The "Do not disturb" function is activated → Page 154     |  |  |
| ~~0            | The phone lock is activated → Page 159                    |  |  |
| *              | The Bluetooth function is activated → Page 215            |  |  |
| <u>C</u> 2     | A mobile user is logged on to the telephone               |  |  |
| Messages       |                                                           |  |  |
| <b>Y</b>       | You have received one or more new messages                |  |  |
| (≠             | One or more new entries have been added to the call lists |  |  |
| ÷              | Local call forwarding is activated for all calls          |  |  |
| Connection     | Connection status                                         |  |  |
| ((👜))          | You receive a call                                        |  |  |
|                | After dialling, the other subscriber's phone rings        |  |  |
| ( <u></u> ))   | You receive a call with a lower impact level              |  |  |
|                | Following dialling with a lower impact level              |  |  |
| <b>1</b>       | Forwarded call with a lower impact level                  |  |  |
| •              | Reconnect with a lower impact level                       |  |  |
|                | The call is active                                        |  |  |
| CHD Or CHD     | High-quality voice connection (G.722)                     |  |  |
| (              | The call has been disconnected                            |  |  |
| <b>⊣</b> ⊢     | You have placed the call on hold (e.g. consultation hold) |  |  |
| _              | Your call partner has placed the call on hold             |  |  |
|                | Call recording has started                                |  |  |
| A              | The voice connection is secure                            |  |  |
| 6              | The voice connection is not secure                        |  |  |

Display icons 269

| MultiLine  |                                                     |  |  |
|------------|-----------------------------------------------------|--|--|
| ( <b>-</b> | Call for the corresponding line                     |  |  |
| 4          | Call for a line with suppressed ringtone → Page 140 |  |  |
| (4)        | "Hold reminder" is activated → Page 96              |  |  |
| <b>Ø</b>   | The line is currently not available                 |  |  |
|            | The line is busy                                    |  |  |
| 回          | The line is free                                    |  |  |
| Phonebo    | ok entries                                          |  |  |
| 1          | Primary business number                             |  |  |
| 2          | Secondary business number                           |  |  |
|            | Mobile phone number                                 |  |  |
|            | Private phone number                                |  |  |
| E/A Cock   | E/A Cockpit                                         |  |  |
| <u></u>    | Not available                                       |  |  |
| *          | Available                                           |  |  |
| ţå         | Call forward to assistant (if available)            |  |  |
| 40         | Ring immediately (call forwarding cleared)          |  |  |
|            | Call forwarding to mobile phone                     |  |  |
| 4 <u>u</u> | Call forwarding to answering machine                |  |  |
| 4          | Call forwarding to a number                         |  |  |